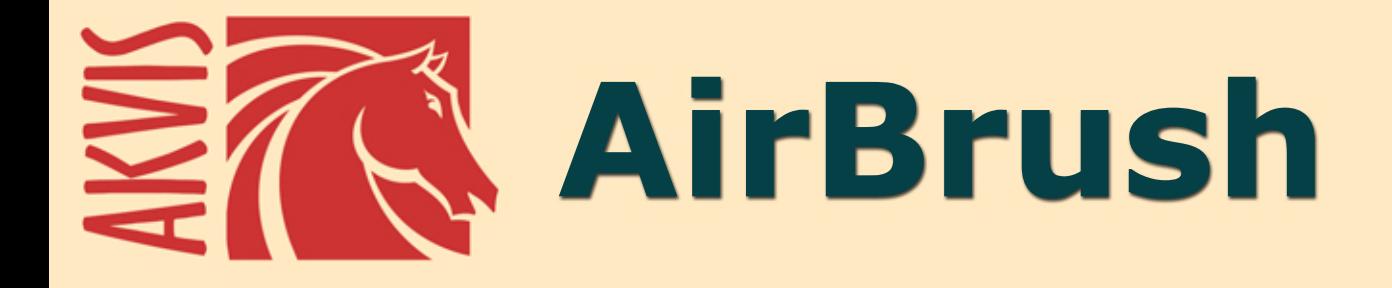

# **Técnica de la aerografía en sus fotos**

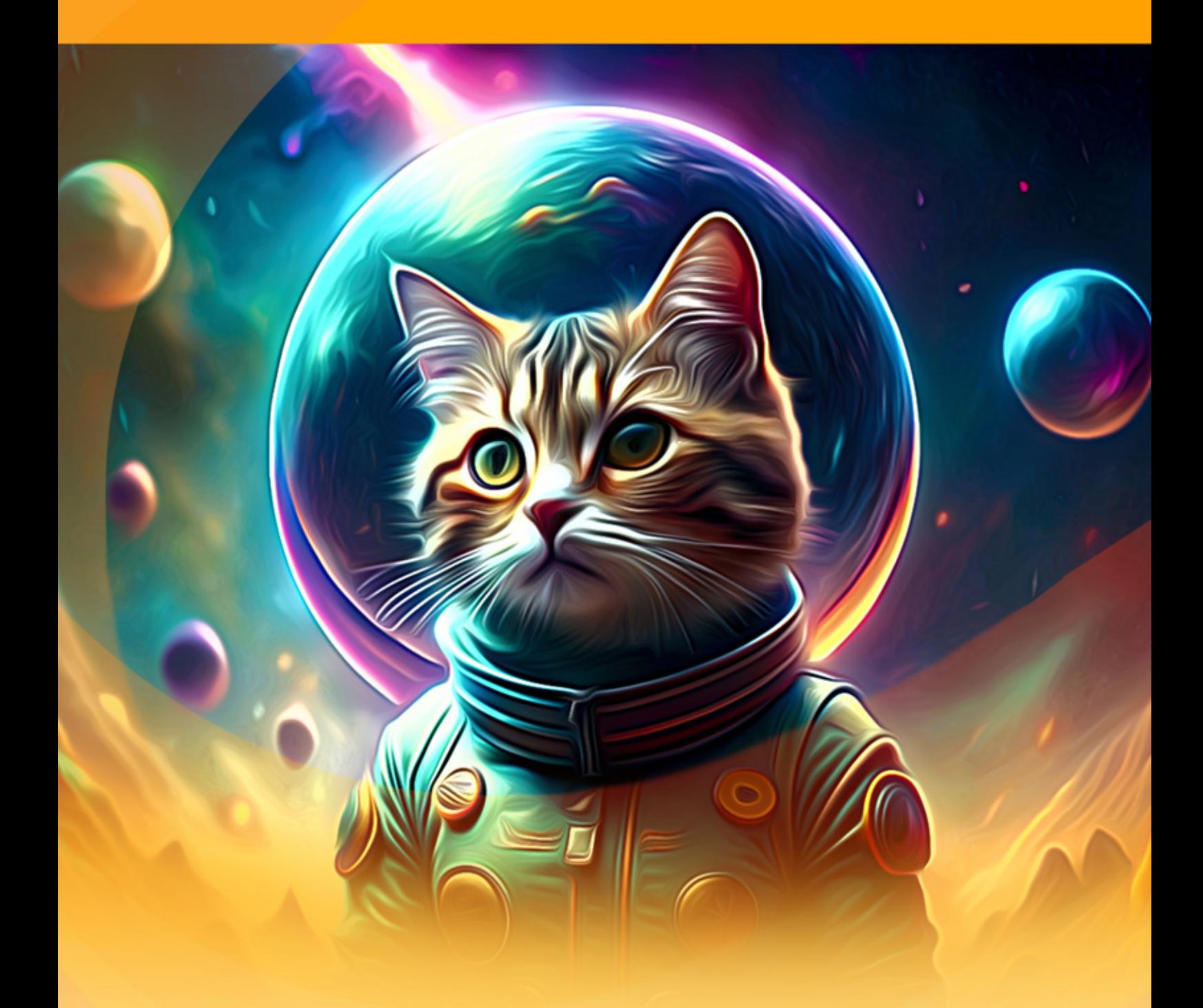

**akvis.com**

# **ÍNDICE**

- [Aplicación](#page-2-0)
- [Instalación en](#page-6-0) Windows
- [Instalación en Mac](#page-9-0)
- [Instalación en Linux](#page-11-0)
- [Cómo activar el programa](#page-14-0)
- Cómo funciona
	- [Área de trabajo](#page-17-0)
	- [Como utilizar el programa](#page-20-0)
	- [Efecto de pintura con aerógrafo](#page-24-0)
	- [Seleccionar un lienzo](#page-29-0)
	- [Marcos](#page-31-0)
	- [Texto y marca de agua](#page-32-0)
	- [Presets](#page-33-0)
	- [Opciones](#page-36-0)
	- [Procesamiento por lotes](#page-37-0)
	- [Imprimir la imagen](#page-42-0)
- Ejemplos
	- [Galería de AirBrush](#page-45-0)
	- [Diseñe su propia camiseta](#page-55-0)
- [Programas de AKVIS](#page-59-0)

# <span id="page-2-0"></span>**AKVIS AIRBRUSH 9.0** | TÉCNICA DE LA AEROGRAFÍA EN SUS FOTOS

**AKVIS AirBrush** es un software que permite imitar la técnica artística de *la aerografía*.

**Aerografía** es la técnica de dibujar en cualquier superficie con una herramienta especial llamada aerógrafo diseñada para pulverizar la pintura. Debido a que esta técnica supone la ausencia de contacto entre el instrumento y el soporte, nos permite aplicar trazos finos, dibujar los detalles más pequeños y obtener contornos borrosos. El resultado es bastante elegante e impresionante, y la calidad se acerca a la de fotografía.

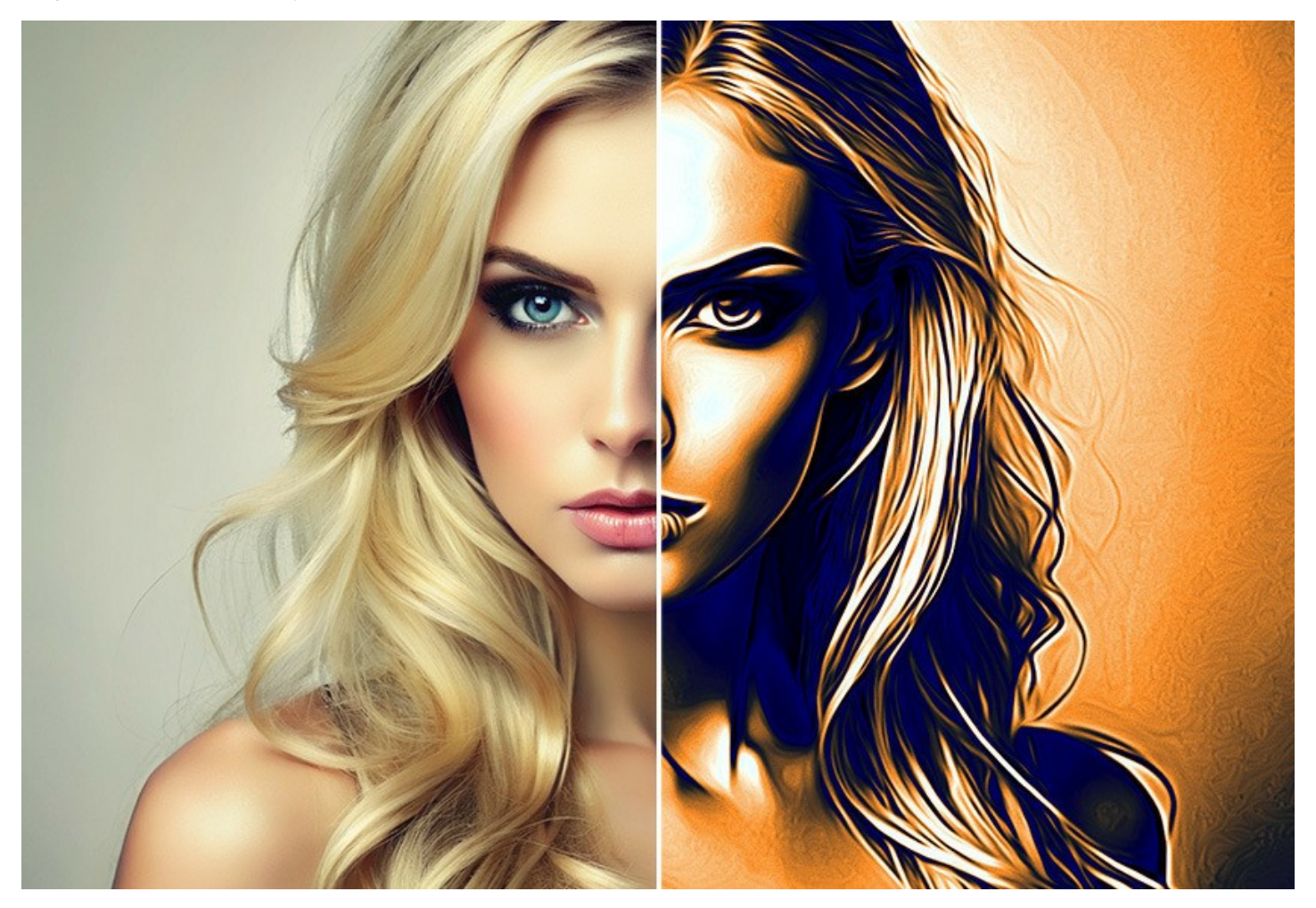

Aerografía crea un amplio espacio para la creatividad y permite utilizar cualquier tipo de pintura: óleo, acrílico, gouache, acuarela, aún la tinta. Ahora esta técnica se ha puesto tan popular que los dibujos aerográficos se pueden encontrar en cualquier parte. El dibujo se puede aplicar en casi todos tipos de superficie, pero el uso más amplio de aerografía se ha dado en el sector de coches y motocicletas. También se pueden pintar los teléfonos móviles, equipos informáticos o cualquier electrodoméstico, paredes y la ropa. Aerografía permite convertir cualquier objeto ordinario en una obra de arte.

Esta técnica se ha convertido en una tendencia en el arte contemporáneo. Las obras realizadas con el aerógrafo tienen el aspecto muy atractivo, se conservan bien y asombran con sus detalles y precisión.

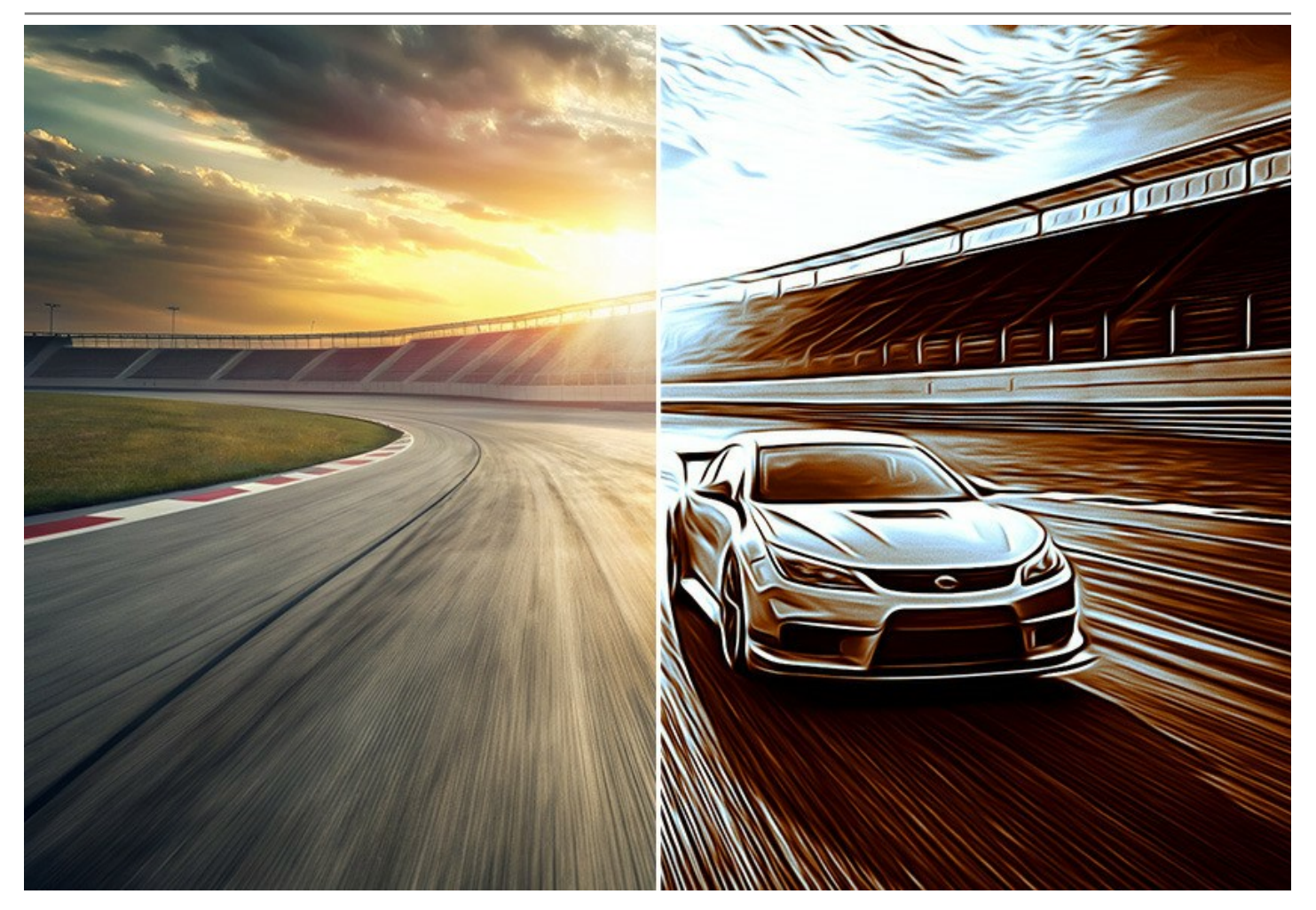

**AKVIS AirBrush** automáticamente transforma una fotografía en una obra de arte que se parece a creación de un experto de aerografía. El programa funciona como un filtro artístico creando elegantes diseños de aerografia con los ajustes de la conversión de una foto a una pintura. No hay necesidad de realizar un trabajo manual complejo trazando líneas y detalles con una variedad de herramientas. Basta con elegir uno de los presets disponibles en el programa o jugar con los ajustes deseados. El programa hará todo el trabajo como un artista verdadero y perfecto.

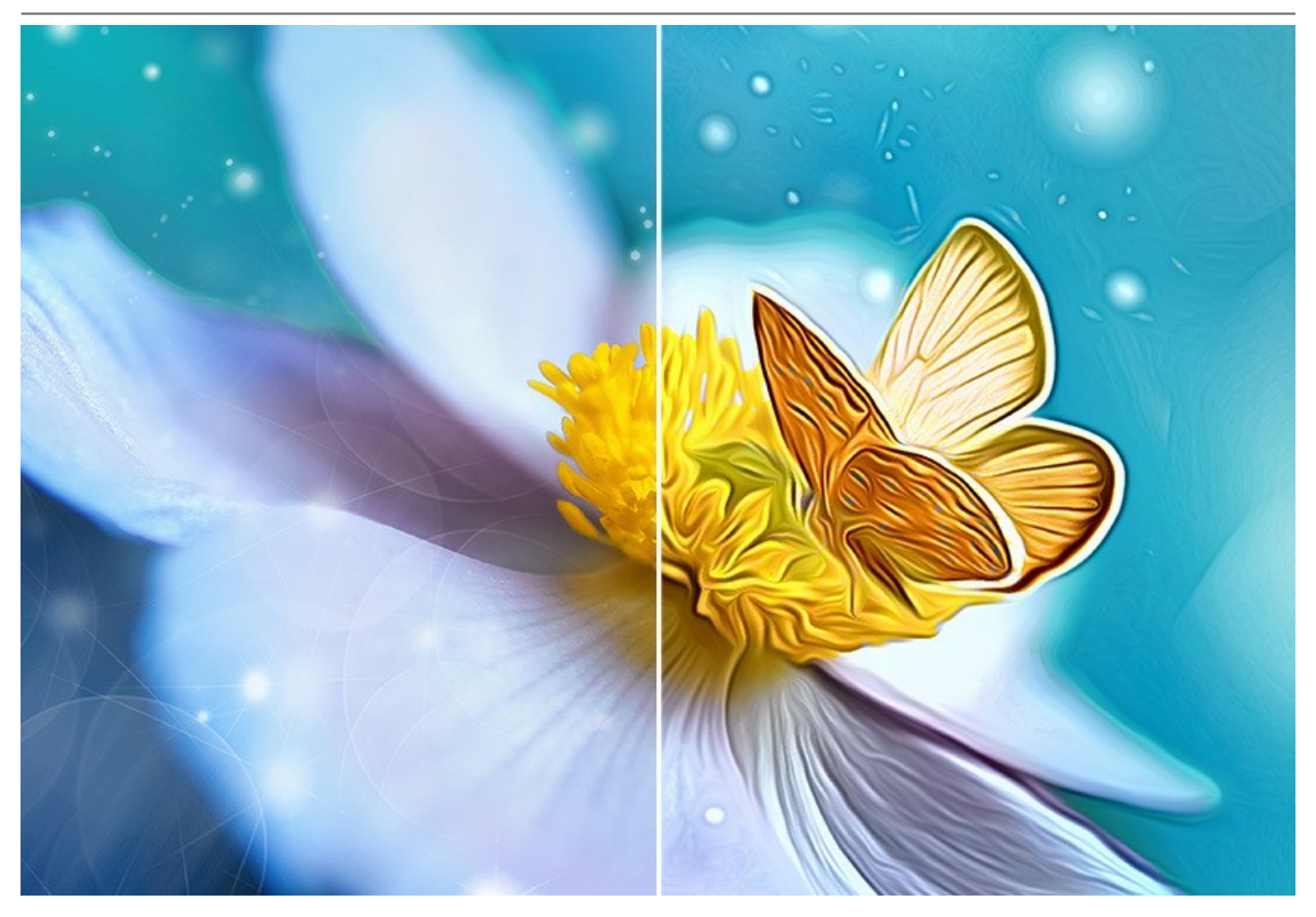

**AKVIS AirBrush** funciona en tres modos: **Colores originales**, **Monocromo** y **Multicolor**. Puede crear una pintura fotorrealista que mantenga la gama de colores original, una pintura monocromática - todo en tonos de un color, o una pintura multicolor con gradaciones delicadas de colores contrastantes.

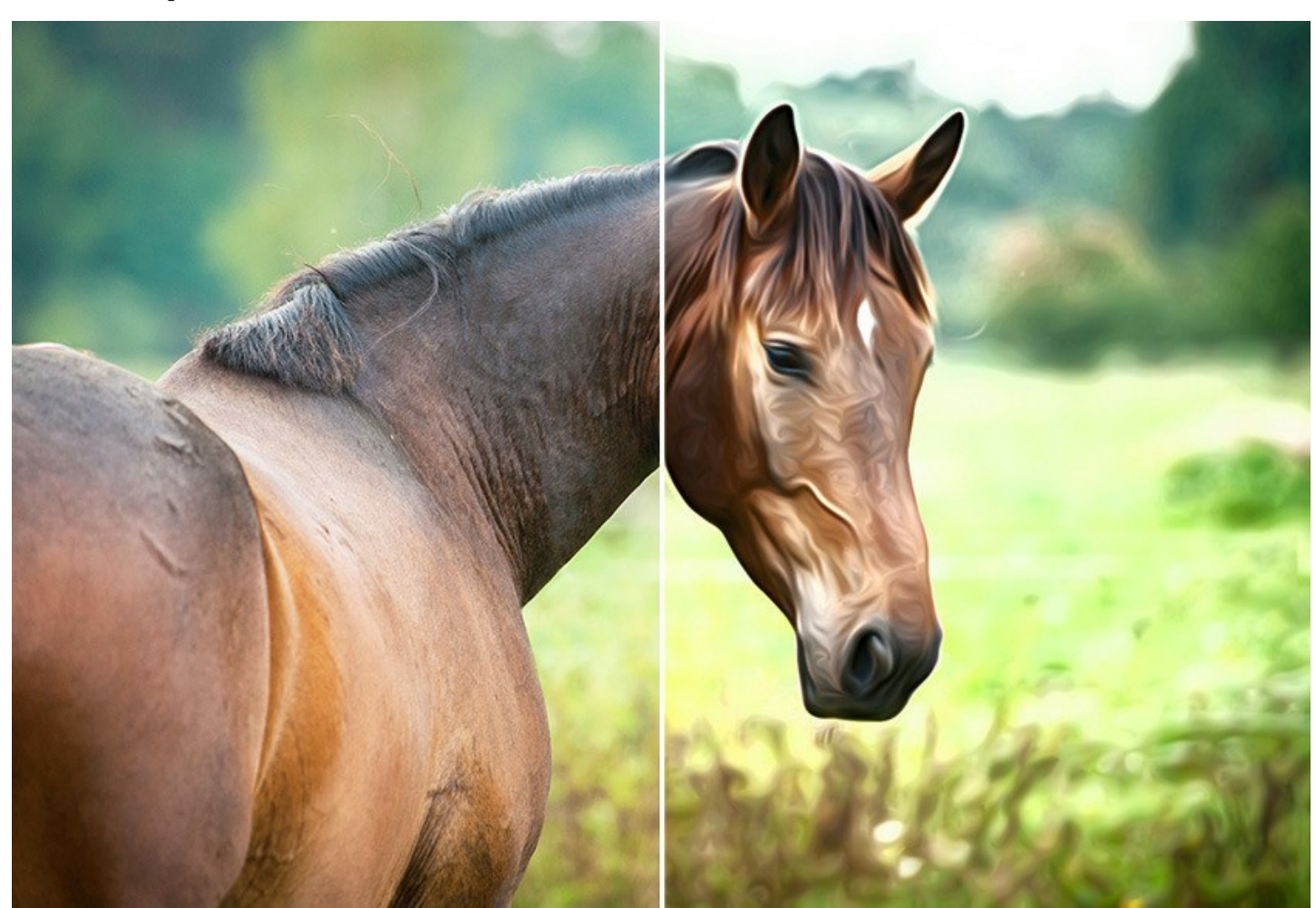

El software está equipado con una colección de **presets listos para usar** que le simplifican el trabajo con el efecto. Puede aplicar los presets "tal cual" o puede modificarlos. El programa le permite guardar sus configuraciones favoritas de conversión foto-a-pintura como preajustes y usarlos en el futuro. Es posible *importar* y *exportar* los presets, por ejemplo, para compartir sus ajustes favoritos con otros admiradores de esta técnica hermosa.

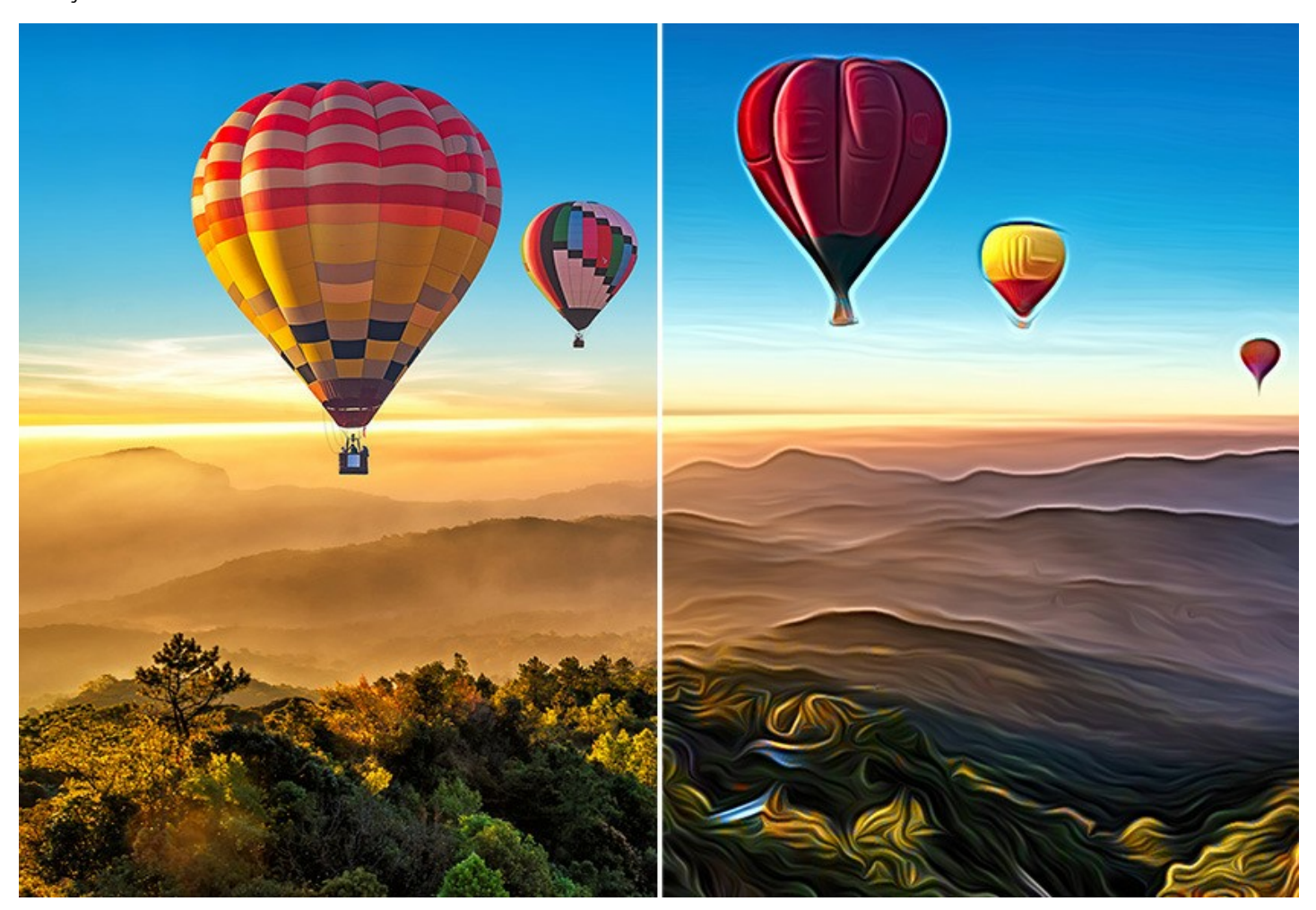

El software soporta el [Procesamiento por lotes,](#page-37-0) lo que permite aplicar los mismos ajustes a una carpeta de fotos automaticamente. De esta manera puede crear dibujos animados a partir de sus videos.

[Para el procesamiento de vídeos, también ofrecemos un filtro especial para After Effects y Premiere Pro -](https://akvis.com/es/airbrush-video/index.php?utm_source=help) AKVIS AirBrush Video.

**AKVIS AirBrush** puede ser utilizado como un programa **standalone** (independiente) y como **plugin** para los programas gráficos populares: [AliveColors, Adobe Photoshop, Photoshop Elements, Corel PaintShop Pro, etc.](https://akvis.com/es/compatibility-software.php?utm_source=help) Consulte la página de compatibilidad de plugins de AKVIS.

Las características del programa dependen del tipo de licencia. Los modos **Colores originales** y **Multicolor**, así como las herramientas de procesamiento posterior sólo están disponibled para las licencias *Home Deluxe* y *Business*. Los usuarios de la licencia Home pueden crear sólo dibujos en modo **Monocromo**. [Comparar las licencias y las características](https://akvis.com/es/airbrush/comparison.php?utm_source=help).

Durante el período de evaluación puede probar todas las opciones y elegir la licencia más adecuada.

# <span id="page-6-0"></span>**INSTALACIÓN EN WINDOWS**

Por favor, siga las instrucciones para instalar el programa en Windows.

**¡Atención**! Hay que tener los derechos de administrador para instalar el programa en su ordenador.

Antes de instalar el plugin de AKVIS, por favor asegúrase de que el editor de fotos en que quiere instalar el plugin esté cerrado. O ejecute el editor de imágenes después de la instalación del plugin.

- 1. Ejecute el archivo de instalación **exe**.
- 2. Seleccione el idioma y apriete el botón **Instalar** para comenzar la instalación.
- 3. Para continuar el proceso de instalación hay que leer el **Acuerdo de Licencia**.

Active la casilla **Acepto los términos del contrato de licencia**, si acepta las condiciones del Acuerdo, y apriete el botón **Siguiente**.

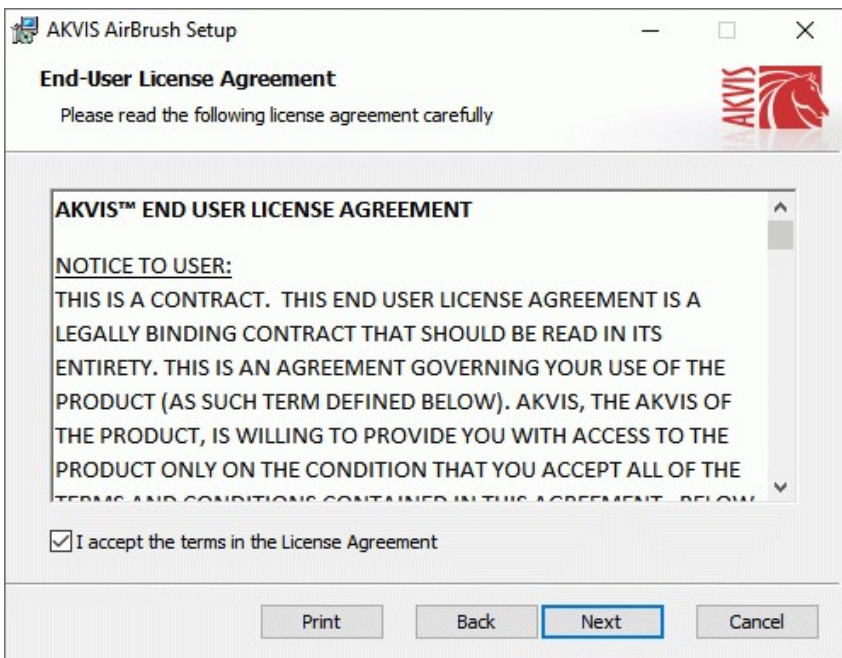

4. Para instalar el **plugin** en su editor de fotos seleccione su programa de la lista.

Para instalar la **versión independiente** active la casilla **Standalone**. Para crear un acceso directo active la casilla **Crear un acceso directo en el Escritorio**.

Apriete el botón **Siguiente**.

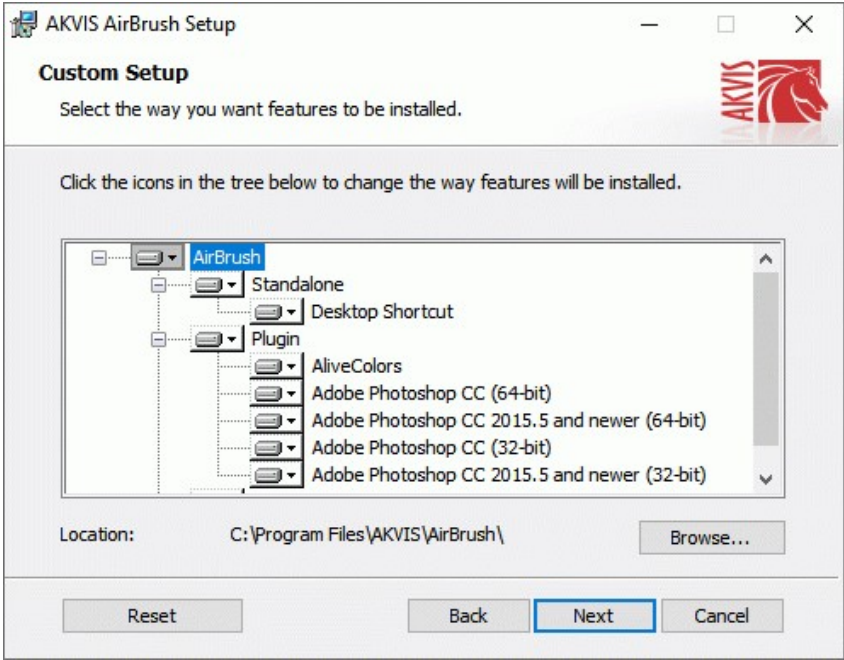

5. Pulse el botón **Instalar**.

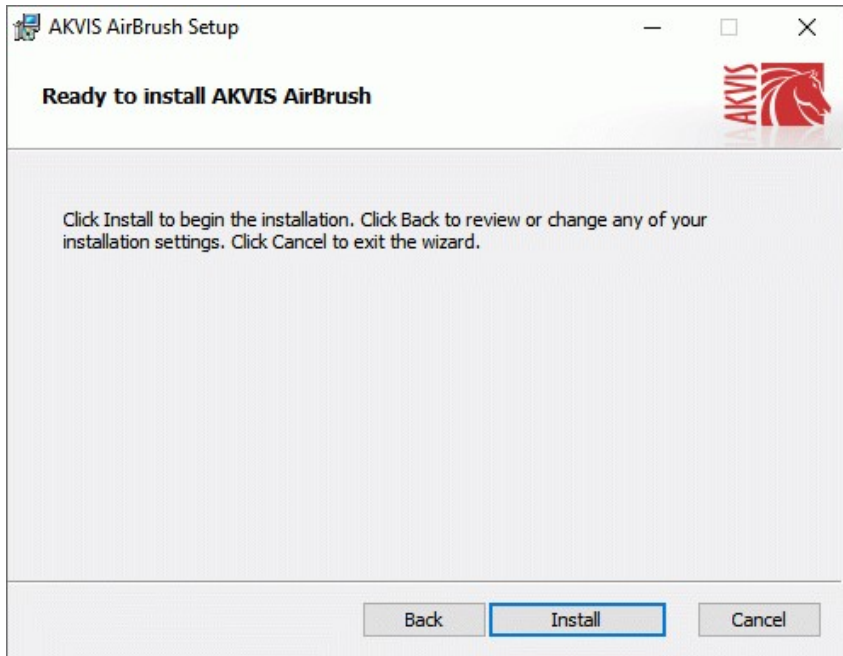

6. La instalación comienza.

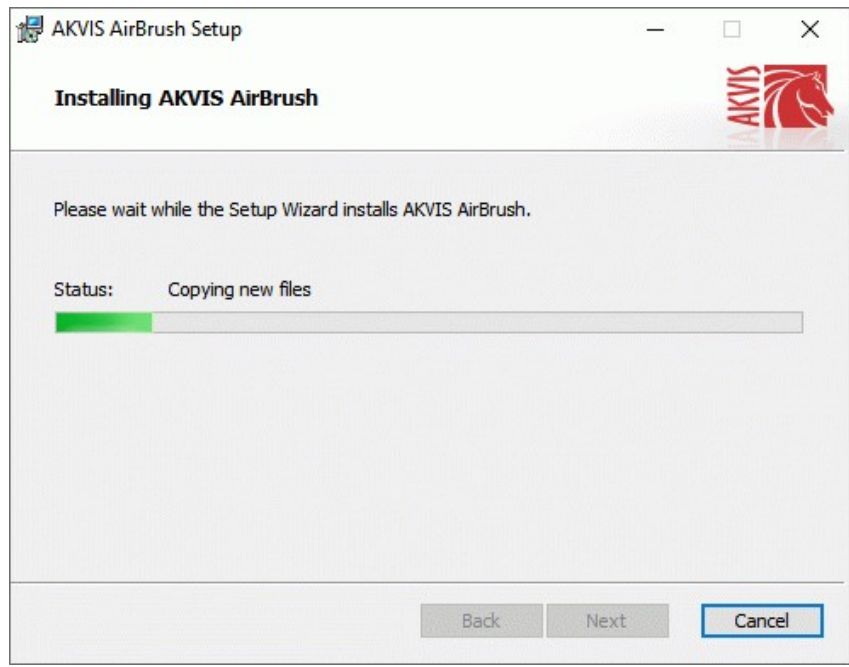

7. La instalación está terminada.

Puede suscribirse a **Boletin de noticias de AKVIS** para recibir información sobre las nuevas versiones, concursos y ofertas especiales. Para eso y confirme que acepta la Política de privacidad y introduzca su dirección de correo electrónico en el campo:

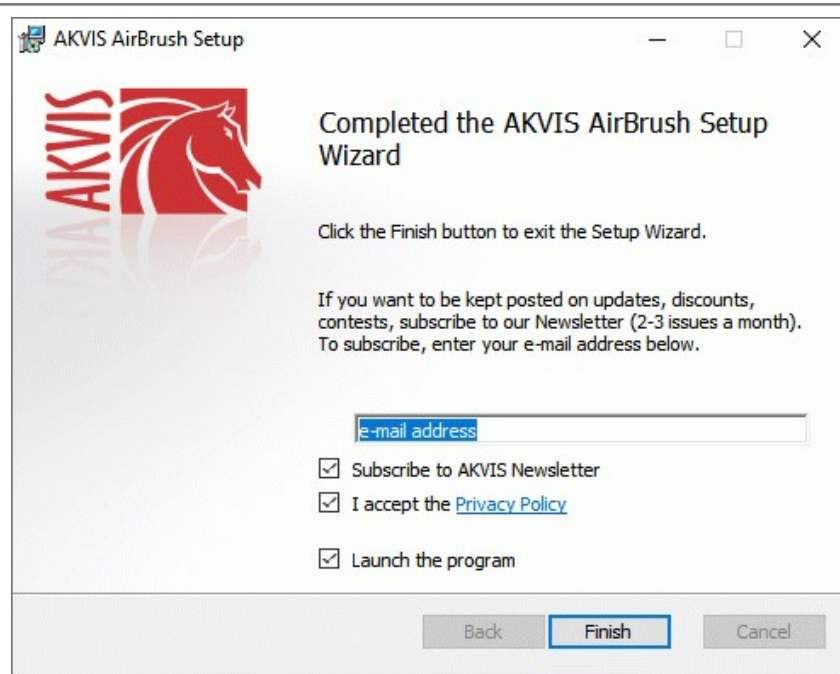

8. Pulse **Finalizar** para cerrar el programa de instalación.

Después de la instalación de la versión **standalone**, verá el nombre del programa en el menú **Inicio** y un acceso directo en el escritorio, si durante la instalación se habilitó la opción correspondiente.

Después de la instalación del **plugin**, verá un punto nuevo en el menú **Filtro**/**Efectos** de su programa de retoque fotográfico. Por ejemplo, en **Photoshop**: **Filtro -> AKVIS –> AirBrush**, en **AliveColors**: **Efectos -> AKVIS –> AirBrush**.

# <span id="page-9-0"></span>**INSTALACIÓN EN MAC**

Por favor, siga las instrucciones para instalar el programa en Mac.

Hay que tener los derechos de administrador para instalar el programa en su ordenador.

1. Abra el disco virtual **dmg**:

3. Verá el Finder con

- **akvis-airbrush-app.dmg** para instalar la versión **Standalone** (independiente)
- **akvis-airbrush-plugin.dmg** para instalar el **Plugin** para editores de imágenes.
- 2. Lea el **Acuerdo de licencia** y apriete el botón **Aceptar**, si acepta las condiciones del Acuerdo.

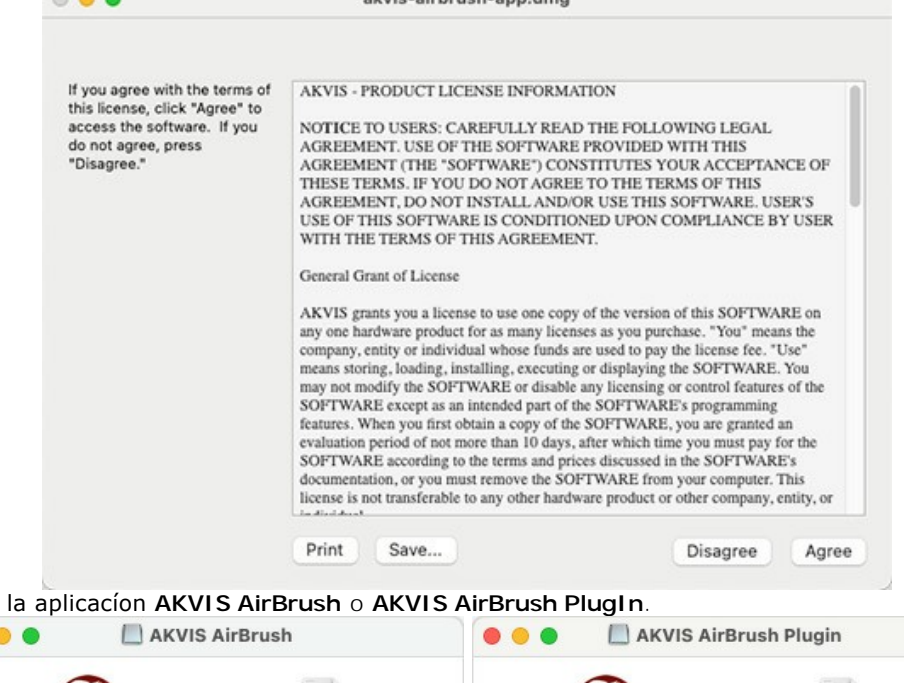

skyle, sichruch, ann dme

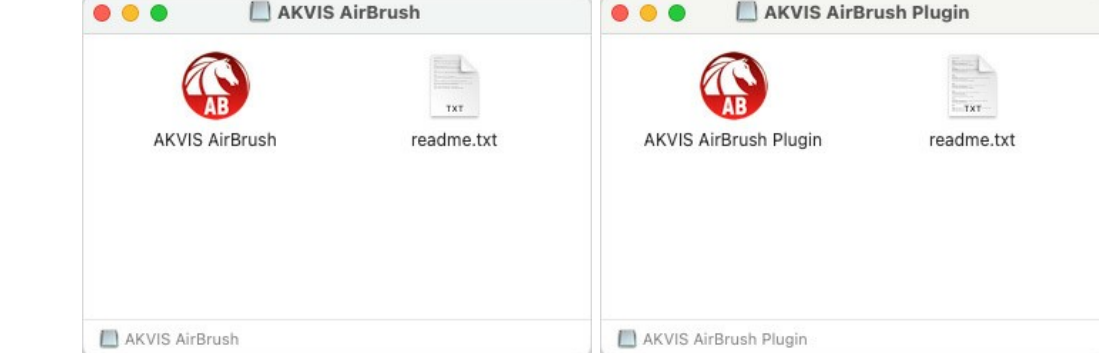

4. Para instalar la versión standalone, ponga la aplicacíon **AKVIS AirBrush** en la carpeta **Aplicaciones**.

Para instalar la versión plugin ponga la carpeta **AKVIS AirBrush Plugin** en la carpeta **Plugins** de su editor de fotos.

**AliveColors**: Puede elegir en las **Preferencias** la carpeta de los plugins.

**Photoshop CC 2023, CC 2022, CC 2021, CC 2020, CC 2019, CC 2018, CC 2017, CC 2015.5**: **Librería/Application Support/Adobe/Plug-Ins/CC**;

**Photoshop CC 2015**: **Aplicaciones/Adobe Photoshop CC 2015/Plug-ins**;

**Photoshop CS6**: **Aplicaciones/Adobe Photoshop CS6/Plug-ins**.

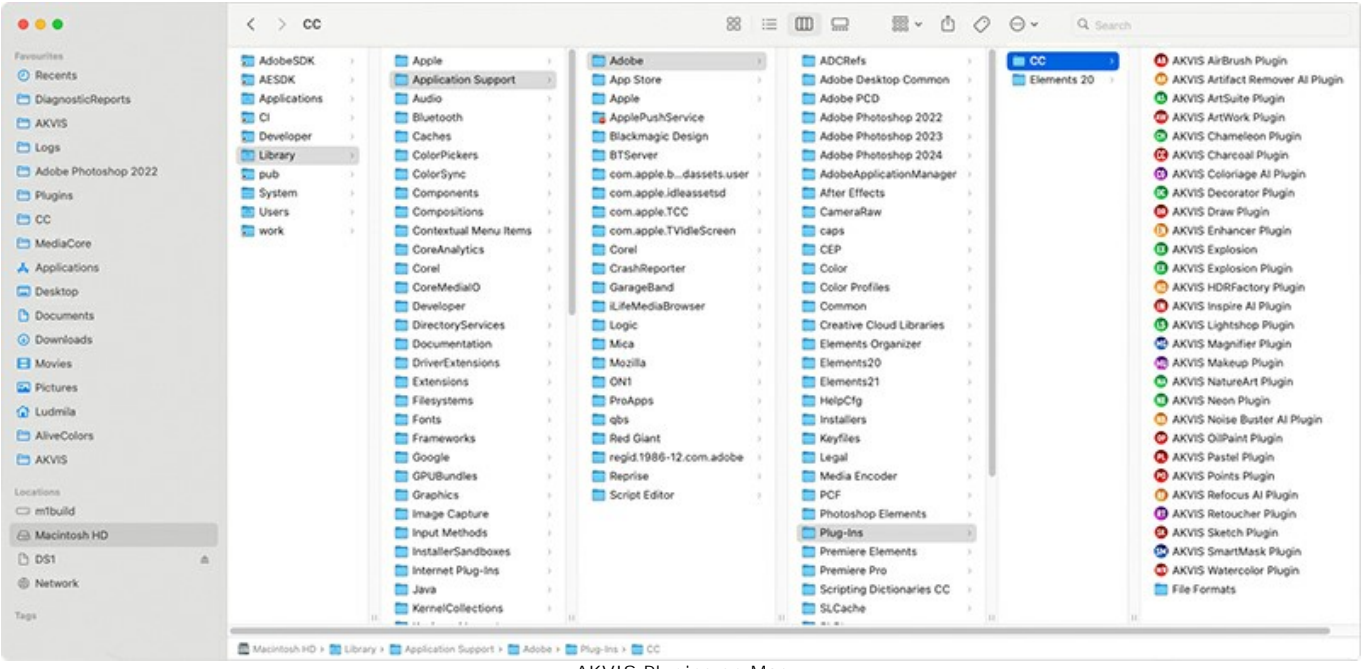

AKVIS Plugins en Mac (haga clic para ampliar)

Después de la instalación de **plugin**, erá un punto nuevo del menú **Filtro**/**Efectos** de su programa de retoque fotográfico. Seleccione en **Photoshop**: **Filtro -> AKVIS -> AirBrush**, en **AliveColors**: **Efectos -> AKVIS -> AirBrush**.

Para ejecutar la versión Standalone (independiente) haga doble clic en icono de la aplicación en **Finder**.

También puede ejecutar los programas de AKVIS desde la aplicación **Fotos** eligiendo el comando **Imagen -> Editar con** (en High Sierra y versiones posteriores de macOS).

#### <span id="page-11-0"></span>**INSTALACIÓN EN LINUX**

**Nota:** Los programas de AKVIS son compatibles con **Linux kernel 5.0+ 64-bit**. Puede encontrar la versión del kernel usando el comando **uname -srm**.

Por favor, siga las instrucciones para instalar el programa en Linux.

#### Instalación en sistemas basados en **Debian**:

**Nota:** Se requieren permisos apt-install o apt-get para instalar el programa.

- 1. Ejecute la terminal.
- 2. Cree un directorio para almacenar claves:

sudo mkdir -p /usr/share/keyrings

3. Descargue la clave, que firmó el repositorio:

curl -fsSL https://akvis.com/akvis.gpg | sudo tee /usr/share/keyrings/akvis.gpg >/dev/null

or

wget -O - https://akvis.com/akvis.gpg | sudo tee /usr/share/keyrings/akvis.gpg >/dev/null

4. Agregue el repositorio a la lista, donde el sistema busca paquetes para instalar:

echo 'deb [arch-=i386 signed-by=/usr/share/keyrings/akvis.gpg] https://akvis-deb.sfo2.cdn.digitaloceanspaces.com akvis non-free' | sudo tee /etc/apt/sources.list.d/akvis.list

5. Actualice la lista de paquetes conocidos:

sudo apt-get update

6. Instale AKVIS AirBrush

sudo apt-get install akvis-airbrush

7. La instalación está completa.

Inicie el programa a través de la terminal o usando el acceso directo del programa.

8. Para actualizaciones automáticas use el comando:

sudo apt-get upgrade

Para eliminar el programa use el comando:

sudo apt-get remove akvis-airbrush --autoremove

#### Instalación en sistemas basados en **RPM** (**CentOS**, **RHEL**, **Fedora**):

- 1. Ejecute la terminal.
- 2. Registre la clave que firmó el repositorio:

sudo rpm --import https://akvis.com/akvis.asc

3. Agregue el repositorio al sistema:

sudo wget -O /etc/yum.repos.d/akvis.repo https://akvis.com/akvis.repo

4. Actualice la lista de paquetes:

al usar el administrador de paquetes **dnf**:

sudo dnf update

al usar el administrador de paquetes **yum**:

sudo yum update

5. Instale AKVIS AirBrush:

al usar el administrador de paquetes **dnf**:

sudo dnf install akvis-airbrush

al usar el administrador de paquetes **yum**:

sudo yum install akvis-airbrush

6. La instalación está completa.

Inicie el programa a través de la terminal o usando el acceso directo del programa.

7. Para actualizaciones automáticas use el comando:

al usar el administrador de paquetes **dnf**:

sudo dnf upgrade

al usar el administrador de paquetes **yum**:

sudo yum upgrade

8. Para eliminar el programa:

al usar el administrador de paquetes **dnf**:

sudo dnf remove akvis-airbrush

al usar el administrador de paquetes **yum**:

sudo yum remove akvis-airbrush

#### Instalación en **openSUSE**.

- 1. Ejecute la terminal.
- 2. Inicie sesión como usuario root.
- 3. Agregue la clave, que firmó el repositorio:

rpm --import http://akvis.com/akvis.asc

4. Agregue el repositorio al sistema:

zypper ar -r https://akvis.com/akvis.repo akvis

5. Actualice la lista de paquetes:

zypper ref

6. Instale AKVIS AirBrush:

zypper install akvis-airbrush

7. La instalación está completa.

Inicie el programa a través de la terminal o usando el acceso directo del programa.

8. Para actualizaciones automáticas use el comando:

zypper update

Para eliminar el programa:

zypper remove akvis-airbrush

#### Instalación con el uso de **Flatpak**:

- 1. Ejecute la terminal.
- 2. Añade el repositorio Flathub:

sudo flatpak remote-add --if-not-exists flathub https://flathub.org/repo/flathub.flatpakrepo

3. Agregue el repositorio de AKVIS:

sudo flatpak remote-add --if-not-exists akvis --from https://akvisflatpak.sfo3.cdn.digitaloceanspaces.com/com.akvis.flatpakrepo

4. Instale AKVIS AirBrush:

sudo flatpak install -y akvis com.akvis.akvis-airbrush

5. La instalación está completa

Inicie el programa usando el acceso directo del programa o la terminal:

flatpak run com.akvis.akvis-airbrush

6. Para actualizar todos los flatpaks instalados use el comando:

sudo flatpak update -y

para eliminar el programa:

sudo flatpak remove -y com.akvis.akvis-airbrush

Para visualizar correctamente la interfaz del programa, se recomienda instalar Compton o Picom composite manager.

# <span id="page-14-0"></span>**CÓMO ACTIVAR LOS PROGRAMAS DE AKVIS**

**¡Atención!** Durante el proceso de activación su ordenador debe estar conectado a Internet.

Si no es posible, ofrecemos un método alternativo de activación ([lea a continuación sobre activación offline](#no-inet)).

Descargue e instale el programa **[AKVIS AirBrush](#page-2-0)**. [Instrucciones de instalación](https://akvis.com/es/tutorial/install-akvis/index.php?utm_source=help).

Al ejecutar la versión no registrada, aparece una ventana con la información general acerca de la versión del software y el número de días restantes en su período de prueba.

Además, puede abrir la ventana Sobre el programa pulsando el botón el en el Panel de control del programa.

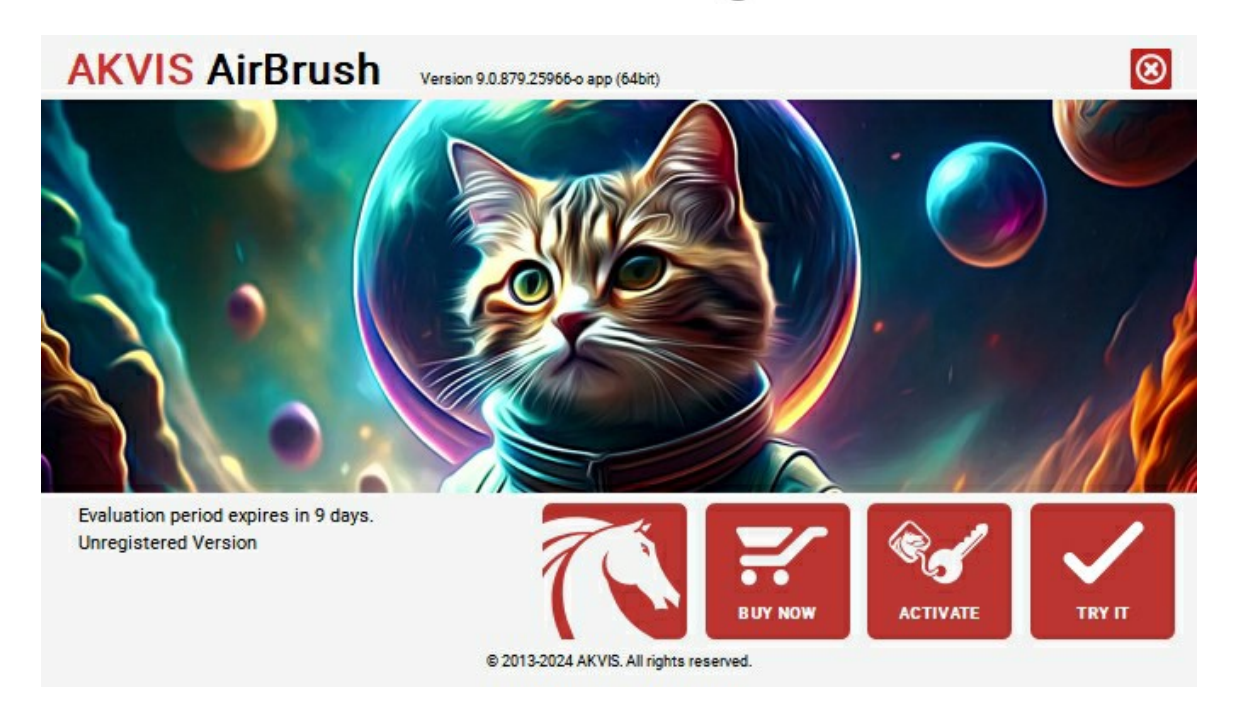

Haga clic en **PROBAR** para utilizar el período de prueba. Se abre una nueva ventana con variantes de licencia. No es necesario registrar el software para probar de forma gratuita toda la funcionalidad para el período de evaluación de 10 días.

Durante el período de evaluación puede probar todas las opciones y elegir la licencia más adecuada. Seleccione uno de los tipos de funcionalidad: **Home** (Plugin o Standalone), **Deluxe** o **Business**. Su elección de la licencia define que características estarán disponibles en el programa. [Consulte la tabla de comparación p](https://akvis.com/es/airbrush/comparison.php?utm_source=help)ara obtener más información sobre licencias y versiones del software.

Si el período de prueba ha terminado, el botón **PROBAR** está desactivado.

Haga clic en **COMPRAR** para elegir y encargar la licencia del producto.

Cuando la transacción está acabada, conseguirá el número de serie en su dirección e-mail dentro de algunos minutos.

Haga clic en **ACTIVAR** para comenzar el proceso de la activación.

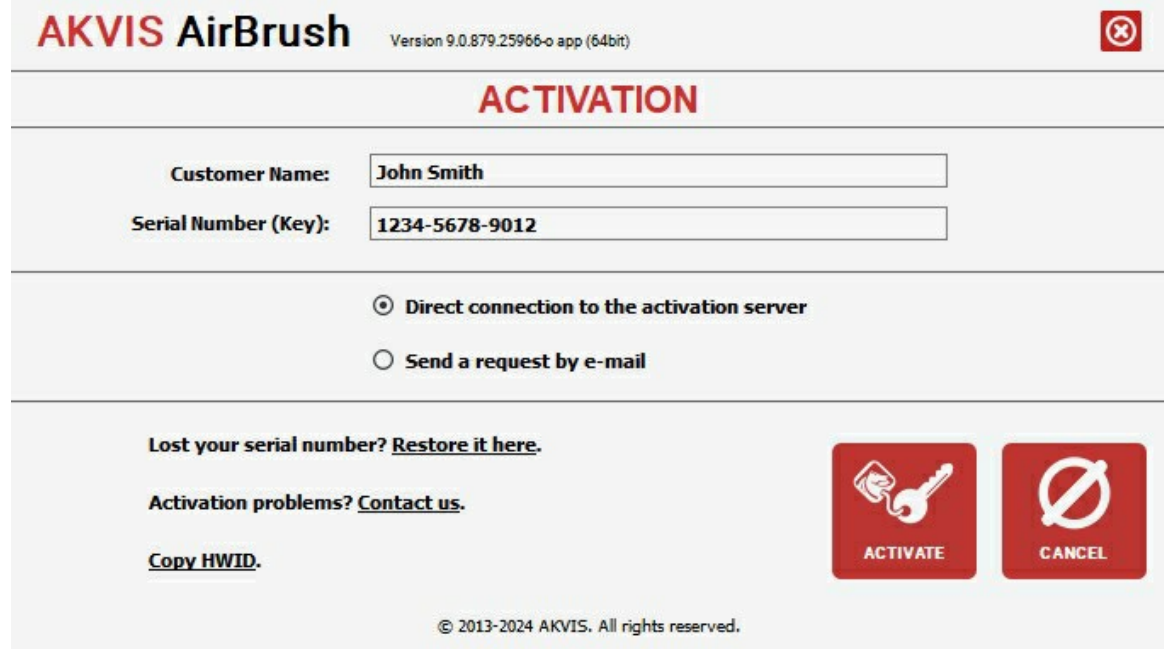

Introduzca su nombre y el número de serie.

Elija el método de activación: a través de la conexión directa o por correo.

## **Conexión directa**:

Recomendamos activar el programa a través de la conexión directa, porque es lo más fàcil.

En esta etapa de la activación su ordenador debe estar conectado a Internet.

Presione en **ACTIVAR**.

La activación se ha completado.

#### **Activación por correo electrónico**:

En caso de que usted ha elegido la activación por correo electrónico, se crea un mensaje con toda la información necesaria.

**NOTA**: También puede utilizar este método para **Activación offline**:

Si su ordenador no está conectado a Internet, transfiera el mensaje de activación a otro ordenador con una conexión a Internet, utilizando USB, y envìalo a: [activate@akvis.com](mailto:activate@akvis.com).

Por favor, no envie la captura de pantalla! Copie y guarde el texto.

Necesitamos su número de serie del software, su nombre y el número de HardwareID de su ordenador (HWID).

Crearemos el archivo de licencia (**AirBrush.lic**) utilizando esta información y enviaremos a su correo electrónico.

Guarde el archivo .**lic** (¡No lo abra!) en la carpeta **AKVIS** en archivos comunes:

En **Windows**:

**C:\Users\Public\Documents\AKVIS**

En **Mac**:

**/Users/Shared/AKVIS**

**Linux**:

**/var/lib/AKVIS**

La activación está completado.

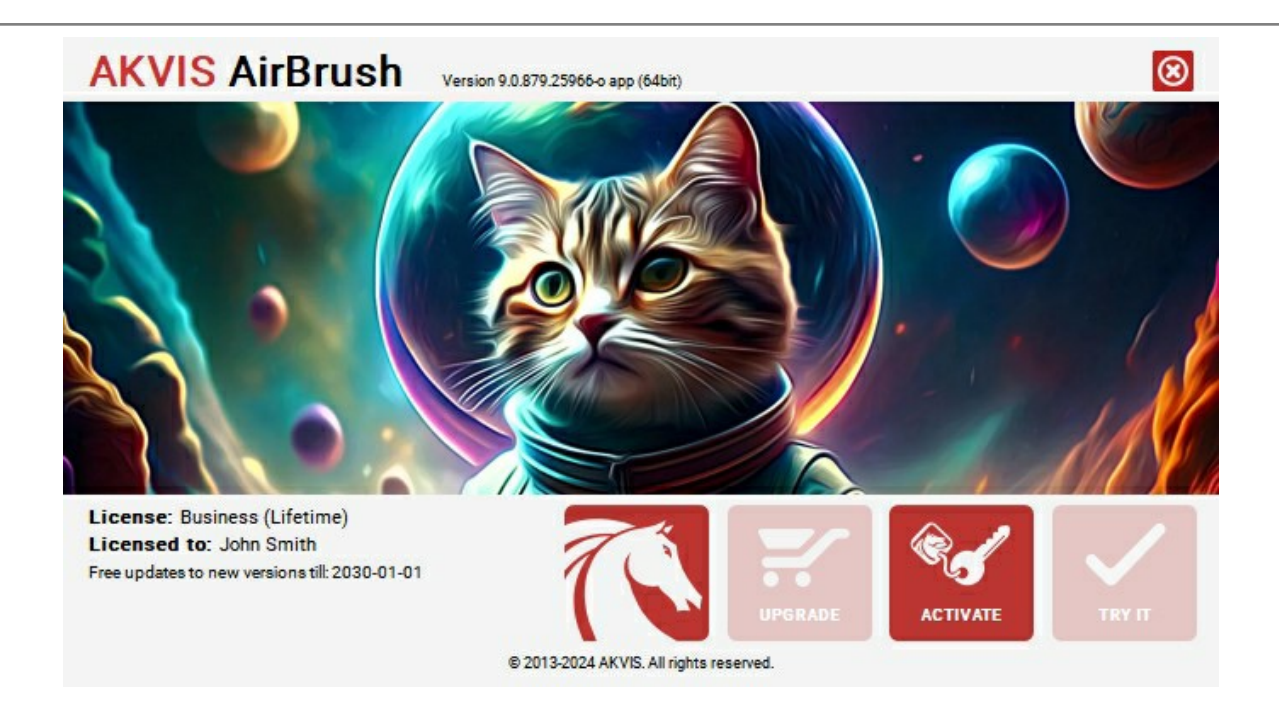

En la versión registrada el botón **COMPRAR** se transforma a **ACTUALIZAR** que permite mejorar su licencia (por ejemplo, cambiar la licencia **Home** a **Home Deluxe** o **Business**).

# <span id="page-17-0"></span>**ÁREA DE TRABAJO**

**[AKVIS AirBrush](#page-2-0)** está disponible como un **programa standalone** (independiente) y como **plugin** para editor de fotos.

*Standalone* es un programa independiente. Puede ejecutarlo de la manera habitual.

*Plugin* [es un complemento para editores gráficos, por ejemplo, para Photoshop, AliveColors e outros](https://akvis.com/es/compatibility-software.php?utm_source=help)  programas compatibles. Para llamar al plugin, [selecciónelo en la lista de filtros d](#page-20-0)e su programa de edición de fotos.

El área de trabajo se organiza según el modo de interfaz elegido: **[Parámetros](#page-17-1)** o **[Presets](#page-17-2)**.

<span id="page-17-1"></span>En el modo **Parámetros** la ventana del programa estándar es visible. En este modo puede ajustar la configuración del efecto en el panel derecho, así como elegir presets de la lista desplegable.

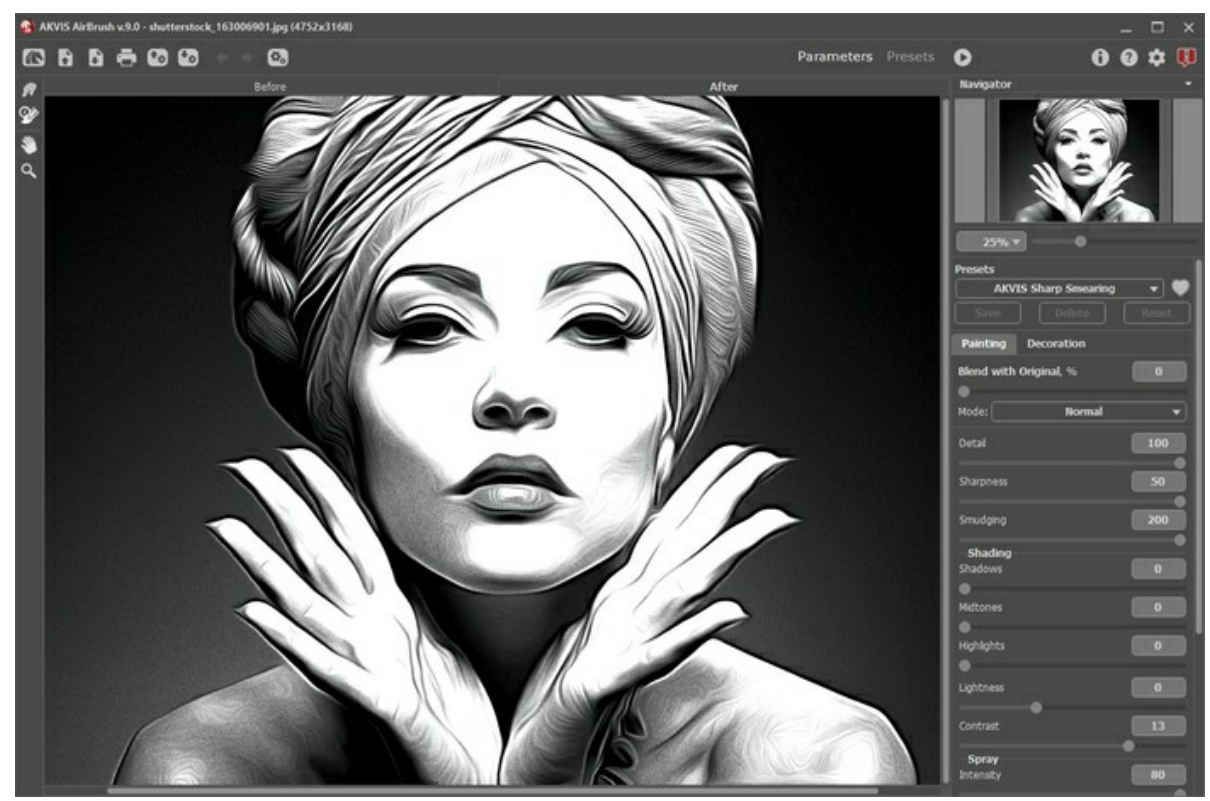

Área de trabajo de AKVIS AirBrush (Modo Parámetros)

<span id="page-17-2"></span>Haga clic en **Presets** en el panel superior para cambiar al modo de visualización visual de ajustes preestablecidos. Los presets se pueden mostrar en el panel derecho o en toda la ventana ([Galería de presets](#page-33-1)).

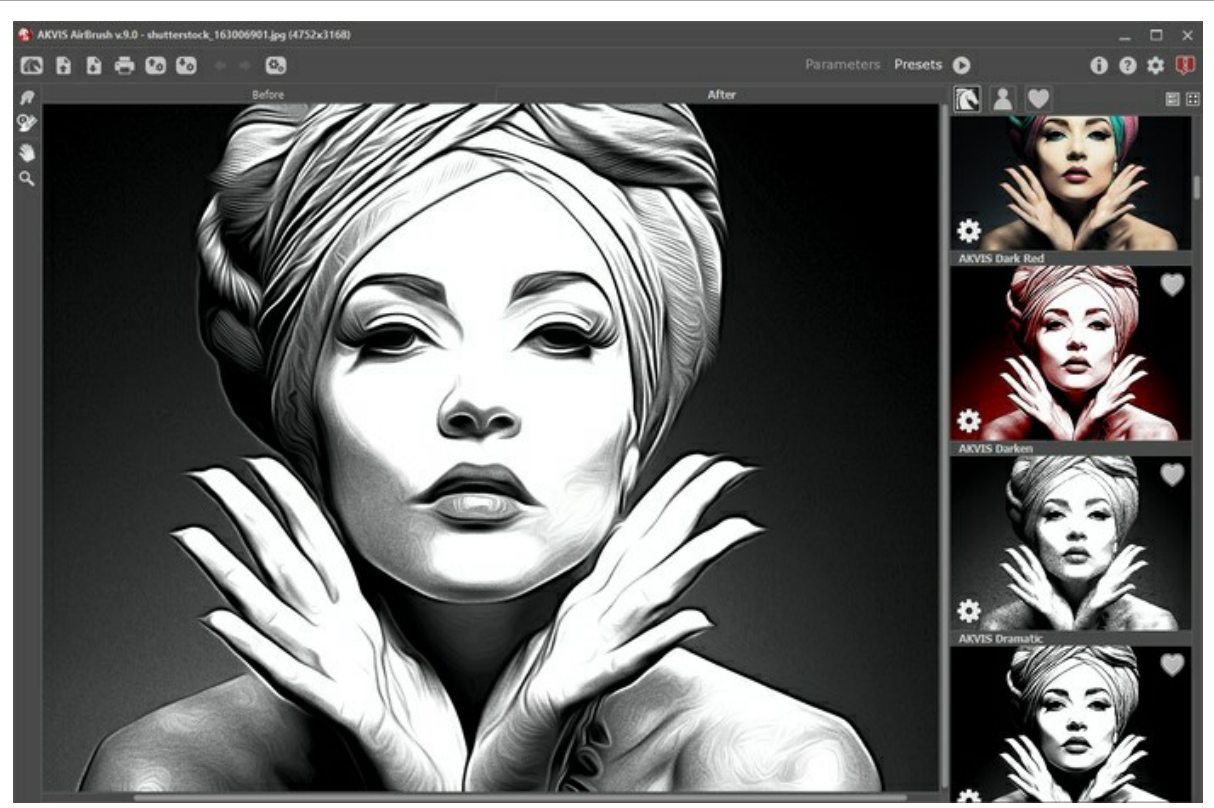

Área de trabajo de AKVIS AirBrush (Modo Presets)

# **Elementos de la ventana del programa:**

La ventana principal de **AirBrush** está dividida en dos secciones: **Antes** y **Después**. La imagen original se muestra en la pestaña **Antes**, mientras que en la pestaña **Después** se puede ver la imagen procesada. Para comparar la imagen original y la resultante, simplemente hacer clic en el botón izquierdo del ratón en cualquier parte de la imagen en la pestaña **Después**.

En la parte superior de la ventana usted puede ver el **Panel de control**, que contiene los botones siguientes:

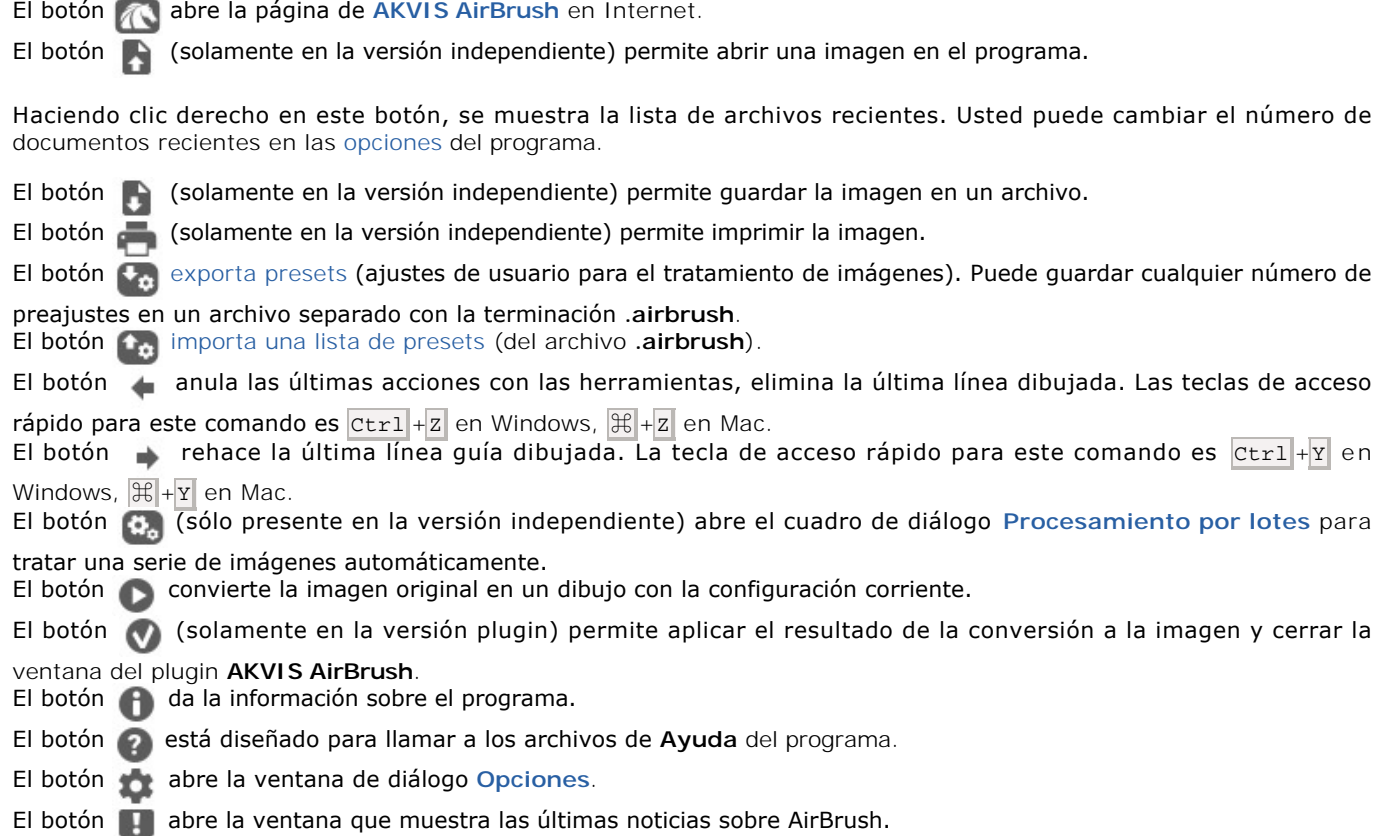

En la parte izquierda de la **Ventana de imagen** usted puede ver una **Barra de herramientas**. Diferentes herramientas aparecen en las pestañas **Antes** y **Después**.

El botón **enciende/apaga la [Ventana de vista previa](#page-21-0)**.

El botón **a** activa la herramienta **Recortar** que permite cortar áreas no deseadas de la imagen. Es muy útil para mejorar la composición de la imagen, enderezar una foto torcida, transformar una foto horizontal a una vertical y viceversa.

*Herramientas de tratamiento posterior* (disponibles para las licencias [Home Deluxe y Business](https://akvis.com/es/airbrush/comparison.php?utm_source=help), en la pestaña **Después**):

El botón **attiva la herramienta Dedo** que se puede usar para editar manualmente la imagen procesada, por ejemplo, para refinar la imagen.

El botón  $\oslash$  activa la herramienta **Pincel histórico** que restaura las áreas a su estado original.

#### *Herramientas adicionales*:

El botón **activa la herramienta Mano** que mueve la imagen en la ventana cuando la imagen no cabe en la ventana en la escala presente. Para mover la imagen, hay que presionar este botón, colocar el cursor sobre la imagen, pulsar el botón izquierdo y, manteniéndolo pulsado, mover la imagen en la ventana.

El doble clic en el ìcono de la herramienta **segona de la Barra de herramientas hace la imagen adaptarse a la Ventana de la imagen**.

El botón **Q** activa la herramienta **Zoom** que cambia la escala de imagen. Para aumentar la escala, pulse el botón izquierdo y haga clic en la imagen. Para reducir la escala de imagen, haga clic izquierdo sobre la imagen con tecla Alt presionada. La tecla de atajo es z

El doble clic en el icono de la herramienta  $\Omega$  hace la escala de la imagen al 100% (tamaño real).

Navegue y modifique la escala de la imagen usando el **Navegador**. En la ventana de navegación usted puede ver la copia reducida de la imagen. El recuadro muestra la parte de la imagen que es visible en esos momentos en la **Ventana de imagen**; las áreas fuera del recuadro serán ocultadas. Arrastre el recuadro para hacer visibles otras partes de la imagen. Para mover el recuadro, lleve el cursor hacia dentro del mismo, presione el botón izquierdo del ratón y, manteniéndolo presionado, mueva el recuadro en el **Navegador**.

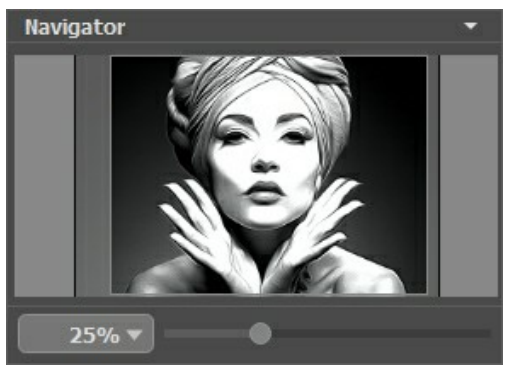

Navegador

Para desplazar la imagen en la **Ventana de imagen**, puede presionar la barra espaciadora en el teclado y arrastrar la imagen manteniendo presionado el botón izquierdo del ratón y moviendo el cursor. Use el botón de rueda del ratón para mover la imagen hacia arriba/hacia abajo, manteniendo la tecla ctrl presionada - para la izquierda/para la derecha, manteniendo la tecla  $\lambda$ lt presionada – para modificar la escala de la imagen.

Use el control deslizante para modificar la escala de la imagen en la **Ventana de imagen**. Cuando mueve el control deslizante a la derecha, la escala de la imagen se incrementa. Cuando mueve el control deslizante a la izquierda, la escala de imagen se reduce.

También puede cambiar la escala de la imagen introduciendo un nuevo coeficiente en el campo de escala y presionando la tecla Enter en Windows, Return en Mac. El menú desplegable muestra algunos coeficientes usados frecuentemente.

Puede usar teclas de acceso rápido para cambiar la escala de la imagen,  $+$  y  $|$ Ctrl  $+$  en Windows,  $|$   $\|$  +  $|$  en Mac para aumentar la escala de la imagen,  $y - y$  Ctrl  $+$ - en Windows,  $\mathcal{H}$ +- en Mac para reducir la escala.

Debajo del **Navegador** está el **Panel de ajustes** que contiene las pestañas siguentes:

- La pestaña **Pintura** muestra los parámetros para ajustar la conversión de foto a pintura.
- En la pestaña **Decoración** puede añadir un [texto](#page-32-0), ajustar la configuración de [lienzo](#page-29-0) o aplicar un [marco.](#page-31-0)

Debajo del **Panel de ajustes** se puede ver la descripción del parámetro y del botón por cual pasa con el cursor.

## <span id="page-20-0"></span>**¿CÓMO FUNCIONA?**

**[AKVIS AirBrush](#page-2-0)** transforma una fotografía en una obra de arte que se parece a creación de un experto de aerografía. El programa crea diseños elegantes de aerografia con los ajustes de la conversión de una foto a una pintura. El software está disponible como programa independiente (*standalone*) y como *plugin* para los programas gráficos más populares.

Para convertir una foto en un dibujo con aerógrafo, siga las instrucciones:

Paso 1. Abra una imagen en el software.

- Si trabaja con la versión independiente del programa:

La ventana de diálogo **Seleccione uno archivo para cargar** aparece si hace doble clic sobre el área de trabajo vacía del programa o si hace clic en el botón **A en el Panel de control**. También puede arrastrar la imagen al área de trabajo del programa.

El programa soporta los formatos de archivo **RAW**, **JPEG**, **PNG**, **BMP**, **WEBP** y **TIFF**.

- Si trabaja con el plugin:

Abra una imagen en su editor de imágenes seleccionando de entre el menú el comando **Archivo -> Abrir**.

Para llamar al plugin, seleccione:

En **AliveColors**: Efectos -> AKVIS -> AirBrush; en **Adobe Photoshop** y **Photoshop Elements**: Filtro -> AKVIS -> AirBrush; en **Corel PaintShop Pro**: Efectos –> Plugins -> AKVIS –> AirBrush; en **Corel Photo-Paint**: Efectos –> AKVIS –> AirBrush.

El área de trabajo se organiza según el modo de interfaz elegido: **[Parámetros](#page-17-1)** o **[Presets](#page-17-2)**.

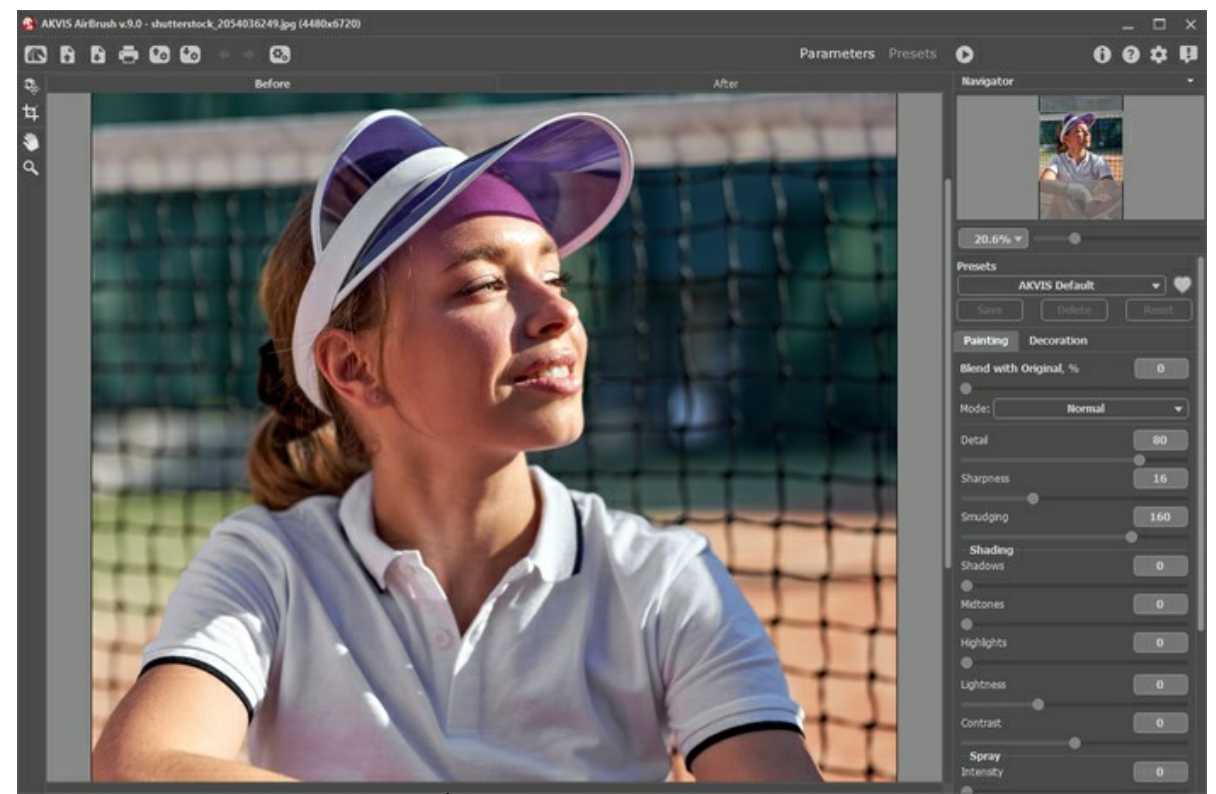

Área de trabajo de AKVIS AirBrush

**Paso 2.** En la versión standalone (independiente), antes de aplicar el efecto aerografía, puede usar la herramienta Recortar **10** para cortar partes no deseadas de la imagen y mejorar su composición.

Si utiliza el plugin, puede hacer esto en su editor de imágenes.

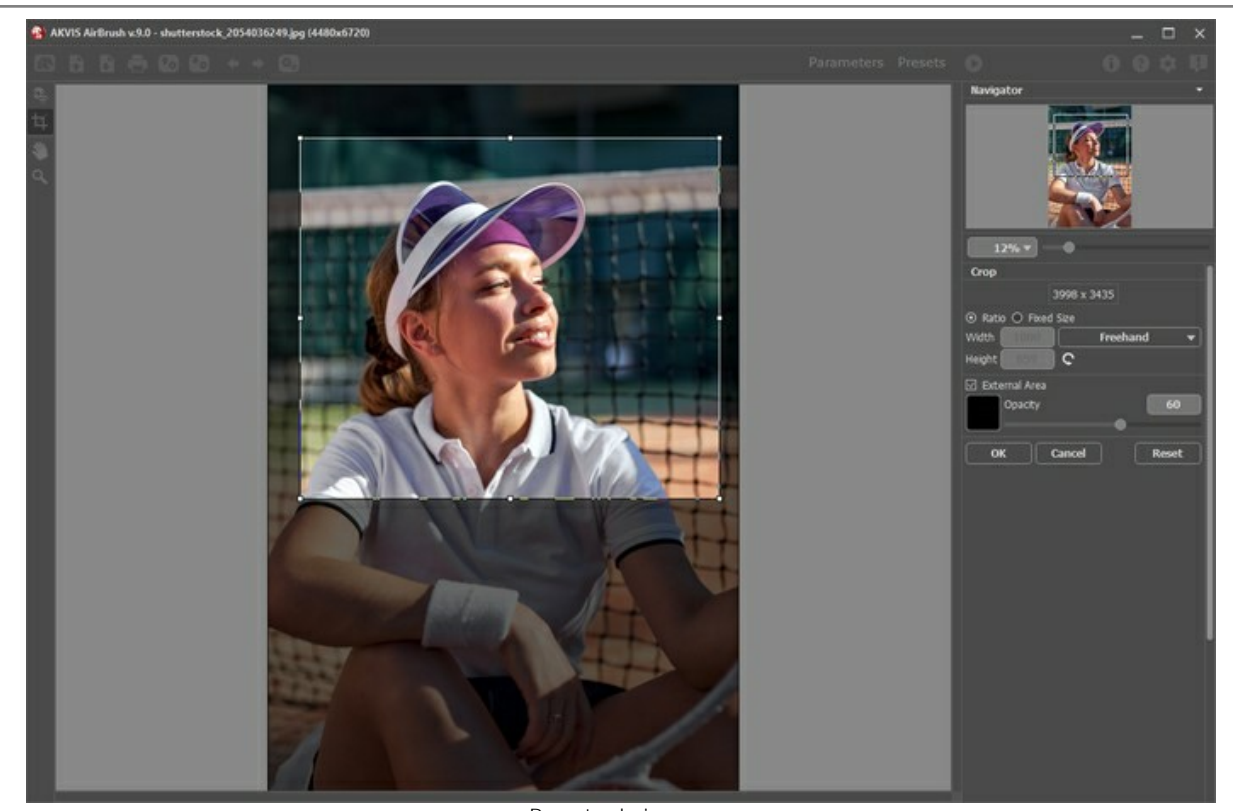

Recortar la imagen **Paso 3.** Ajuste los parámetros en la pestaña **[Pintura](#page-24-0)**.

La imagen será procesada con los valores por defecto (el preset *AKVIS Default* en la lista de presets) y el resultado será mostrado en la ventana de **Vista previa**.

<span id="page-21-0"></span>La ventana de **Vista previa** es un marco cuadrado de líneas punteadas ("hormigas marchantes" que recorren su contorno). Arrastre el marco hasta la posición deseada o dibuje el cuadrado de nuevo en cualquier parte de la imagen (doble clic con el botón izquierdo del ratón) para analizarla. La ventana de vista previa desaparece al comienzo de procesamiento de la imagen y aparece de nuevo cuando cualquier parámetro de la configuración se cambia. Para comparar el resultado de la conversión con la imagen original, sólo hay que hacer un clic izquierdo sobre la imagen en ventana de vista previa.

El tamaño del área de vista previa se ajusta en la ventana de dialogo **[Opciones](#page-36-0)** .

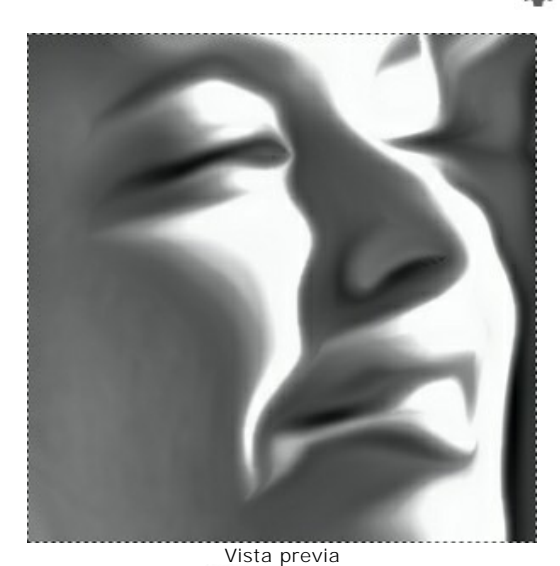

Paso 4. Para convertir toda la imagen, haga clic en **. Puede interrumpir el proceso con un clic en el botón Anular** 

derecho para la barra de progreso.

**Paso 5.** Para hacer el dibujo aún más impresionante, se puede utilizar opciones de **Decoración**: ajuste [lienzo,](#page-29-0) aplique [marco](#page-31-0) y añade el [texto](#page-32-0) a su imagen.

**Nota:** el orden de la aplicación de **Lienzo/Marcos/Texto** depende de la posición de las pestañas. Arrastre las pestañas para cambiar el orden.

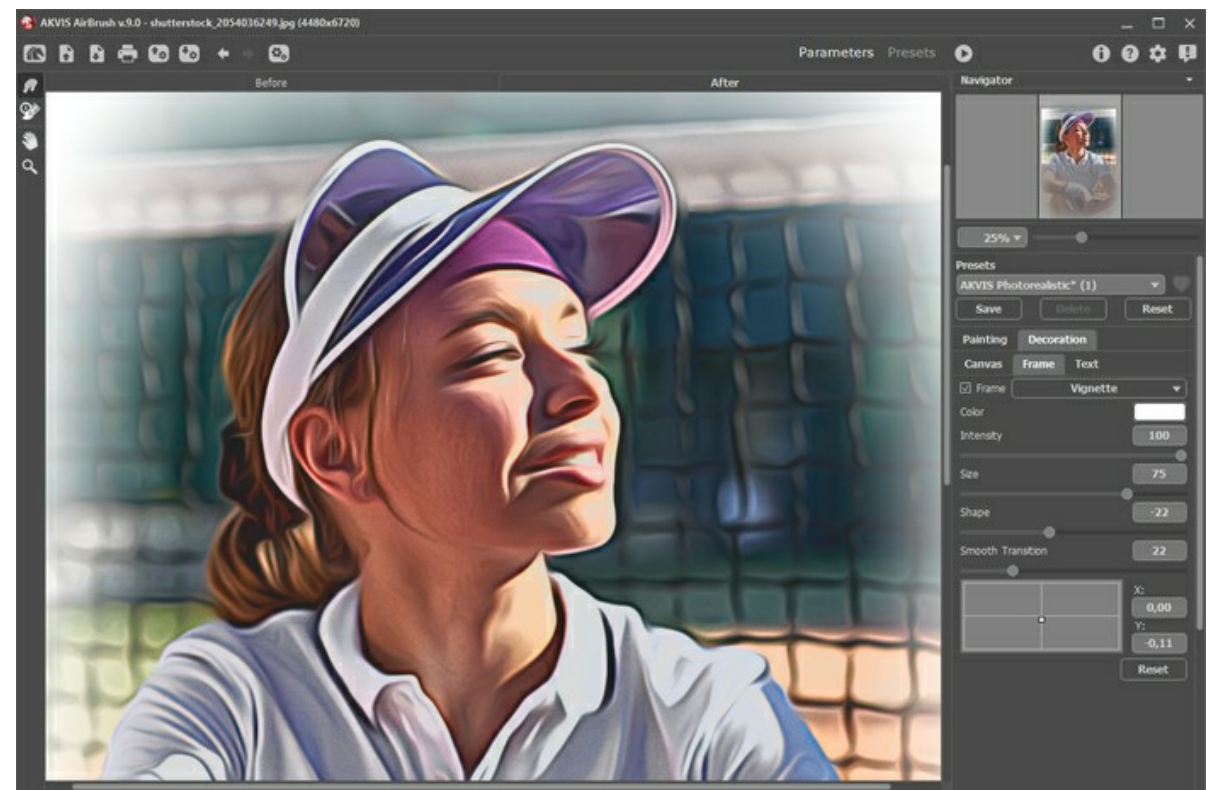

Paso 6. Es posible [guardar los parámetros corrientes como preset](#page-33-0) para usarlo más tarde.

Para guardar el preset introduce su nombre en el campo **Presets** y clique en **Guardar**. Ahora, cuando abre el programa, los parámetros tendrán los valores del preset guardado. Si ha cambiado los valores y quiere reestablecer los valores por defecto del preset, haga clic en **Reiniciar**.

Para borrar un preset, seleccione esto de la lista de presets y haga clic en **Borrar**.

Para tratar una imagen con los valores de un preset, seleccione este preset de la lista y haga clic en ...

Puede exportar y importar los presets con los botones  $\begin{bmatrix} \mathbf{F}_{\phi} \end{bmatrix}$  y  $\begin{bmatrix} \mathbf{f}_{\phi} \end{bmatrix}$ .

**Paso 7.** Puede poner los toques finales a su dibujo usando las **herramientas de post-procesamiento** y w W disponibles para las licencias [Home Deluxe y Business](https://akvis.com/es/airbrush/comparison.php?utm_source=help), en la pestaña **Después**.

**iAtención!** Utilice estas herramientas en la etapa final. ¡Si ejecuta el procesamiento de nuevo , los cambios realizados con estas herramientas se perderán!

Paso 8. En la versión independiente puede [imprimir](#page-42-0) la imagen con el botón **...**.

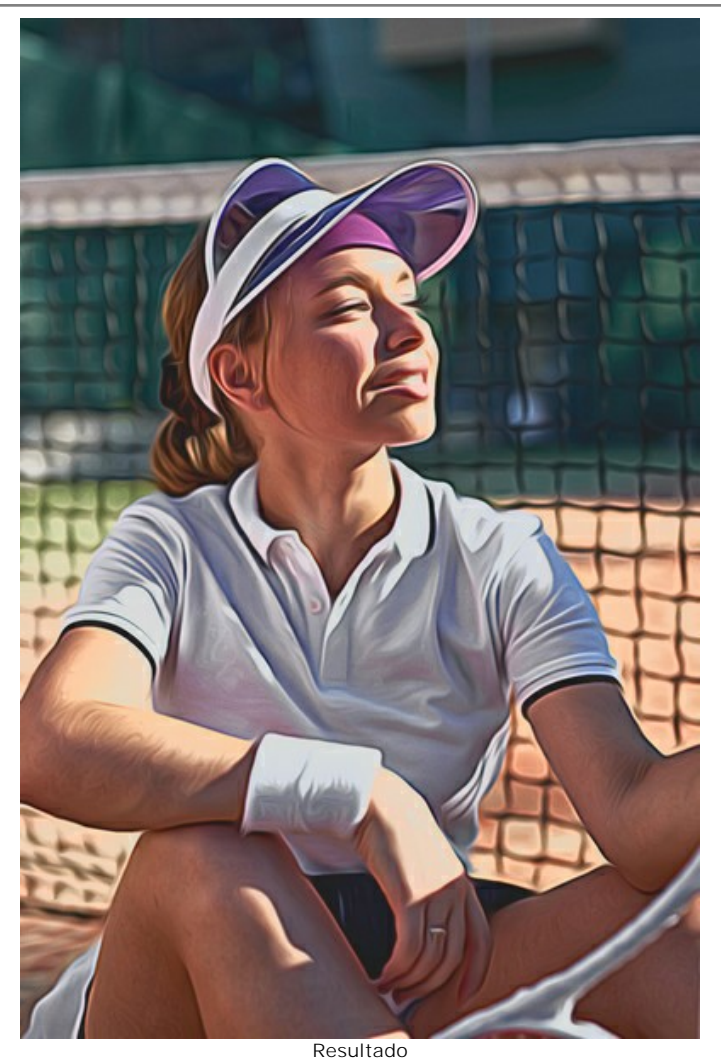

Paso 9. Guarde la imagen procesada.

- Si trabaja con la edición independiente (standalone):

Haga clic en el botón **industa abrir el cuadro de diálogo Guardar como**. Introduzca un nombre para el archivo, elija el formato (**BMP**, **JPEG**, **PNG**, **WEBP** o **TIFF**) e indique la carpeta de destino.

- Si trabaja con el plugin:

Haga clic en el botón **de** para aplicar el resultado y cerrar la ventana del plugin. El plugin AKVIS AirBrush cerrará y la imagen aparecerá en el área de trabajo del editor de fotos.

Llame al cuadro de diálogo **Guardar como** utilizando el comando **Archivo -> Guardar como**, introduzca un nombre para el archivo, elija el formato e indique la carpeta de destino.

# <span id="page-24-0"></span>**EFECTO DE PINTURA CON AERÓGRAFO**

La **aerografía** es la técnica de dibujar en cualquier superficie con una herramienta especial llamada aerógrafo diseñada para pulverizar la pintura. Debido a que esta técnica supone la ausencia de contacto entre el instrumento y el soporte, nos permite aplicar trazos finos, dibujar los detalles más pequeños y obtener contornos borrosos. El resultado es bastante elegante e impresionante, y la calidad se acerca a la de fotografía.

Ahora esta técnica se ha vuelto tan popular que los dibujos aerográficos se pueden encontrar en cualquier partes. El dibujo se puede aplicar en casi todos los tipos de superficie, pero el uso más amplio de aerografía se ha dado en el sector de coches y motocicletas. También se pueden pintar los teléfonos móviles, equipos informáticos o cualquier electrodoméstico, paredes y la ropa. Aerografía permite convertir cualquier objeto ordinario en una obra de arte. Esta técnica se ha convertido en una tendencia en el arte contemporáneo. Las obras realizadas con el aerógrafo se ven muy atractivas, se conservan bien y asombran con sus detalles y precisión.

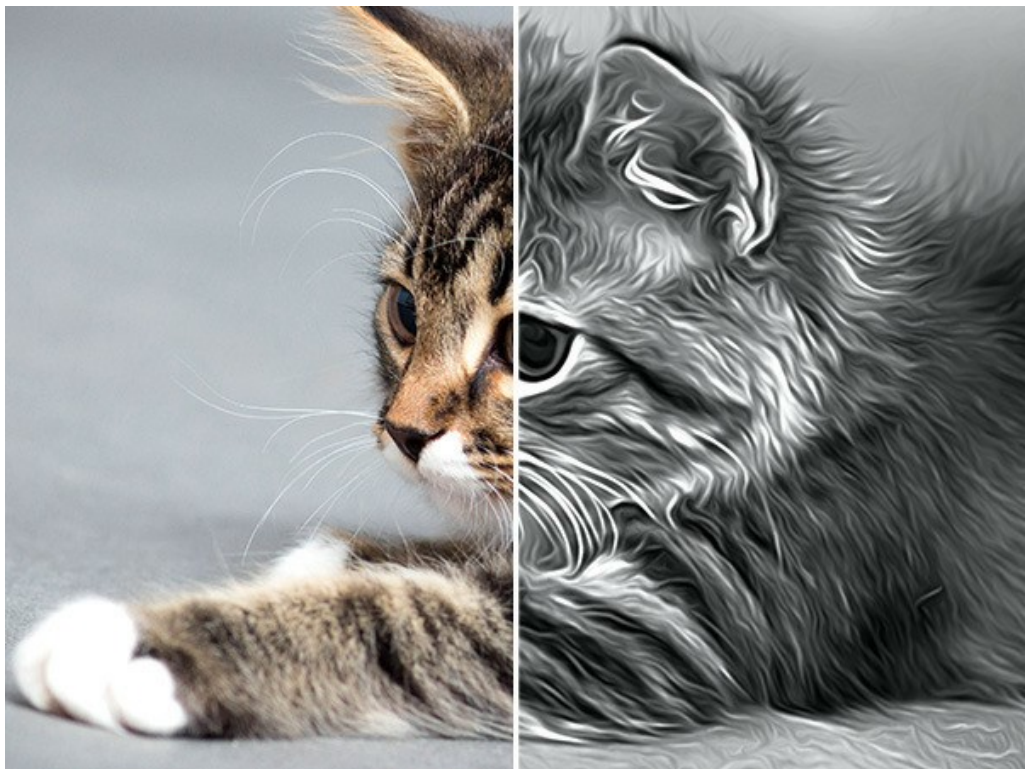

Efecto de aerografía

**AKVIS AirBrush** permite crear impresionantes imágenes en la técnica de la aerografía de fotografías. En la pestaña **Pintura** del Panel de ajustes puede ajustar los parámetros que definen la conversión de la foto en un dibujo.

Parametros del efecto:

**Fusionar con el original** (0-100). El efecto de aerografía se puede fusionar con la imagen original por cambiar la transparencia del resultado. Con un valor de 0 no se produce ninguna combinación. Cuanto mayor sea el parámetro, más se mezclarán los colores originales con el resultado.

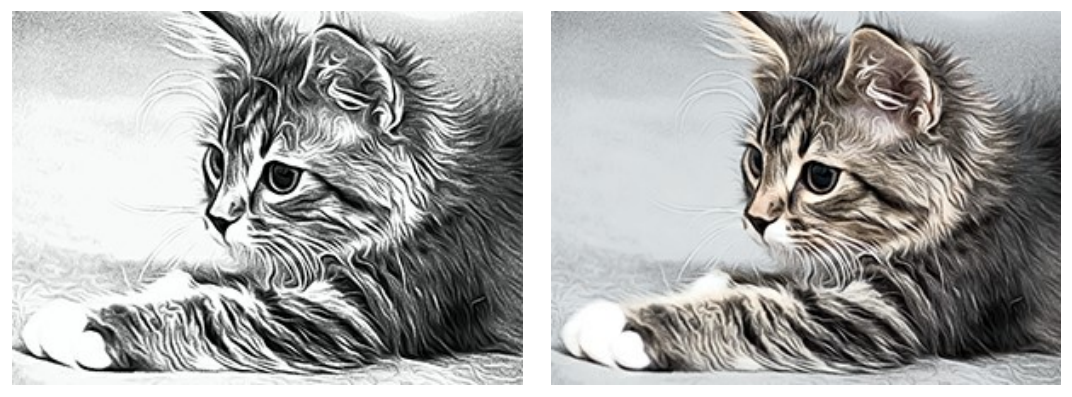

Fusionar con el original = 0 Fusionar con el original = 50

En la lista desplegable **Modo** se puede configurar el método de fusión.

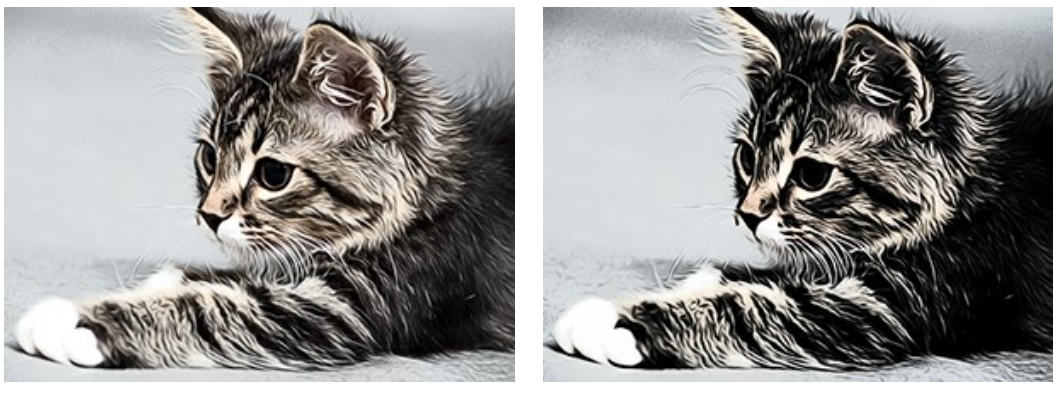

Normal **Normal** Subexposición lineal

**Detalle** (0-100) define el nivel de detalle de una pintura. Si disminuya usted el valor del parámetro, aparecerá el efecto de desenfoque.

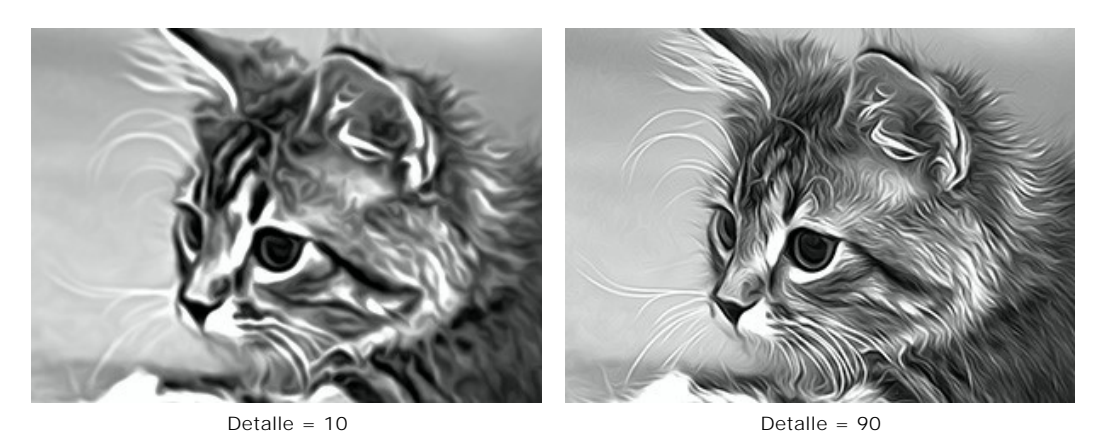

**Nitidez** (1-50) ajusta la claridad de la imagen cambiando el contraste de los píxeles adyacentes. Si valores con altos, las líneas tienen más claridad.

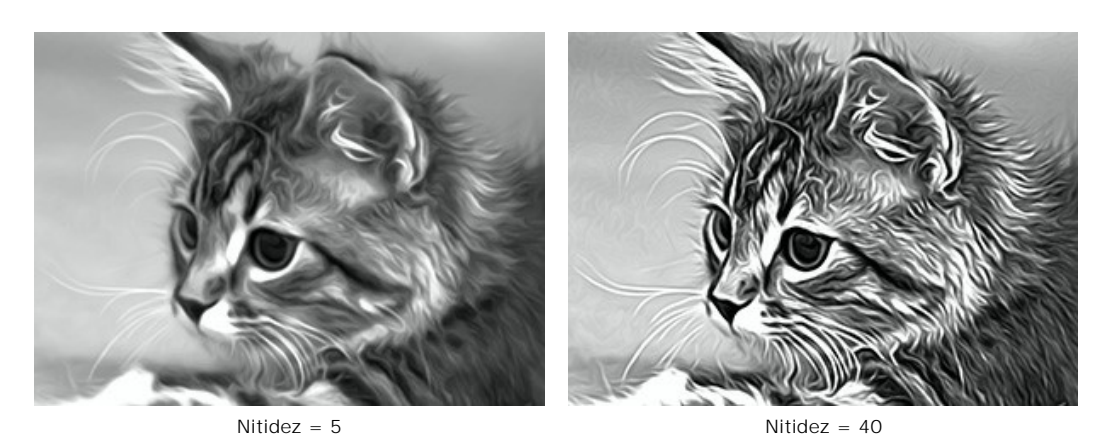

**Borrón** (30-200) ajusta la intensidad con la que se embadurna la pintura. Al aumentar el valor se cambia el efecto de una imagen de fotografía realista a un dibujo simplificado.

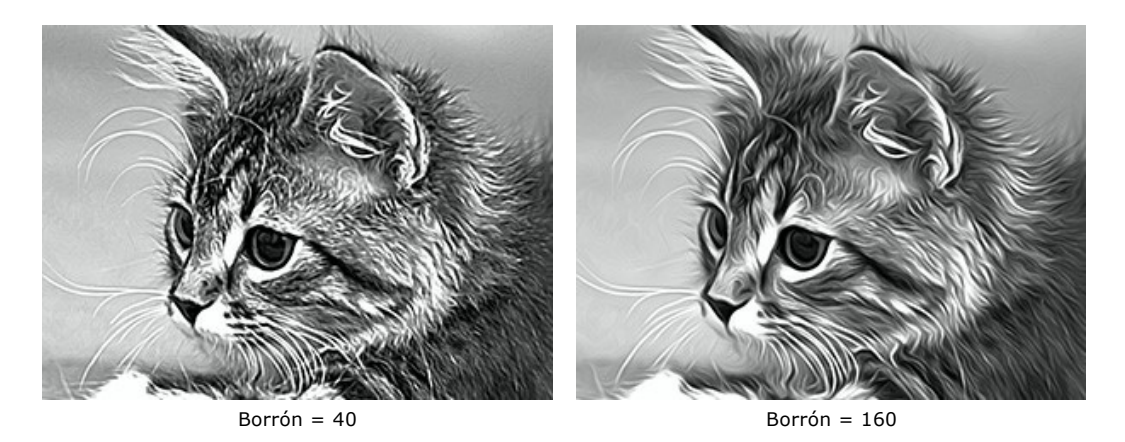

Los parámetros del grupo **Sombreado** oscurece las áreas de una imagen, como si se añadiera pintura oscura. Dependiendo del rango seleccionado, los cambios sólo afectarán a ciertos colores.

Elige qué áreas se procesarán:

**Sombras** - las zonas más oscuras de una imagen;

**Medios tonos** - los medios tonos de una imagen;

**Luces** - las áreas más claras de una imagen.

Oscurecimiento en diferentes rangos:

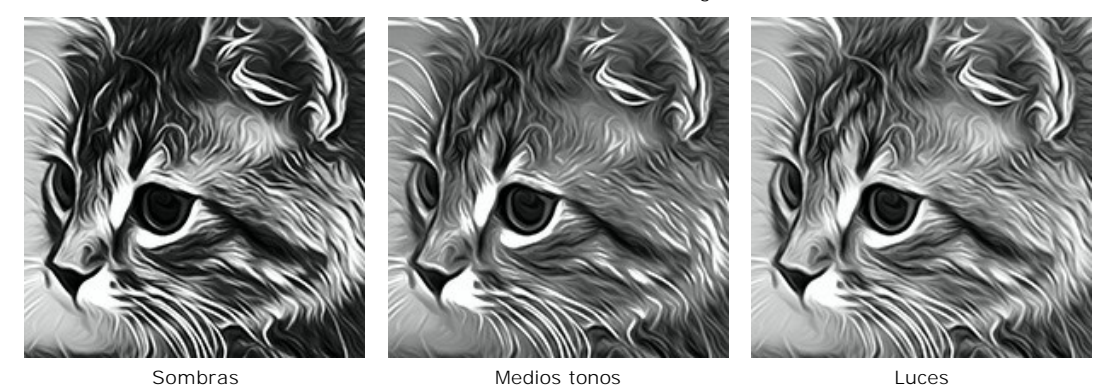

**Luminosidad** (-50..100) añade tonos más claros de pintura a una imagen.

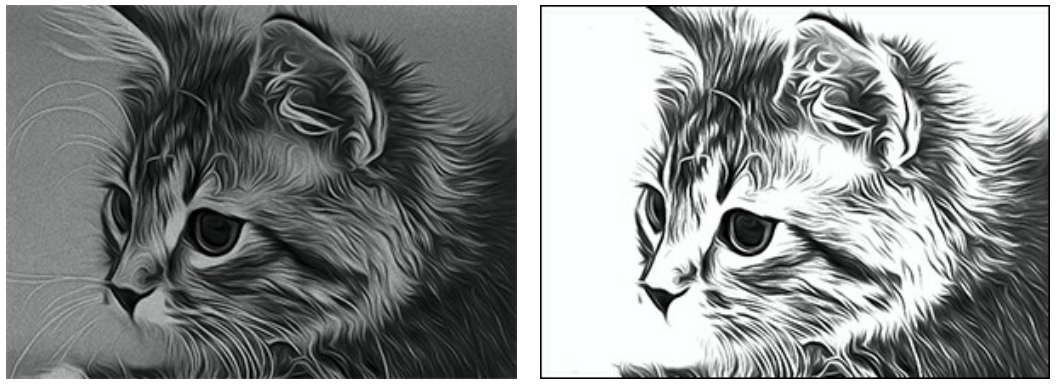

Luminosidad = -30 Luminosidad = 70

**Contraste** (-25 a 25) aumenta (en valores superiores a 0) o rebaja (en valores inferiores a 0) la diferencia entre las áreas claras y oscuras de la imagen.

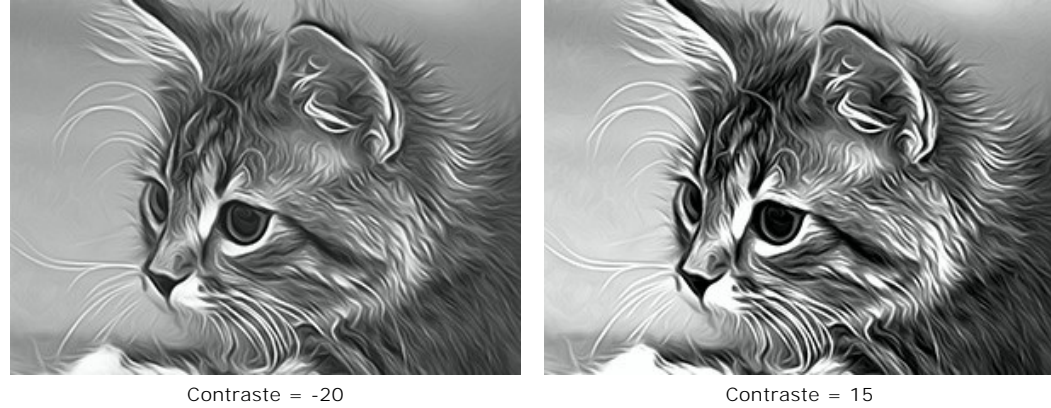

El grupo **Pulverización** imita la dispersión de la pintura al adicionar las gotitas pequeñas y líneas inclinadas.

**Intensidad** (0-80). El parámetro define la cantidad del ruido.

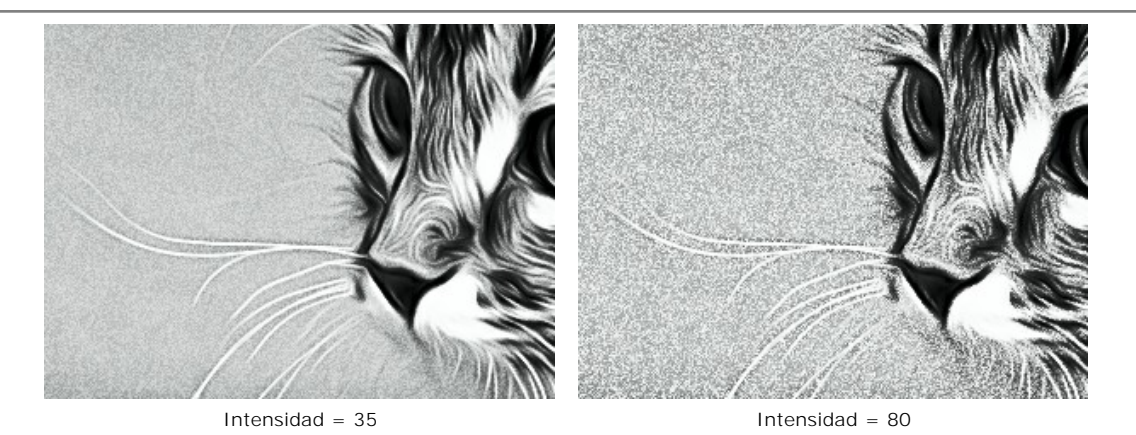

**Suavizar** (0-100). A valores más bajos el ruido aparece como puntos pequeños. A valores más altos toma la forma de líneas inclinadas.

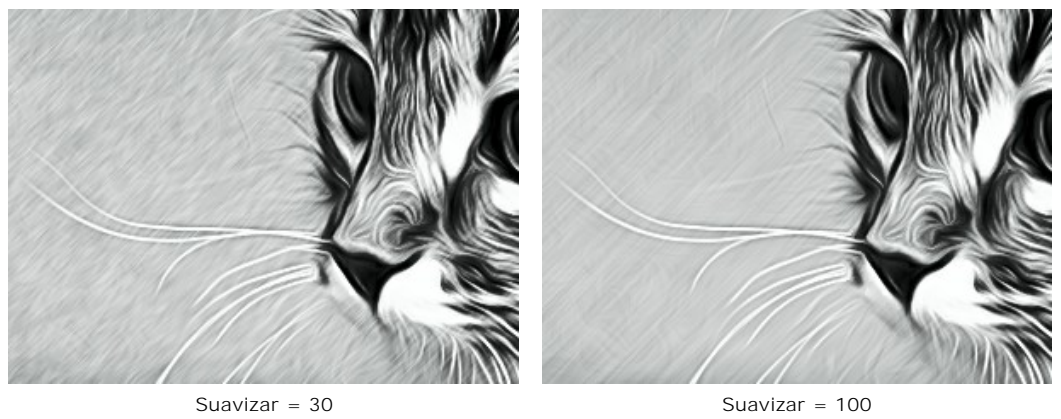

**Ángulo** (0-180). El parámetro establece el ángulo de inclinación de la línea, a lo largo de cual el efecto se expandirá a la imagen (se mide en grados en sentido horario del eje x).

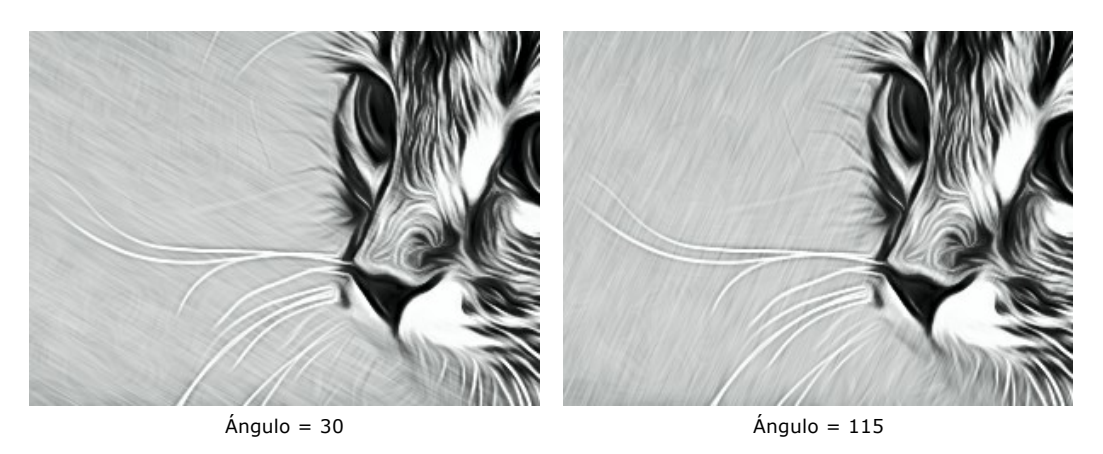

**Contraste inteligente**. La casilla de verificación añade sombras y luces a la imagen y redistribuye los colores. La imagen aparece más prominente y expresiva.

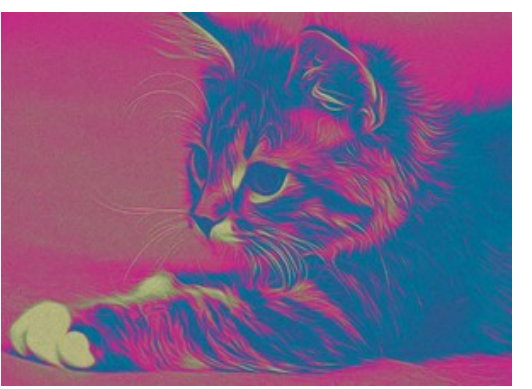

Casilla de verificación deshabilitada Casilla de verificación habilitada

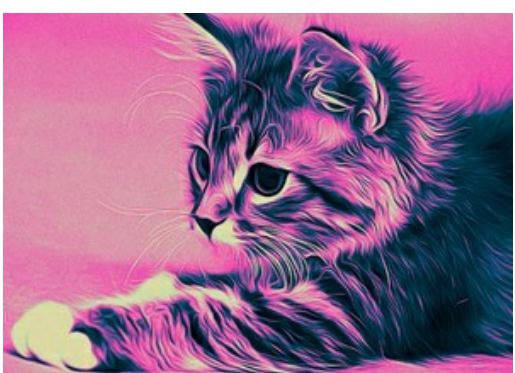

**Colores**. Este grupo le permite ajustar los colores de la imagen.

**Nota:** Los modos **Colores originales** y **Multicolor** sólo están disponibles para las licencias [Home Deluxe y Business.](https://akvis.com/es/airbrush/comparison.php?utm_source=help) En la versión **Home** solo está disponible el modo **Monocromo**, los otros dos modos se aplicarán con la marca de agua de AKVIS. Los usuarios con la licencia **Home** pueden actualizarla a **Home Deluxe** o **Business** pagando la diferencia de precios para desbloquear todas las funciones.

Hay tres métodos para elegir los colores:

**Colores originales**. Durante el procesamiento de imagen se usa el color original.

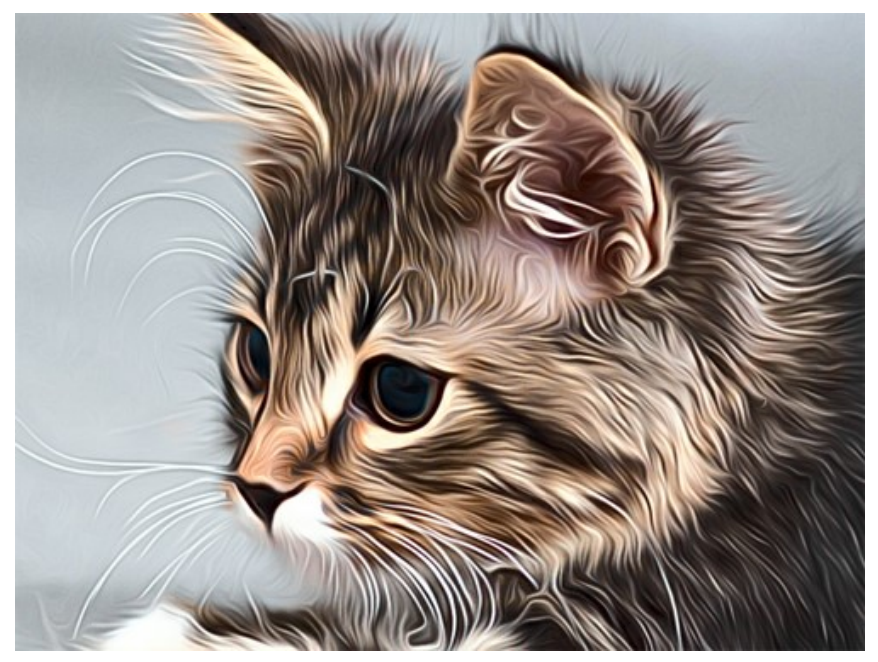

Colores originales

**Monocromo**. La imagen se procesa con el uso de un solo color. También, usted puede elegir el color de fondo. Establezca el color de la pintura y el fondo utilizando dos cuadrados de color.

Para cambiar el color, haga clic en el cuadrado y seleccione un color en el diálogo estándar.

Use <sub>p</sub> para restablecer los colores a los valores predeterminados (blanco y negro) y **tor** para invertir la pintura y los colores de fondo.

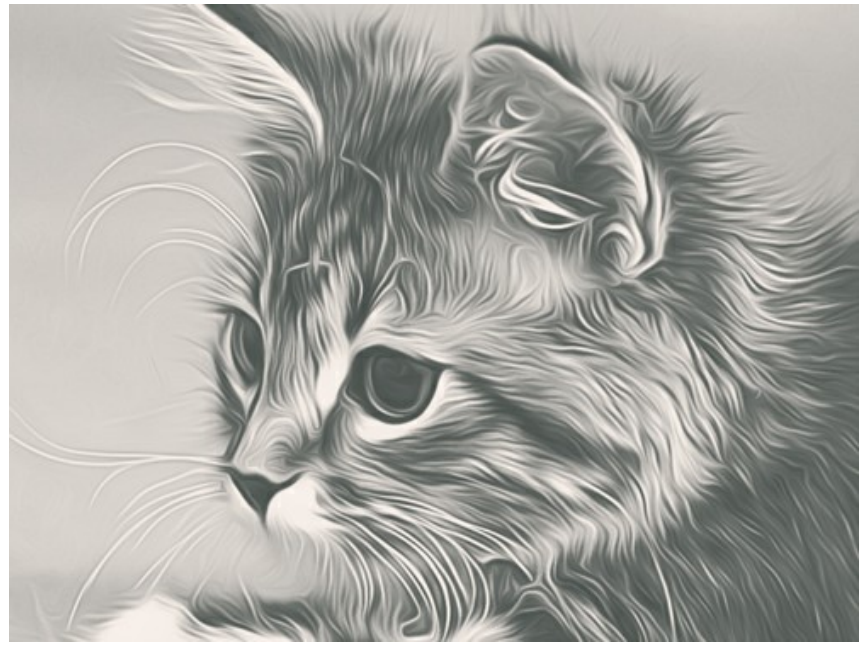

Pintura monocromo

**Multicolor**. La imagen se procesa con el uso de cinco colores. Las sombras reemplazan secuencialmente los colores claros, medios y oscuros. Puede intercambiar los colores de las celdas por arrastrarlos con el ratón.

Haga clic en **Auto** to automatically fill three middle color cells based on the values of the first and the last cell.

Haga clic en **Aleatorio** para rellenar las celdas de color con colores aleatorios.

Haga clic en **Reiniciar** para restaurar el rango de colores en blanco y negro.

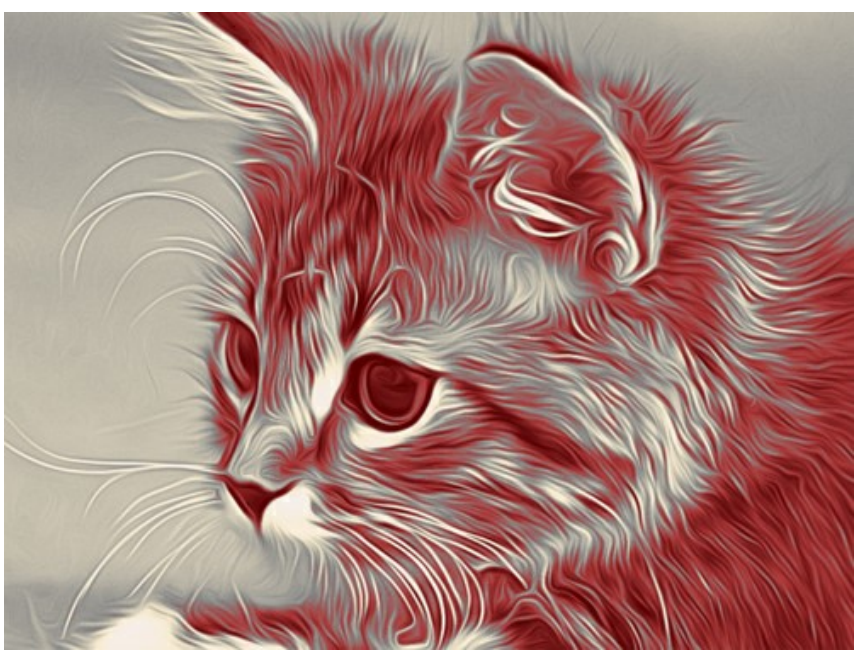

<span id="page-29-0"></span>Pintura multicolorida

# **IMAGEN SOBRE LIENZO**

Con el programa **AKVIS AirBrush** usted puede poner su pintura en cualquier superficie: papel granulado, tablero MDF, muro de ladrillo y otros.

En el grupo de **Decoración** cambie la pestaña **Lienzo** y active la casilla de verificación **Aplicar textura**.

**Nota:** Puede arrastrar las pestañas **Lienzo/Marco/Texto** para cambiar el orden de la aplicación de los efectos de decoración.

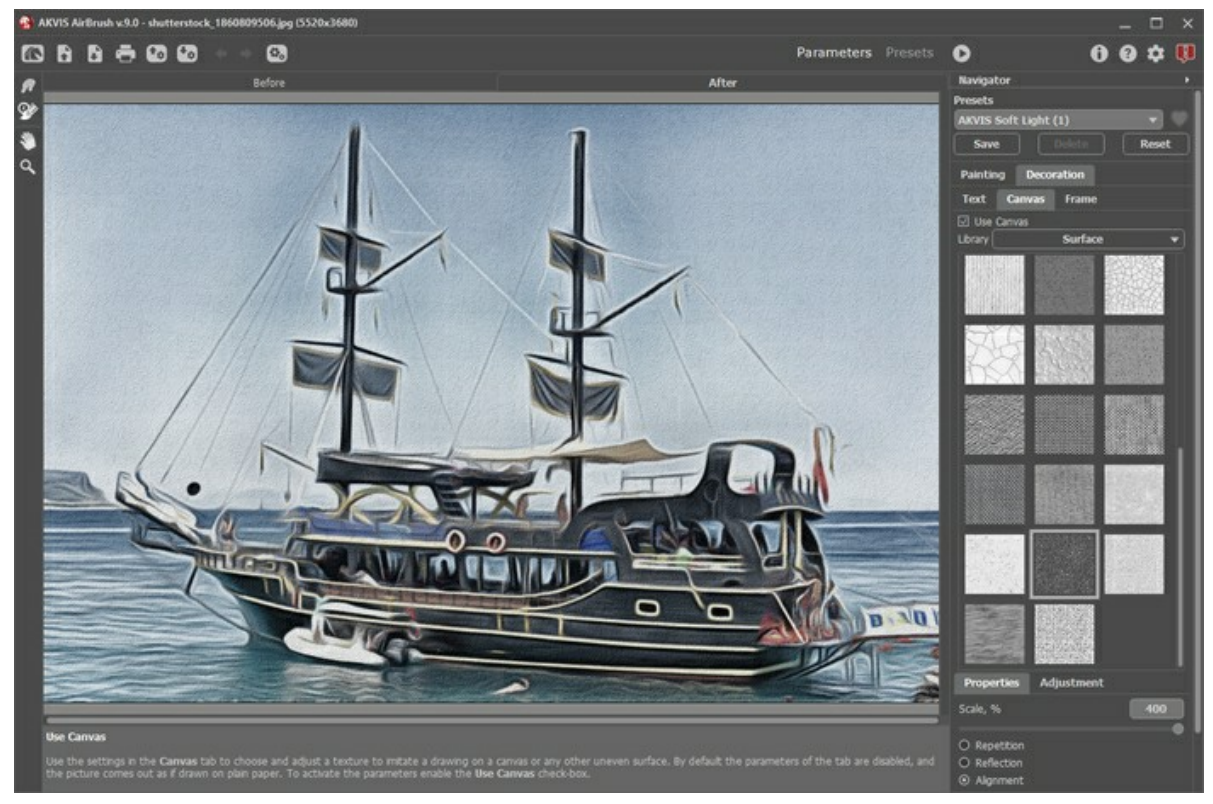

El uso de lienzo

Se puede elegir una textura de **Biblioteca -> Superficie** o cargar su propia muestra: **Biblioteca -> Personalizado…**

[Ajustar los parámetros de Lienzo](https://akvis.com/es/tutorial/decoration/canvas.php?utm_source=help).

# <span id="page-31-0"></span>**AÑADIR UN MARCO**

En **AKVIS AirBrush** se puede añadir un marco a una imagen para completar su obra de arte.

En el grupo **Decoración** cambie a la pestaña **Marco** y active la casilla de verificación **Añadir un marco**.

**Nota**: Puede arrastrar las pestañas **Lienzo**/**Marco**/**Texto** para cambiar el orden de la aplicación de los efectos de decoración.

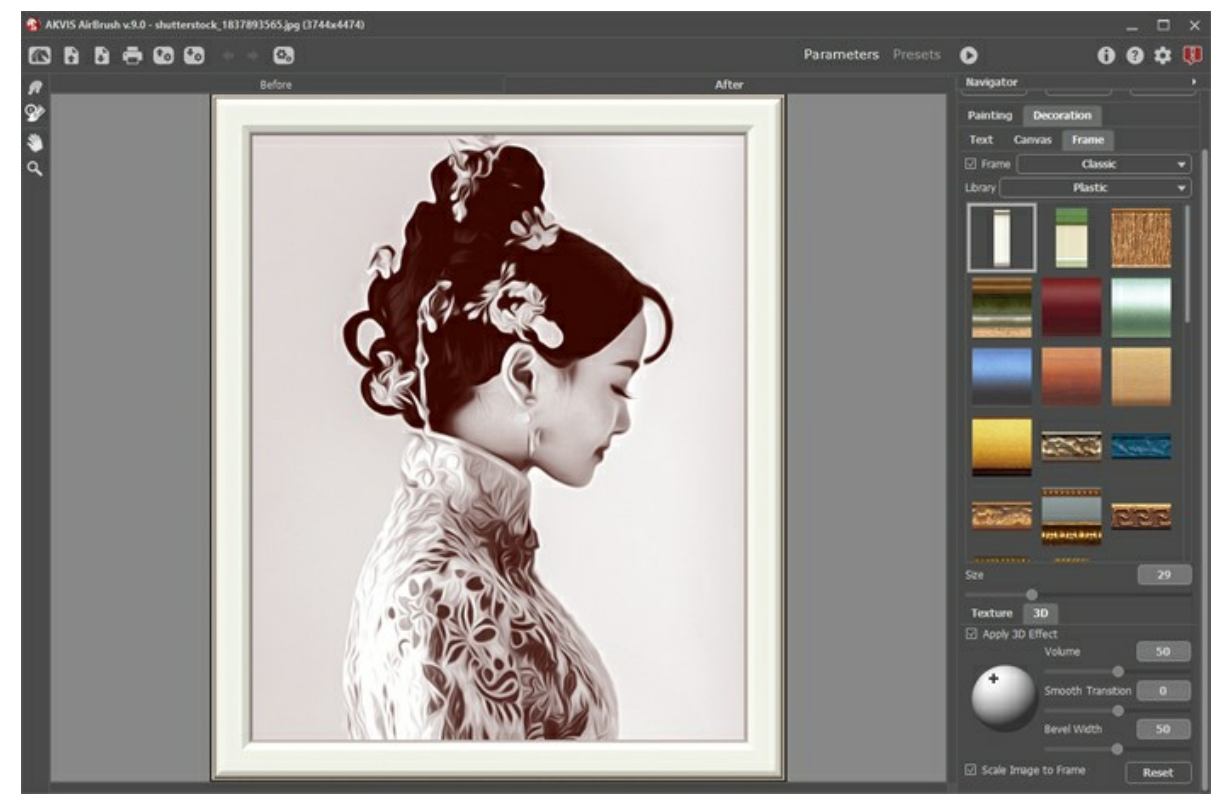

Adición de un marco

Puede elegir un estilo de su marco de la lista desplegable:

- **[Marco clásico](https://akvis.com/es/tutorial/frame/classic.php?utm_source=help)**
- **[Patrones](https://akvis.com/es/tutorial/frame/pattern.php?utm_source=help)**
- **[Rayas](https://akvis.com/es/tutorial/frame/strokes.php?utm_source=help)**
- **[Viñeteado](https://akvis.com/es/tutorial/frame/vignette.php?utm_source=help)**
- **[Paspartú](https://akvis.com/es/tutorial/frame/passe-partout.php?utm_source=help)**

# <span id="page-32-0"></span>**AÑADIR TEXTO**

En **AKVIS AirBrush** puede personalizar su dibujo con una firma, crear una tarjeta con texto de saludo, insertar un logotipo o una marca de agua a su imagen.

En el grupo **Decoración** cambie a la pestaña **Texto** y active uno de los modos: **Texto** o **Imagen**.

**Nota:** Puede arrastrar las pestañas **Lienzo/Marco/Texto** para cambiar el orden de la aplicación de los efectos de decoración.

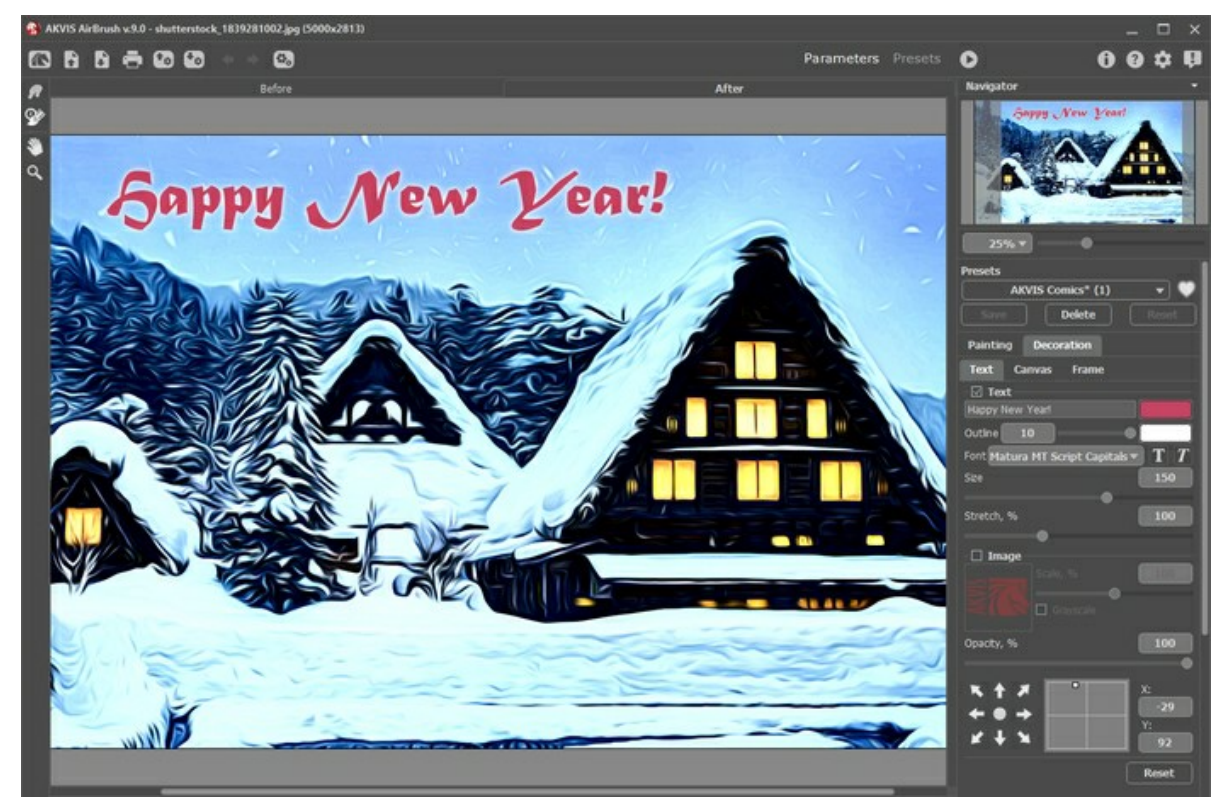

Adición de texto

[Ajustar la configuración del texto](https://akvis.com/es/tutorial/decoration/text.php?utm_source=help).

#### <span id="page-33-0"></span>**UTILIZANDO LOS PRESETS**

**AKVIS AirBrush** ofrece una amplia variedad de **presets** listos para usar. Los presets integrados le ayudarán a empezar a trabajar y aprender a utilizar el programa. Puede crear fácilmente su dibujo especial de aerografía a partir de cualquier imagen.

Cuando se mueva el cursor sobre un preset del menú desplegable, el resultado rápido aparece en la ventana pequeña, en el lado izquierdo de la lista.

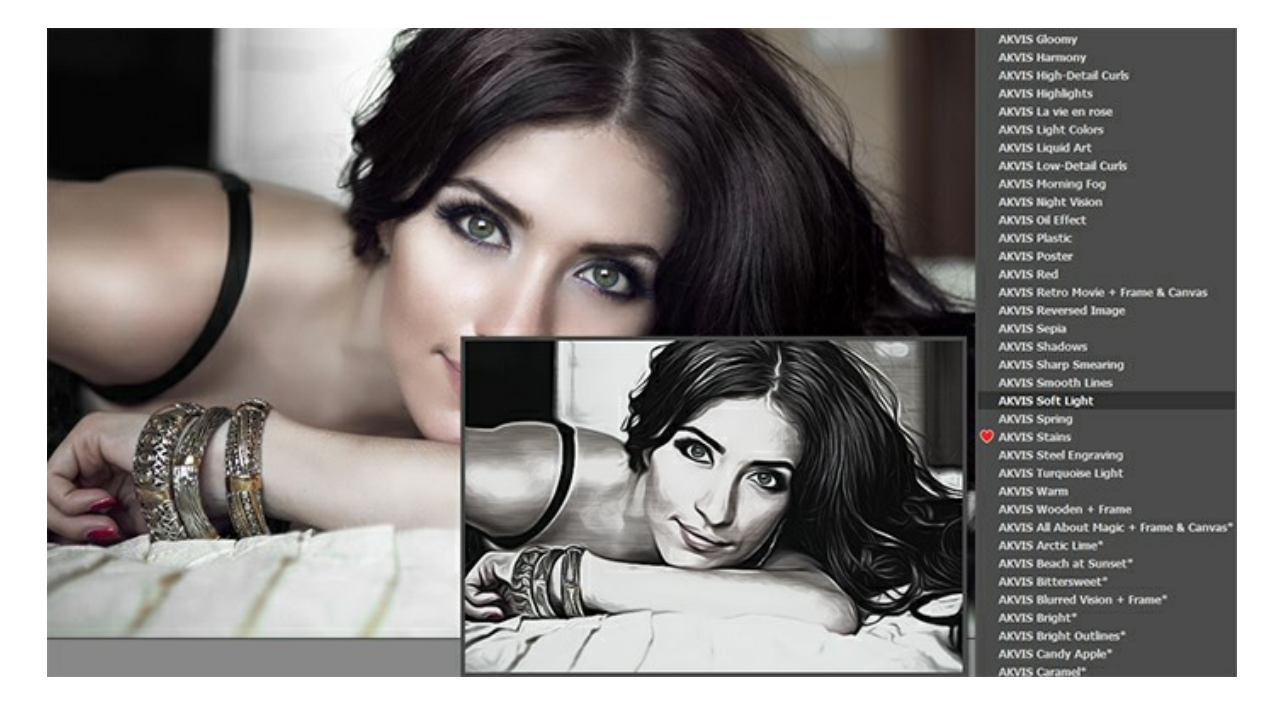

Ambas pestañas de configuración (**Pintura** y **Decoración**) tienen la lista común de presets. Cuando se crea un nuevo preset, estará disponible en todas las pestañas y contendrá su configuración.

**Nota:** Los presets de AKVIS marcados con **\*** (por ejemplo, *AKVIS Color Spray\**) utilizan la configuración disponible solo para las licencias **Deluxe**/**Business.** En la versión **Home** se aplicarán con la marca de agua de AKVIS. Los usuarios con la licencia **Home** pueden actualizarla a **Deluxe** o **Business** pagando la diferencia de precios para desbloquear todas las funciones.

Para guardar los ajustes como un preset, vaya a la lista de **Presets** (preajuste), introduzca un nombre para el preset y pulse el botón **Guardar**.

Si ha cambiado los valores y quiere reestablecer los valores por defecto del preset, haga clic en **Reiniciar**.

Para borrar un preset, selecciónelo de la lista de presets y haga clic en **Borrar**.

Los presets de AKVIS no pueden ser suprimidos.

Cerca del campo de nombre de preset hay un icono de corazón. Haga clic en él para agregar el preset seleccionado a **Favoritos** o para eliminarlo de este grupo de presets.

#### <span id="page-33-1"></span>**Galería de presets**

Haga clic en el botón **Presets** en el panel superior para cambiar al modo de visualización de presets en tiempo real.

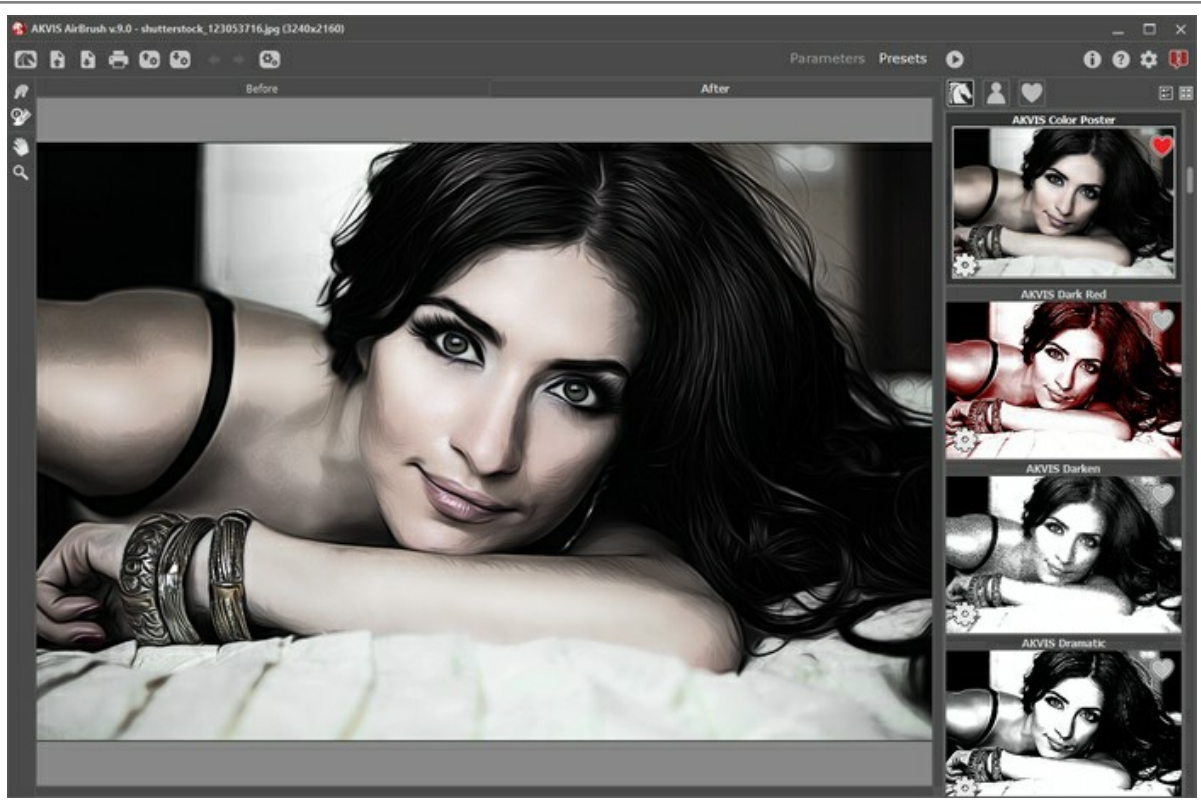

Galería de presets

Verá una lista de presets ordenados alfabéticamente (presets de AKVIS) o por fecha de creación (presets de usuario). Cuando se carga una imagen en el programa, miniaturas de presets son generados.

Haga clic en una miniatura para seleccionar el preset. Haga doble clic en la miniatura para comenzar a procesar toda la imagen.

Haga doble clic en el nombre preset de usuario para cambiar el nombre. No se puede renombrar los presets incorporados de AKVIS.

Use estos botones para cambiar la visualización de los presets:

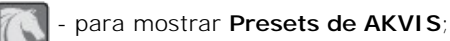

- para mostrar **Presets de usuario**;

- para mostrar presets marcados como **Favoritos**.

Las miniaturas de los presets pueden ser organizados de dos maneras:

- como una lista vertical;
- ocupan toda el área del programa.

Los botones de control de presets están duplicados por los comandos del menú contextual:

# **Añadir a Favoritos** / **Remover de favoritos**;

**ATB** Renombrar preset (solo para prresets de usuario);

**Mover arriba** (solo para prresets de usuario);

- **Mover abajo** (solo para prresets de usuario);
- **Eliminar preset** (solo para prresets de usuario);

**Mostrar parámetros**.

Puede guardar su preset en un archivo con la terminación airbrush al pulsar en botón **. Para cargar presets del archivo** 

use  $\mathbf{f}_{\boldsymbol{\alpha}}$ 

[Lea más cómo se puede importar y exportar los presets del usuario](https://akvis.com/es/tutorial/import-export-presets.php?utm_source=help).

## <span id="page-36-0"></span>**OPCIONES**

El botón **de abre el cuadro de diálogo Opciones**, que tiene el aspecto siguiente:

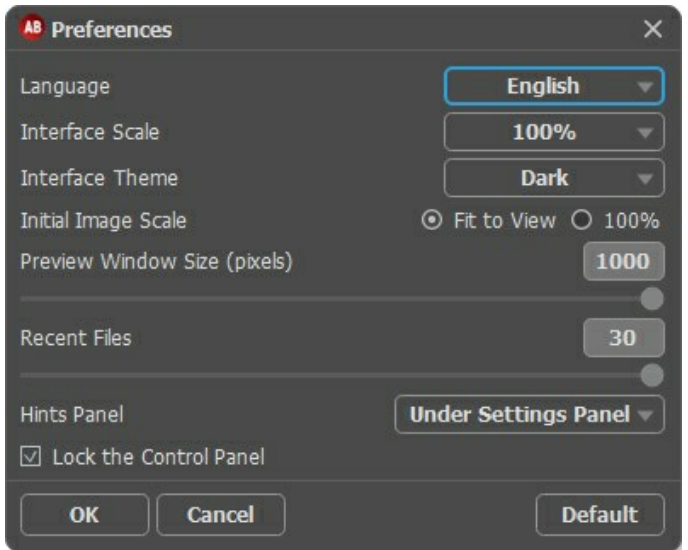

- **Idioma**. Cambie el idioma del programa seleccionando el idioma preferido de la lista desplegable.
- **Escala de la interfaz**. Elija el tamaño de los elementos de la interfaz. Cuando se establece en **Auto**, la escala del espacio de trabajo del programa automáticamente se adaptará a la resolución de la pantalla.
- **Tema de la interfaz**: **Claro** u **Oscuro**. Seleccione el estilo de la interfaz del programa.
- **Escala inicial de imagen**. Este parámetro define la forma en que la imagen se escala en la **Ventana de imagen** después de que la abre. El parámetro puede tomar uno de dos valores:

- **Ajustar a ventana**. La escala se ajusta de modo que la imagen sea totalmente visible en la **Ventana de imagen**;

- si la opción **100%** está activada, la imagen no cambia su escala. Generalmente, cuando la escala = 100%, sólo una parte de la imagen está visible.

- **Tamaño de la ventana de vista previa**. Seleccione el valor deseado de la ventana de vista previa: de 200х200 píxeles a 1000х1000 píxeles. Por defecto, el valor del parámetro es 700 y la ventana de vista previa tiene un tamaño de 700х700.
- **Documentos recientes** (disponible solamente en la versión standalone). El número de archivos recientes que se muestran cuando hace clic derecho en **. El número máximo: 30 archivos.**
- **Descripción de parámetros**. Al pasar por los parámetros y los botones con el cursor usted puede ver una breve descripción de ellos en el campo **Descripción**. Usted puede elegir cómo las sugerencias se muestran seleccionando una de las opciones (posición):

- **Debajo de la ventana de imagen**. Muestra las sugerencias en la ventana principal, debajo de la imagen. Este modo es útil si no hay suficiente espacio en el Panel de ajustes.

- **Debajo del Panel de ajustes**. Seleccione esta opción para mostrar las sugerencias en la parte inferior del Panel de ajustes.

- **Ocultar**. Utilice esta opción si usted no necesita los consejos.
- **Bloquear el Panel de control**. Deshabilita la posibilidad de ocultar/mostrar el Panel de control. Si la casilla está seleccionada, el Panel de control es siempre visible.

Para guardar los cambios realizados en la ventana de **Opciones** pulse en **OK**.

Para volver a la configuración predeterminada, haga clic en el botón **Por defecto**.

#### <span id="page-37-0"></span>**PROCESAMIENTO POR LOTES**

**[AKVIS AirBrush](#page-2-0)** soporta el **procesamiento por lotes**, lo que permite procesar automáticamente una serie de imágenes. Es útil cuando se crea una gran cantidad de ilustraciones en el mismo estilo para un blog o un folleto o para procesar todos los fotogramas de vídeo.

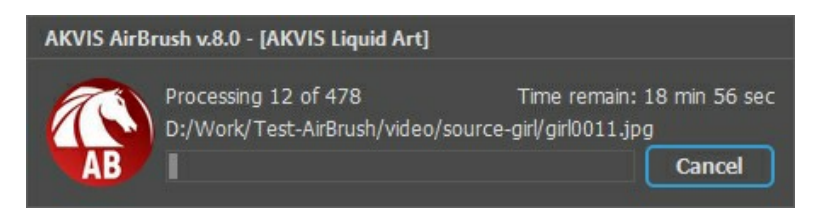

iSi nunca ha utilizado esta función no le causará dificultades de aprender como usarla!

Si usa la versión independiente de **AKVIS AirBrush**, [lea las instrucciones aquí](https://akvis.com/es/tutorial/batch-processing/standalone.php?utm_source=help).

Si usa la plugin **AirBrush** en Photoshop, [use este tutorial](#page-38-0).

El procesamiento por lotes es muy útil y ahorra tiempo cuando tiene que aplicar los efectos a una serie de fotos.

# <span id="page-38-0"></span>**PROCESAMIENTO POR LOTES CON PLUGIN PARA PHOTOSHOP**

Plugins de AKVIS soportan procesamiento automático en **Adobe Photoshop**.

El procesamiento por lotes es muy útil y ahorra tiempo cuando tiene que aplicar los efectos a una serie de fotos. Este método aplica los mismos ajustes a una carpeta llena de imágenes.

Aún si Usted nunca ha utilizado el procesamiento por lotes no encontrará dificultades en el uso. En primer lugar crea una **Acción** en Photoshop y luego aplíquelo a una carpeta de fotos.

Sigue las instrucciones:

Paso 1. Cree dos nuevas carpetas, por ejemplo: "source-files" y "result-files". Coloque las imágenes originales en la carpeta "source-files". Los resultados se guardarán en la carpeta "result-files".

**Paso 2.** Abra una de las imágenes originales en **Adobe Photoshop**. Vamos a utilizar esta foto para ajustar los parámetros del plugin y crear una acción.

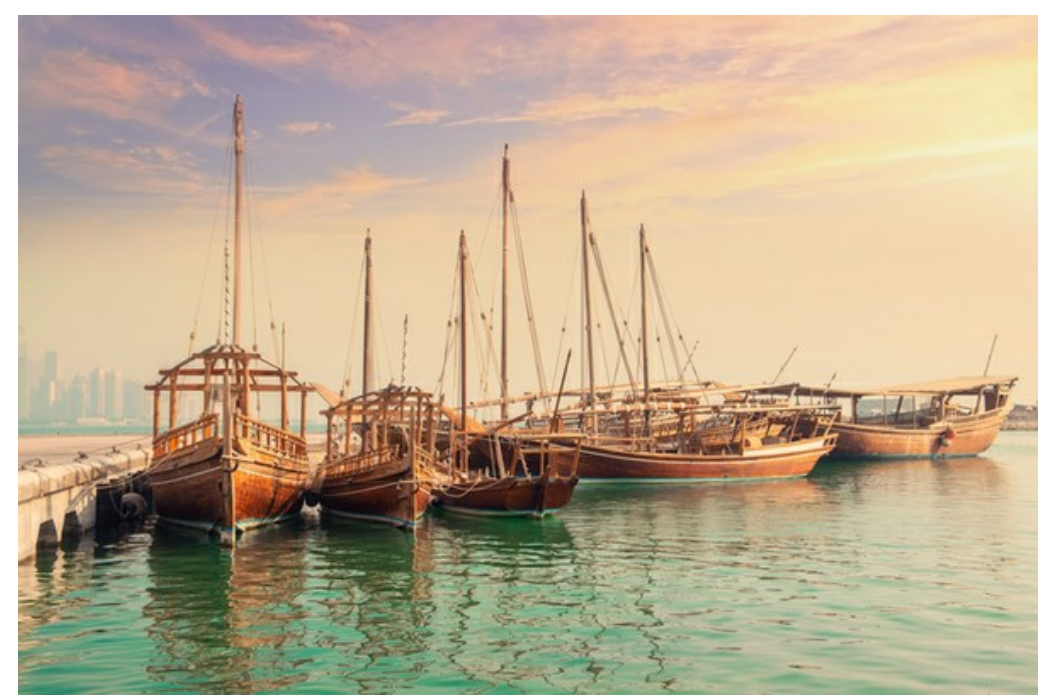

**Paso 3.** Abra la paleta **Acciones** y haga clic en **Crear grupo nuevo**. Introduzca el nombre del grupo en el cuadro de diálogo, por ejemplo "AKVIS".

Si ya tiene un conjunto especial para las acciones de AKVIS, sólo puede elegirlo.

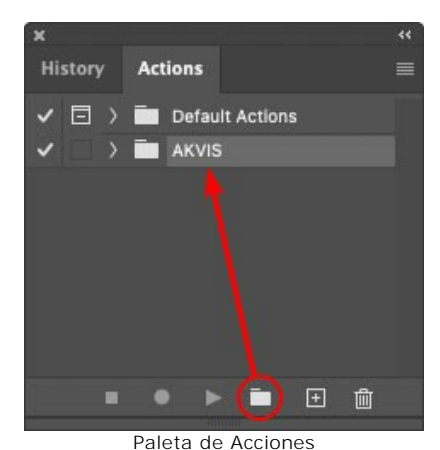

**Paso 4.** Ahora hay que grabar la nueva acción. Haga clic **Crear acción nueva** y introduzca un nombre a la nueva acción, por ejemplo, "Oil".

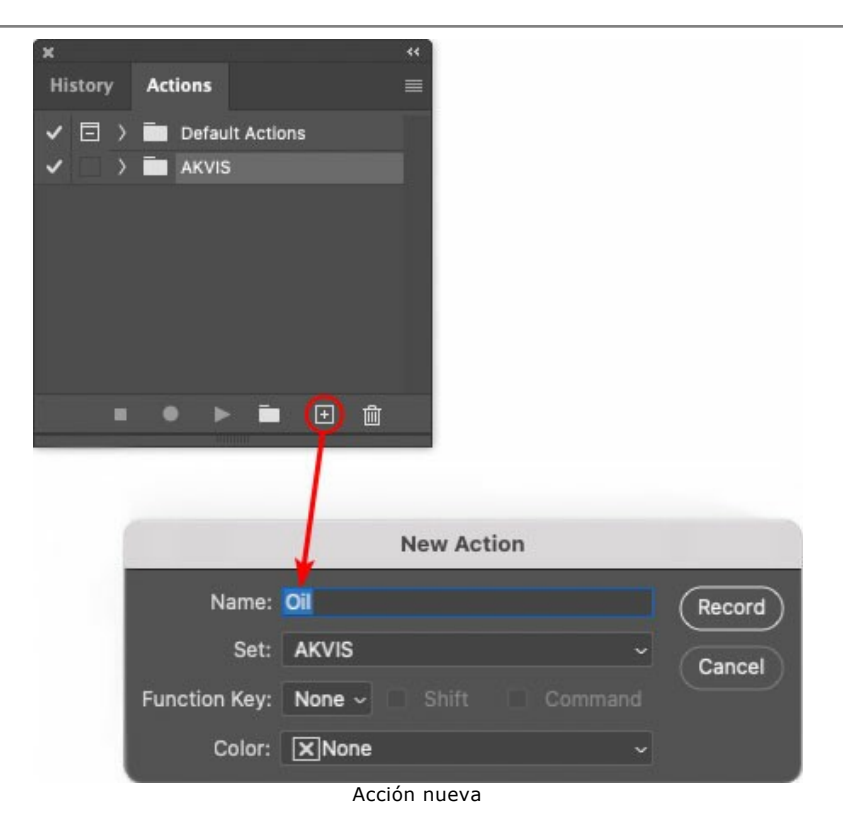

Haga clic en **Grabar** para iniciar la grabación de las acciones.

| x              |                                 | रर |
|----------------|---------------------------------|----|
| <b>History</b> | Actions                         |    |
|                | $\Box$ > $\Box$ Default Actions |    |
|                | $\vee$ $\Box$ AKVIS             |    |
|                | AB                              |    |
|                | AS_16<br>У                      |    |
|                | MK_6<br>3                       |    |
|                | N_4.0<br>3                      |    |
|                | <b>OII</b>                      |    |
|                |                                 |    |
|                | m<br><b>COL</b>                 |    |
|                |                                 |    |

Paso 5. Llame el plugin y elija los parámetros óptimos.

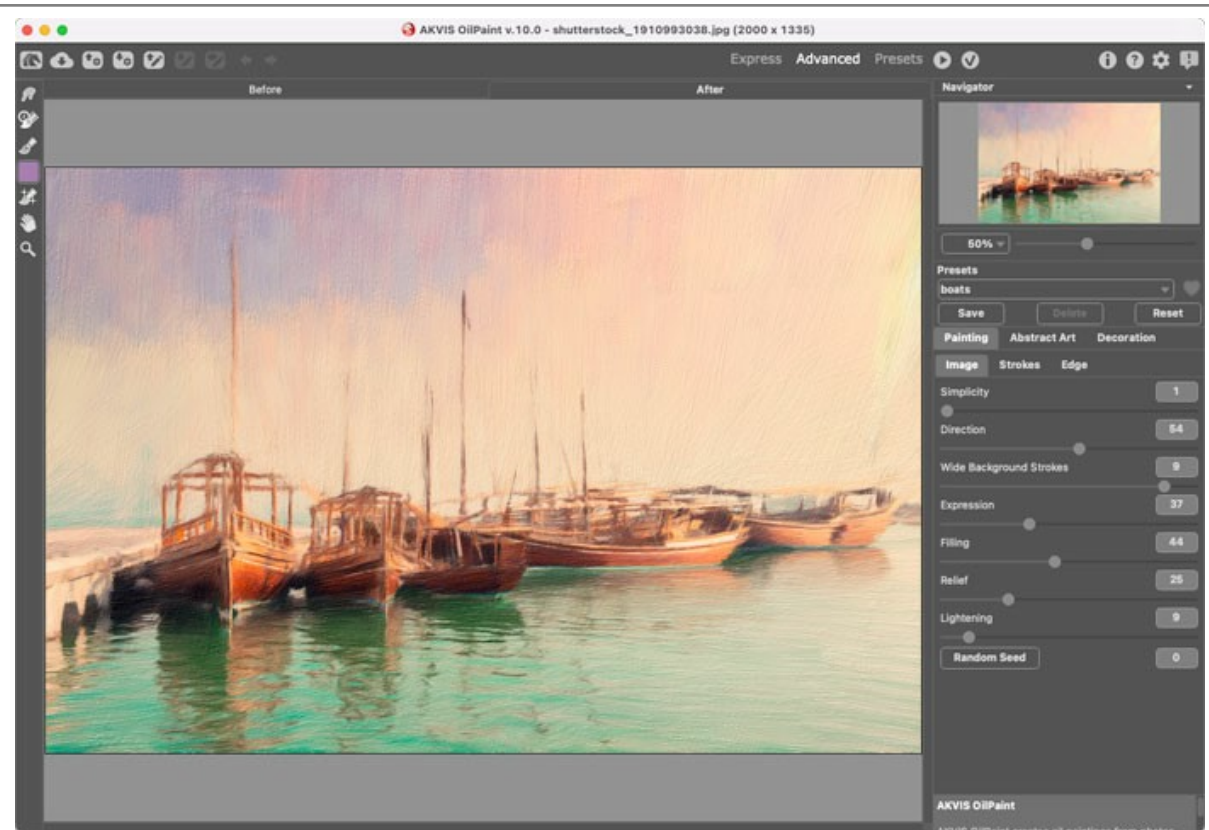

Paso 6. Presione el botón **(e)** para aplicar el resultado y cerrar la ventana del plugin. El plugin cerrará y la imagen

aparecerá en el área de trabajo del editor de fotos. En la paleta **Acciones**, en su nueva acción, verá una nueva línea con el nombre del plugin.

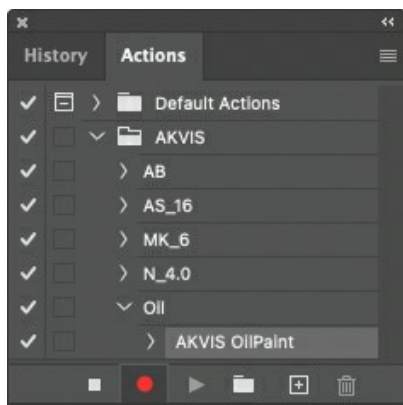

**Paso 7.** Nota que la acción está grabando. Entre tanto hay que guardar la foto procesada. Para eso seleccione el comando **Guardar** en el menú **Archivo** y guarde la imagen en la carpeta "result-files".

**Paso 8.** Detenga la grabación haciendo clic en **Detener grabación** en la parte inferior de la paleta **Acciones**.

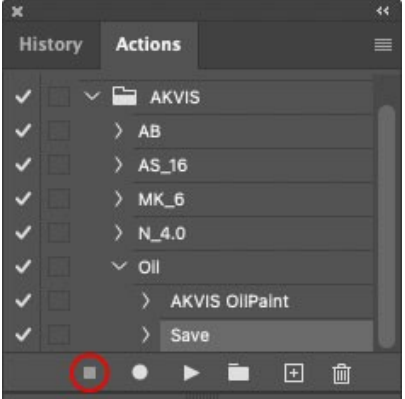

Paso 9. Borre el archivo que acabamos de quardar.

**Paso 10.** La acción se ha creado y podemos proceder al procesamiento por lotes. En el menú **Archivo** de su editor de fotos seleccione **Automatizar -> Lotes**.

**Paso 11.** Ajuste los parámetros en el cuadro de diálogo **Lotes**:

En el menú desplegable **Configurar** elija "AKVIS" y crea la nueva acción.

El menú **Origen** sirve para indicar la carpeta con las fotos originales. Elija el punto **Carpeta** para indicar une carpeta. Haga clic en el botón **Seleccionar** y elija la carpeta "source-files".

Como no hemos grabado el comando **Abrir archivo** en la acción, hay que desactivar la casilla **Ignorar**

## **comandos "Abrir" de acción**.

En el campo **Destino** seleccione el punto **Carpeta** para indicar une carpeta. Pulse el botón **Seleccionar** y seleccione la carpeta "result-files".

Active la casilla **Ignorar comandos "Guardar como" de acción**.

En la sección **Nombres de archivos** seleccione la estructura de nombres de los archivos modificados. Si no quiere cambiar los nombres de los archivos, en el primer cuadro elija **Nombre del documento**, y en el segundo **extensión**.

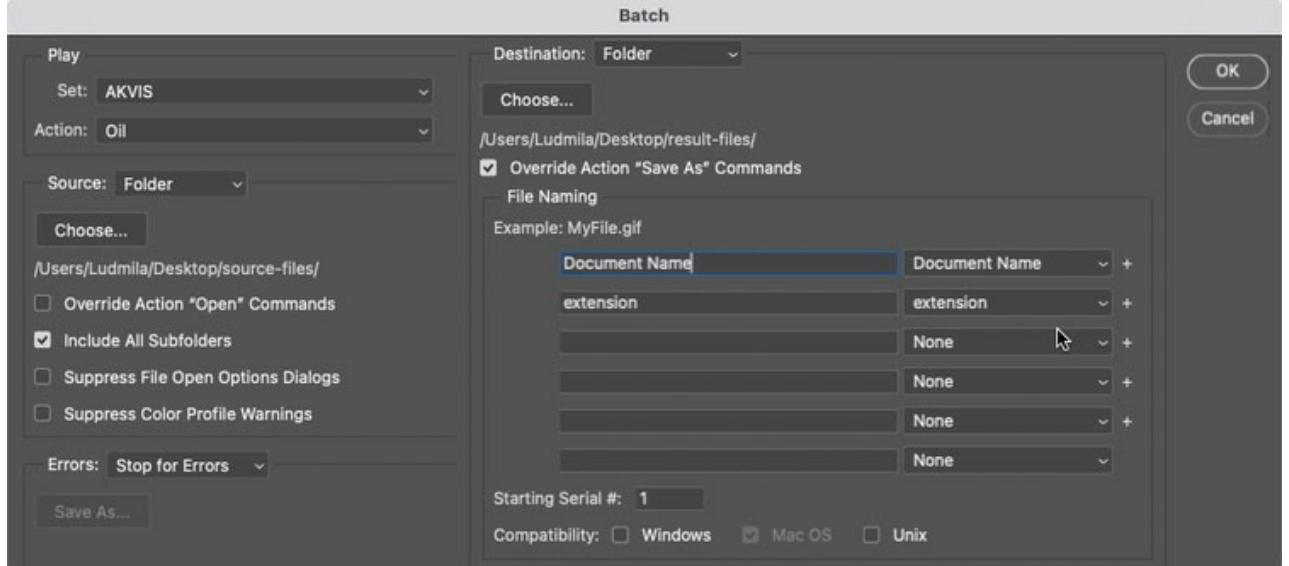

**Paso 12.** Presione **OK** para iniciar el procesamiento. **Adobe Photoshop** procesará todas las fotos en la carpeta "source-files" una a una y las guardará en la carpeta "result-files".

# <span id="page-42-0"></span>**DIÁLOGO IMPRIMIR**

En la version independiente (standalone) de **AKVIS AirBrush** usted puede imprimir su imagen. Presione el botón **para abrir el el cuadro de diálogo Imprimir**.

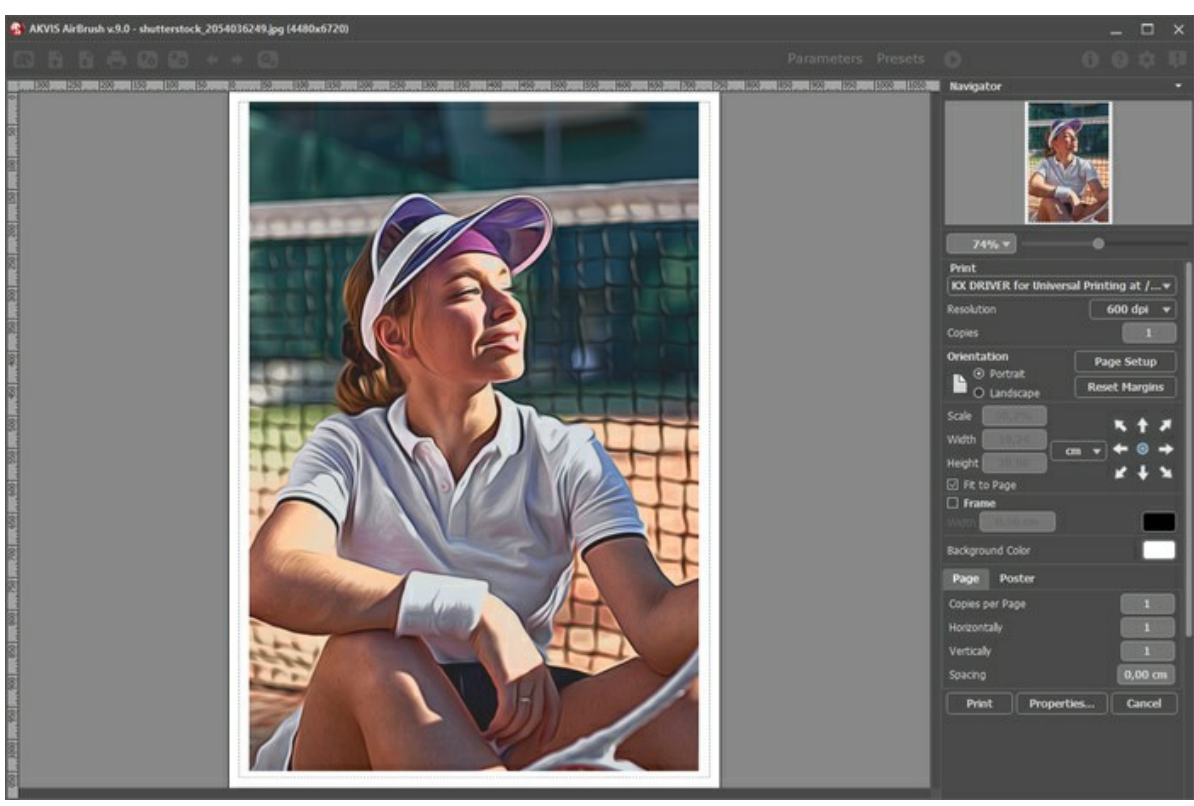

Opciones de impresión en AKVIS AirBrush

Ajuste los parámetros que aparecen en el Panel de ajustes:

Elija una impresora de la lista de dispositivos disponibles, establezca la resolución deseada, así como el número de copias que desea imprimir.

En el grupo de **Orientación** seleccione la posición de papel: **Retrato** (vertical) o **Paisaje** (horizontal).

Haga clic en el botón **Configurar página** para abrir un cuadro de diálogo para elegir el tamaño del papel y su orientación, así como los márgenes de impresión.

Pulse el botón **Restablecer márgenes** para devolver los márgenes de la página en el tamaño predeterminado.

Cambie el tamaño de la imagen impresa usando los parámetros **Escala**, **Anchura**, **Altura** y la casilla **Ajustar a la página**. Estos parámetros no modifican la imagen en sí, sólo la copia impresa. Es posible cambiar la dimensión de la copia impresa si se especifica la escala de imagen en %. También se puede hacer colocando nuevos valores de ancho y altura en los campos correspondientes.

Para ajustar el tamaño de la imagen al tamaño del papel, seleccione la opción **Ajustar a la página**.

Mueva la imagen en la página con el ratón o alinearla con los botones flechas.

Puede activar **Marco** para la imagen y ajustar su anchura y el color.

Elija el **Color de fondo** haciendo clic en el rectángulo de color.

En la pestaña **Página** puede ajustar la impresión de múltiples copias de la imagen en una sola hoja.

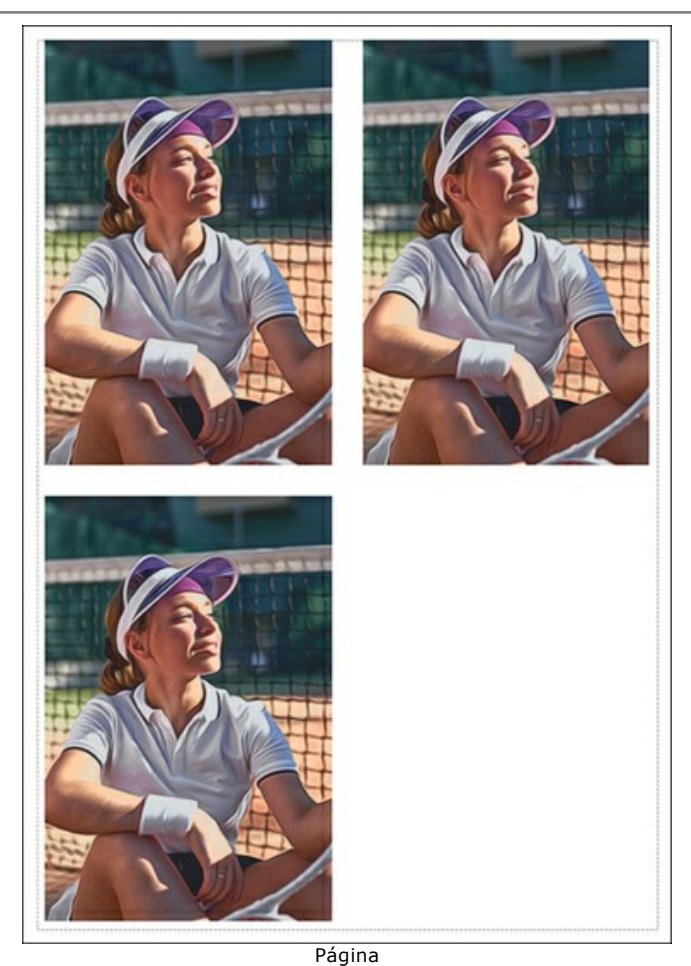

- **Copias por página**. Puede especificar el número de copias de la imagen en una página.
- **Horizontalmente** y **Verticalmente**. Estos parámetros indican el número de filas y columnas de las copias de la  $\circ$ imagen en la página.
- **Espacio**. El parámetro define los márgenes entre las copias de la imagen.

En la pestaña **Poster** es posible ajustar la impresión de la foto en varias páginas para realizar una imagen de gran formato.

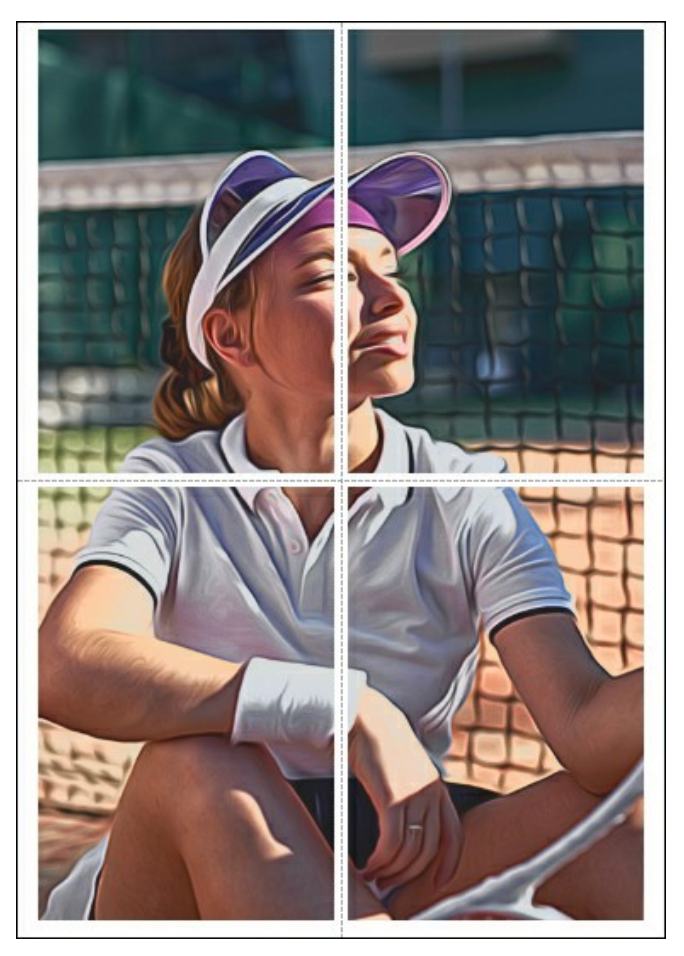

- **Páginas**. Si la casilla de verificación está activada, puede especificar el número máximo de las páginas en las que la imagen se divide. La escala de la imagen se ajusta a este número de las hojas. Si la casilla está desactivada, el programa automáticamente selecciona el número óptimo de las páginas de acuerdo con el tamaño real de la imagen (escala =  $100\%$ ).
- **Márgenes para pegamento**. Si la casilla de verificación está activada, se puede ajustar la anchura de los espacios que se utilizan para unir las hojas. Los márgenes se añadirán a la parte derecha y a la parte inferior de cada sección.
- **Líneas de corte**. Active la casilla de verificación para mostrar las marcas de corte en los márgenes.
- **Mostrar números**. Si la casilla de verificación está activada, un número ordinal de cada parte, por una columna y una fila, se imprimirá en los márgenes.

Para imprimir la imagen con los parámetros elegidos pulse el botón **Imprimir**. Para cancelar la impresión haga clic en **Anular**.

Haga clic en el botón **Propiedades...** para abrir un cuadro de diálogo del sistema que le permite acceder a la configuración avanzada y enviar el documento a imprimir.

# <span id="page-45-0"></span>**GALERÍA DE AIRBRUSH**

Es la galería de pinturas realizadas por los usuarios de **[AKVIS AirBrush](#page-2-0)**. Todos los dibujos fueron creados a partir de fotografías y muestran las infinitas posibilidades de este software asombroso.

Aquí hay impresionantes pinturas de aerografía creadas por **Jens y Rachel Christinger**:

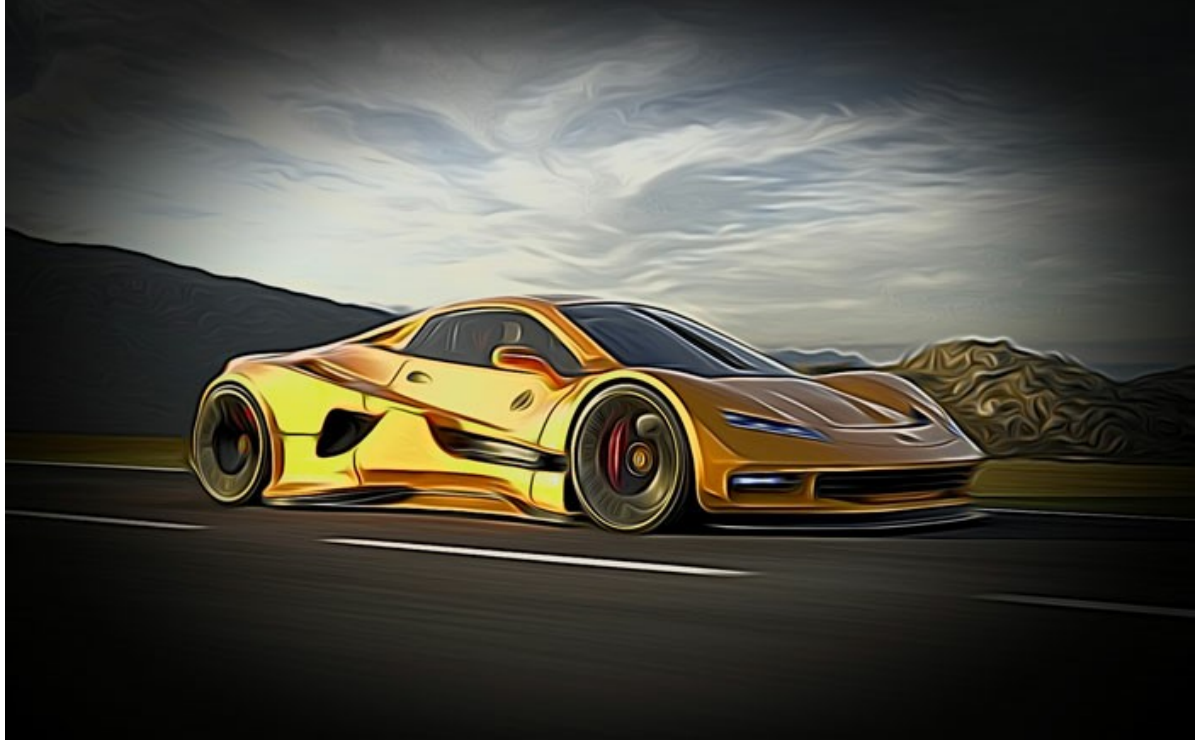

Coche deportivo

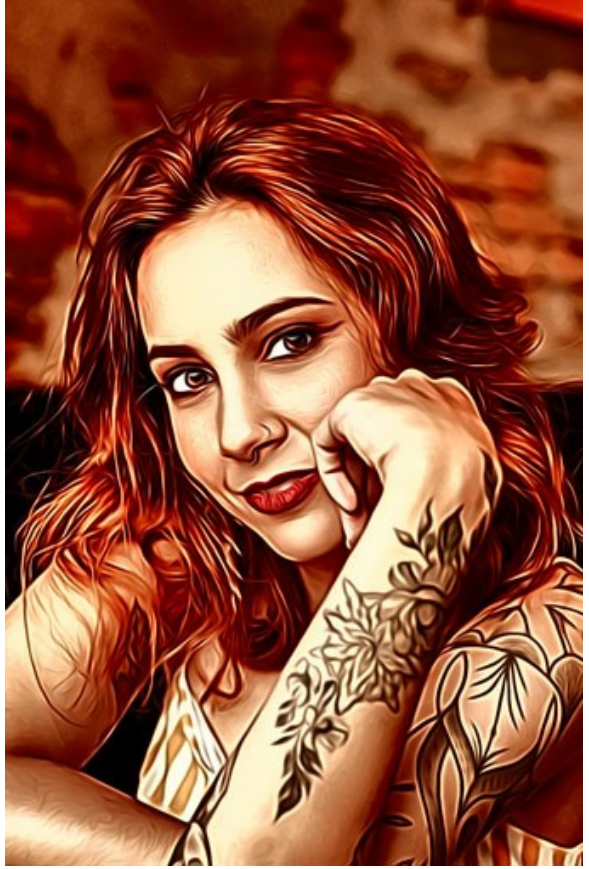

Chica con tatuaje

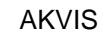

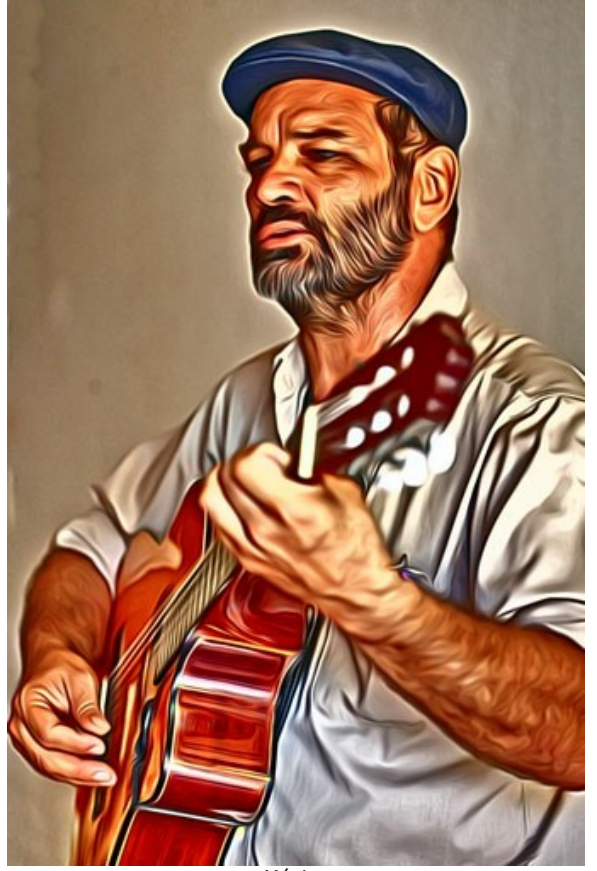

**Músico** 

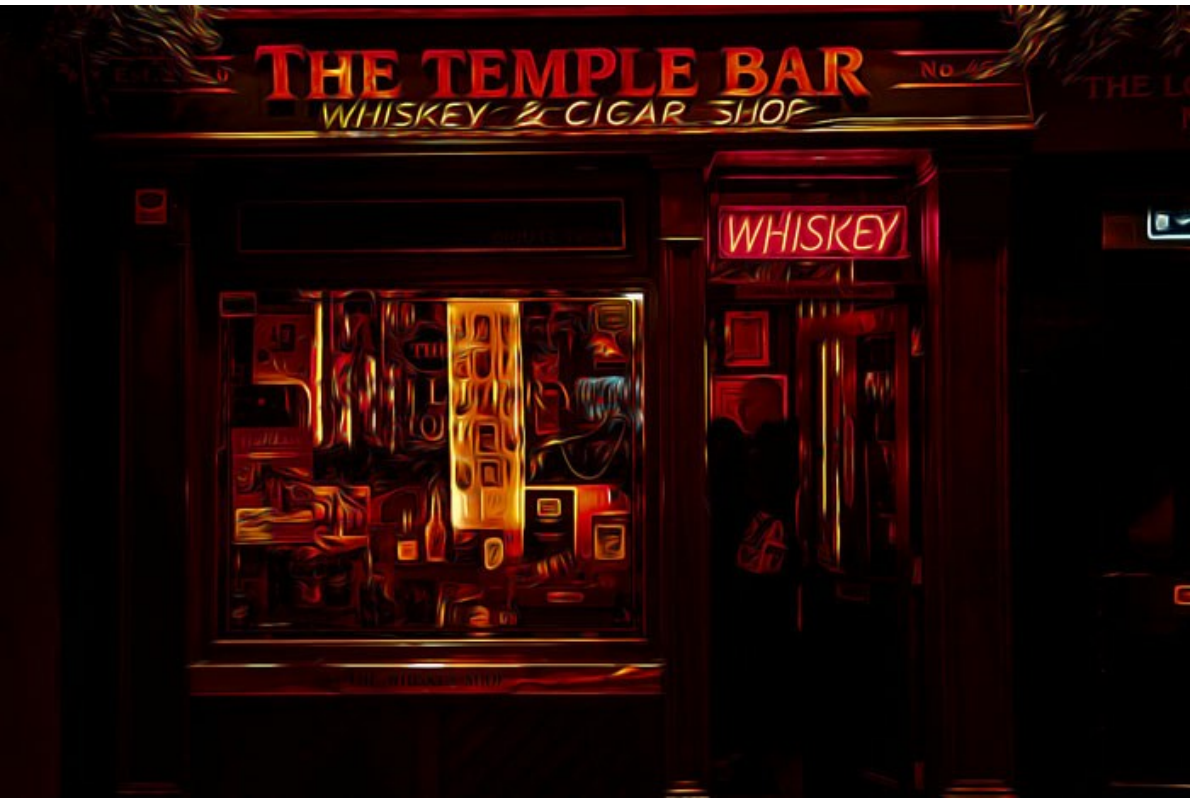

Tienda "The Temple Bar"

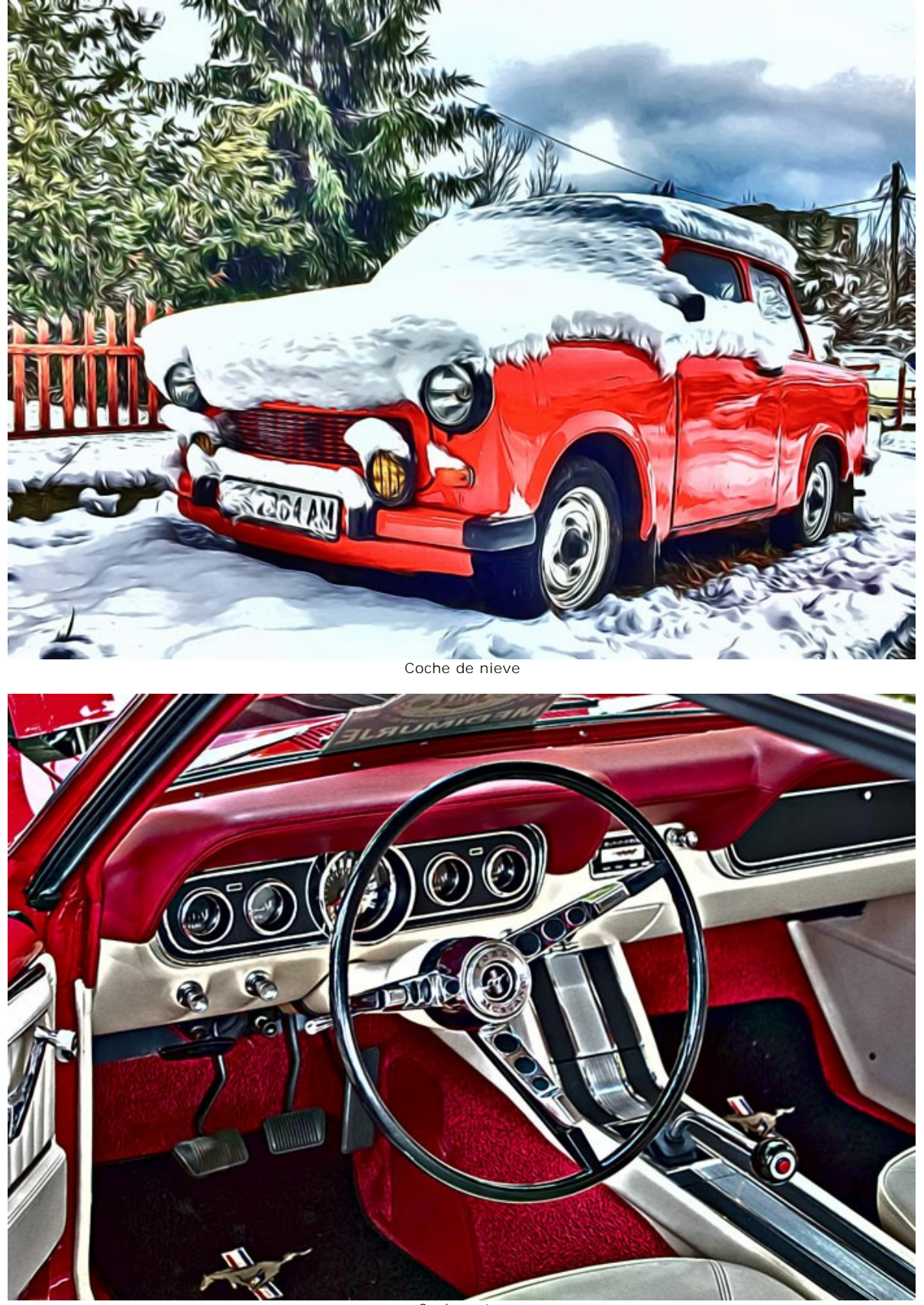

AKVIS

Coche retro

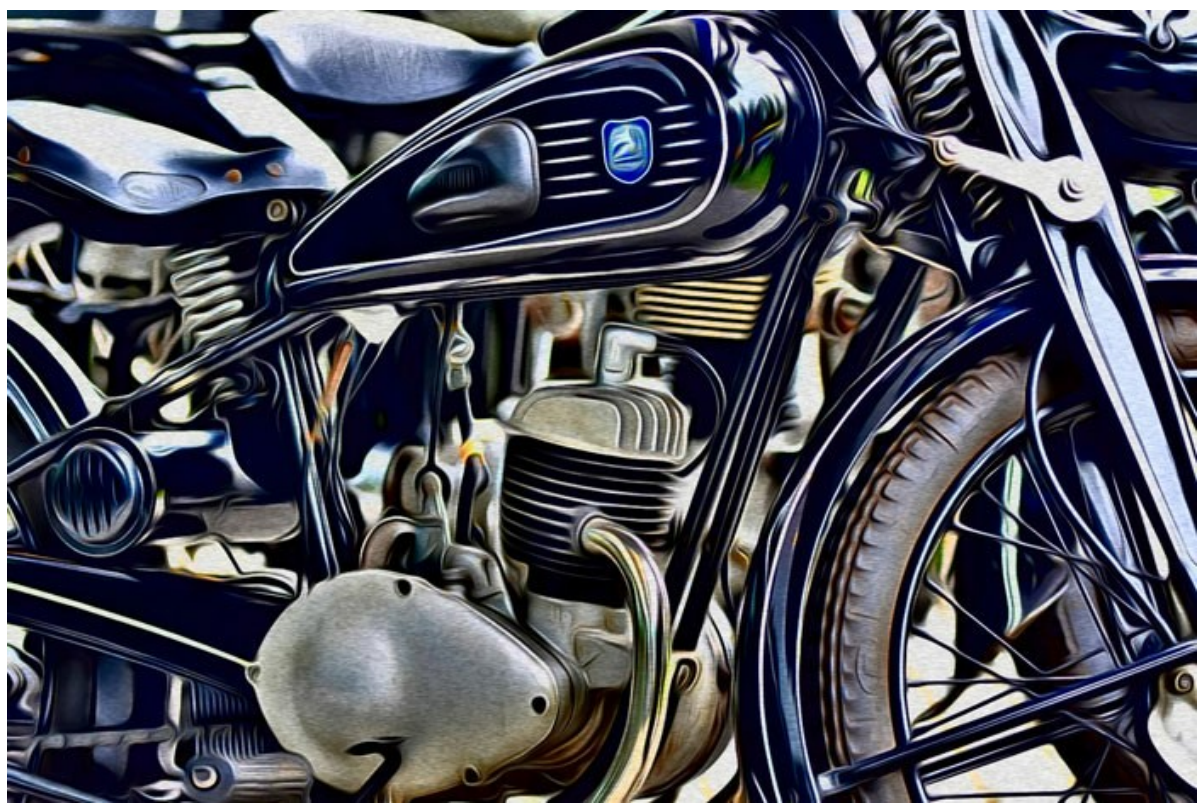

Motocicleta

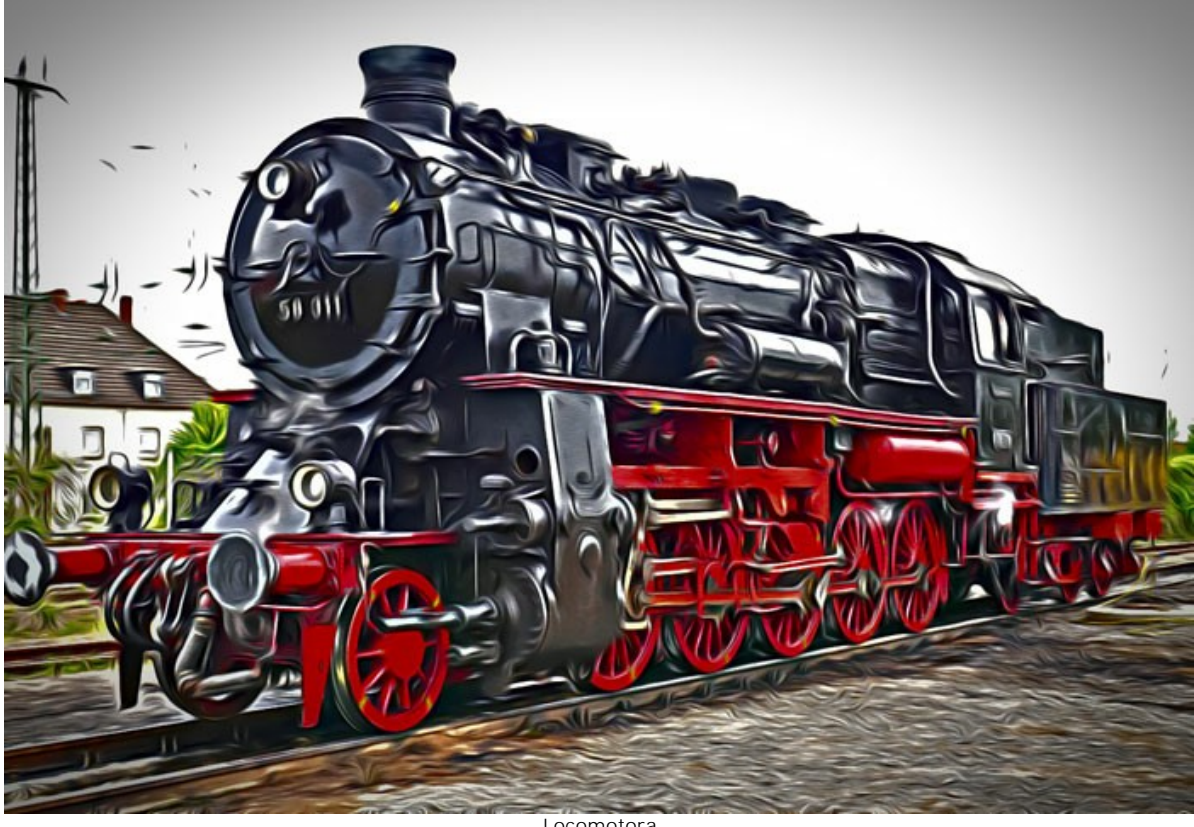

Locomotora

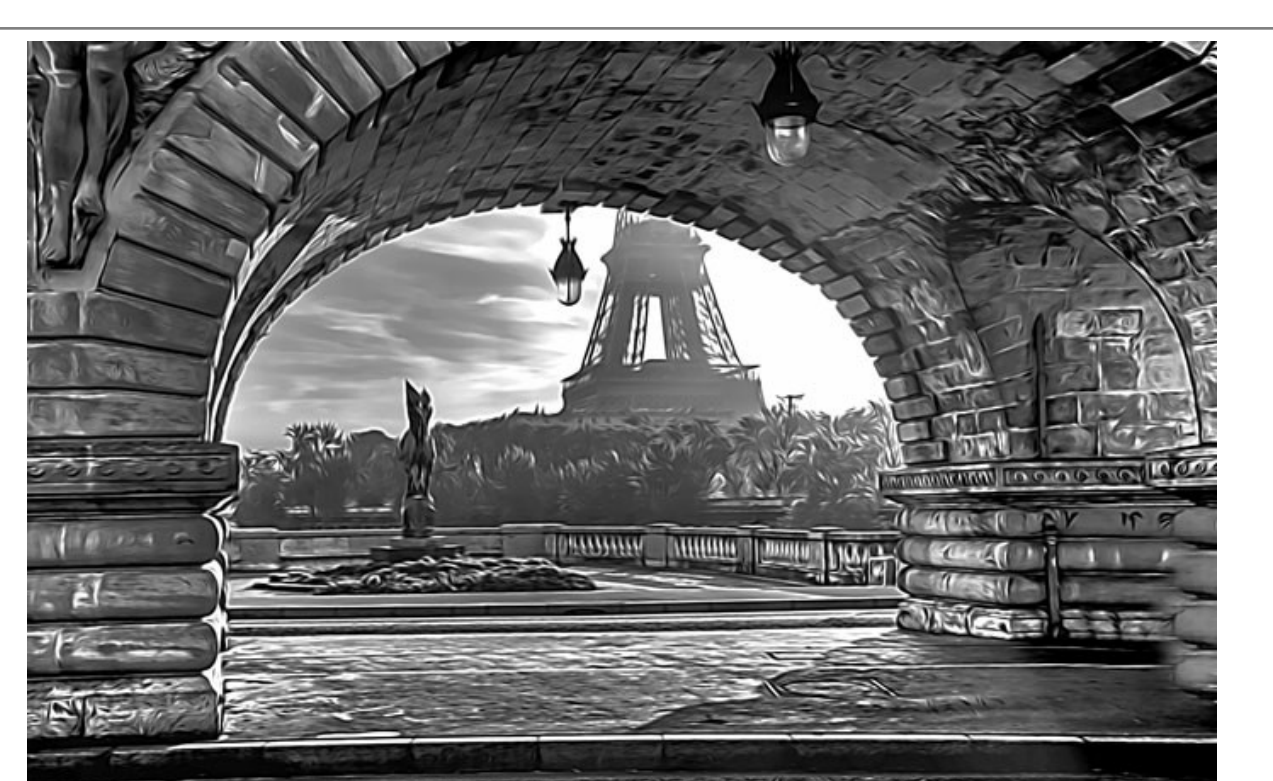

Bajo el puente

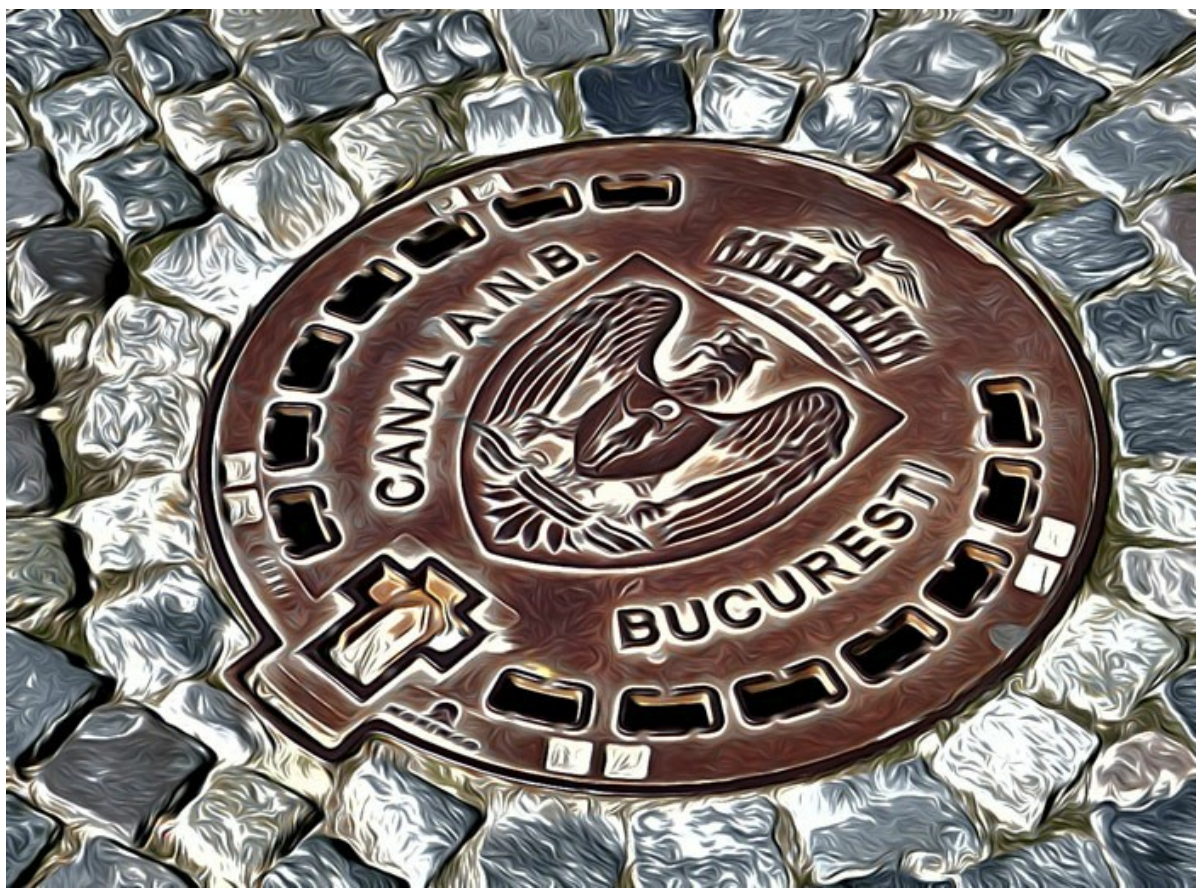

Tapa de registro

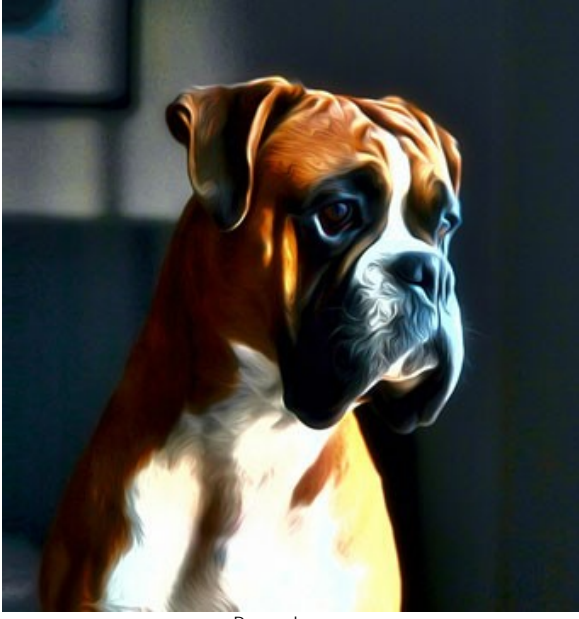

Perro boxer

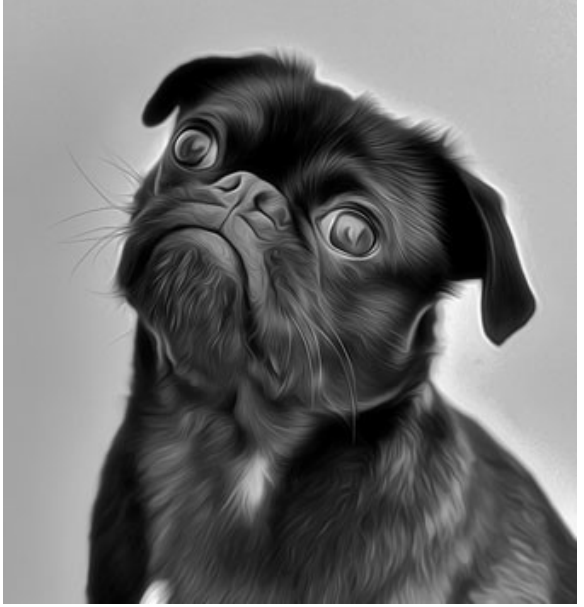

Pug negro

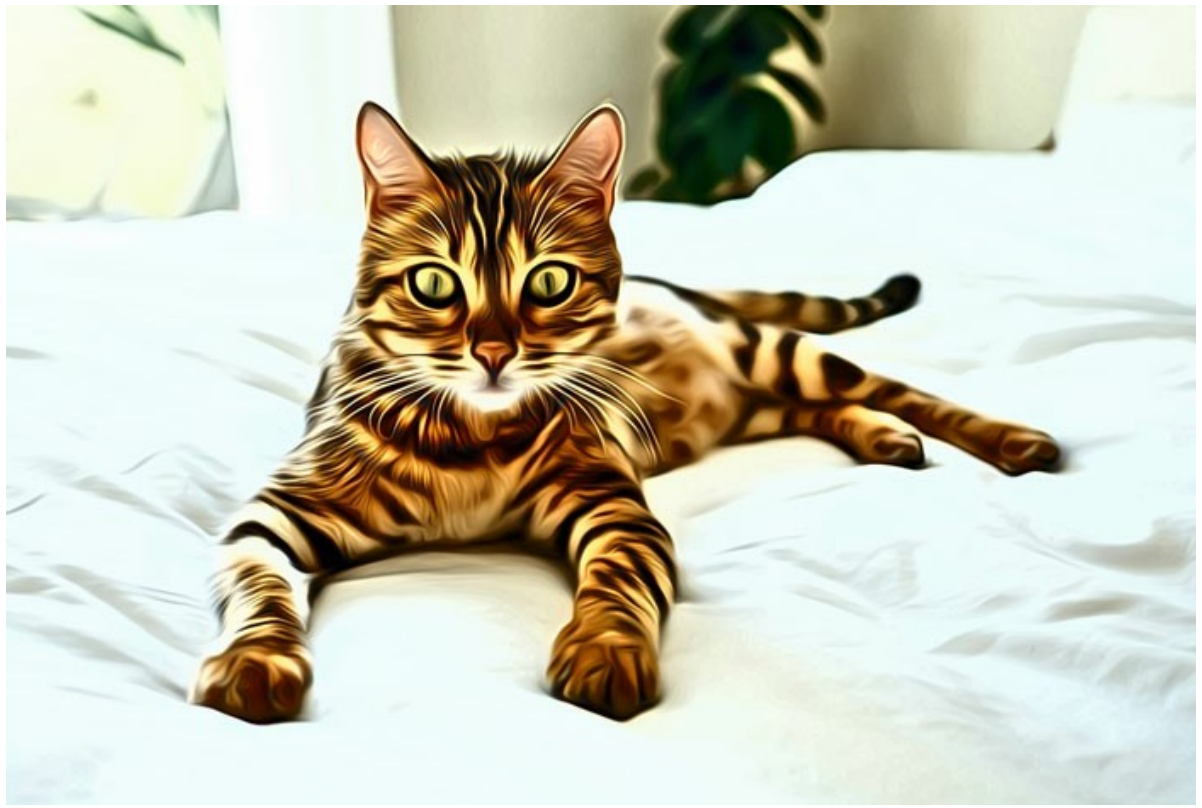

Gato de bengala

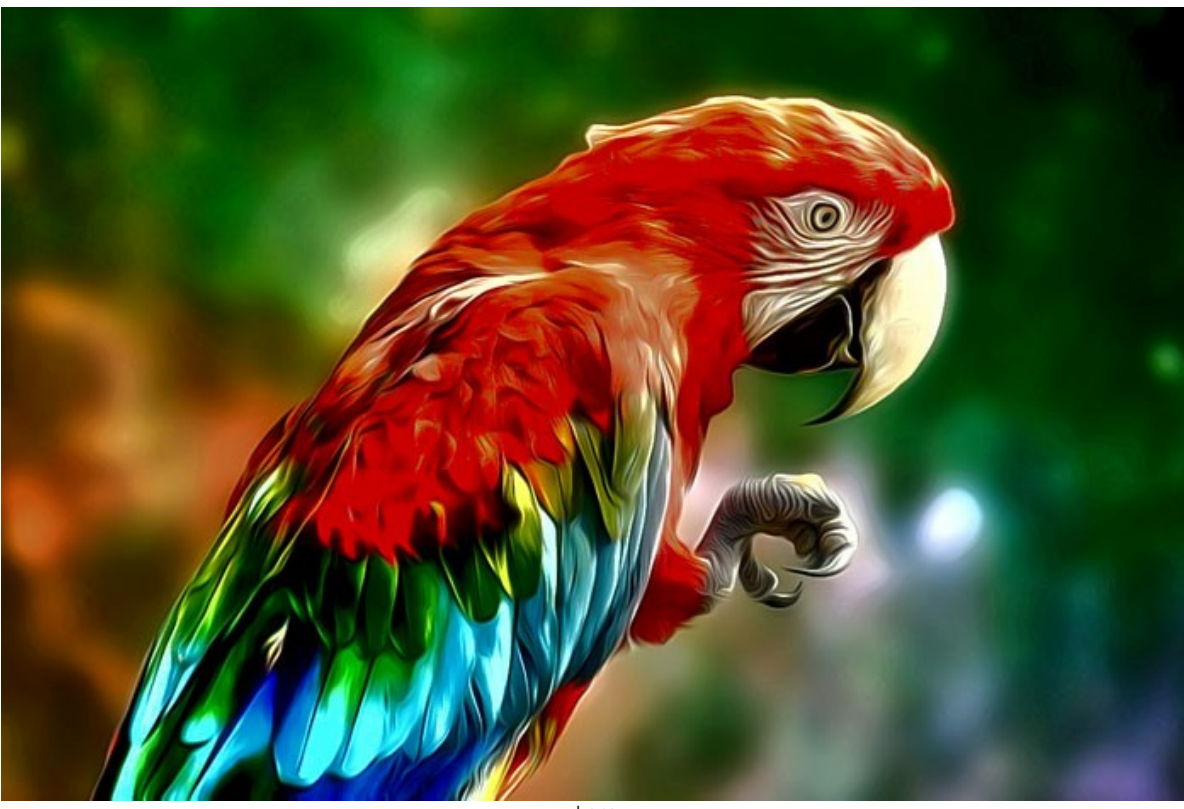

Loro

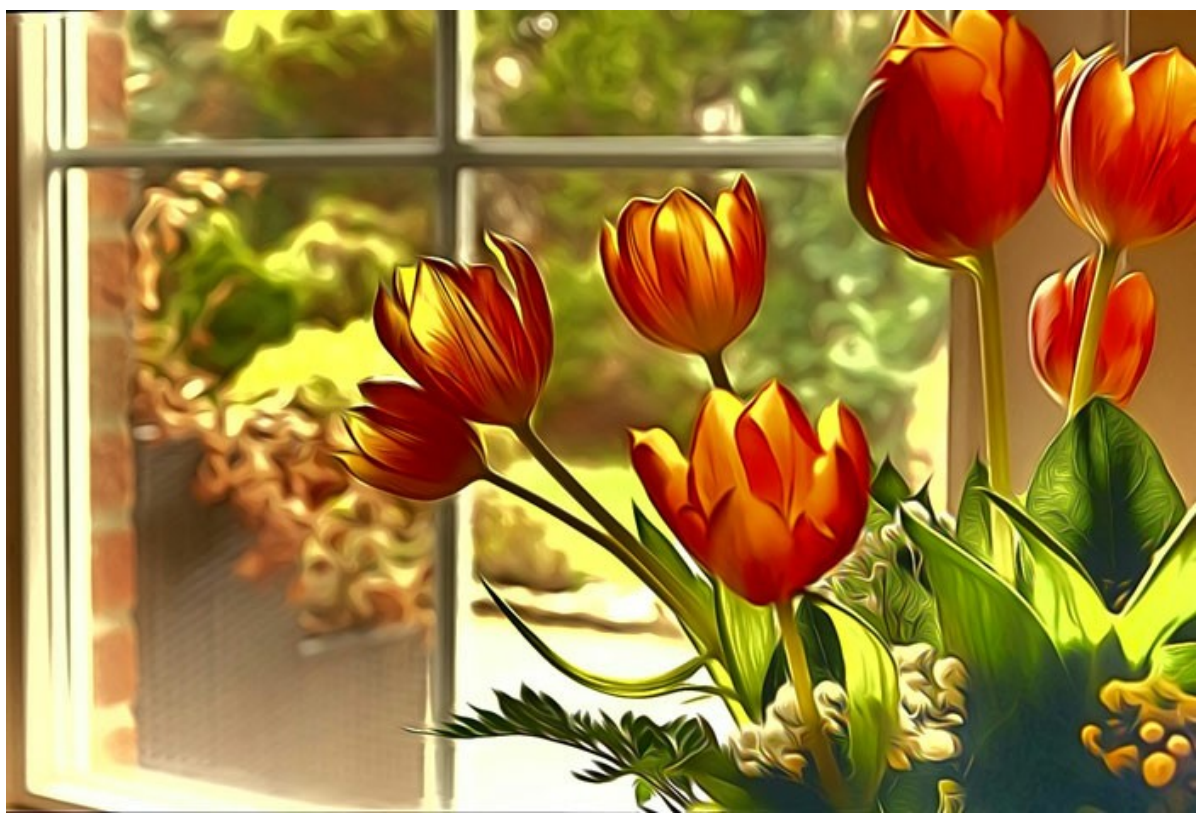

Tulipanes

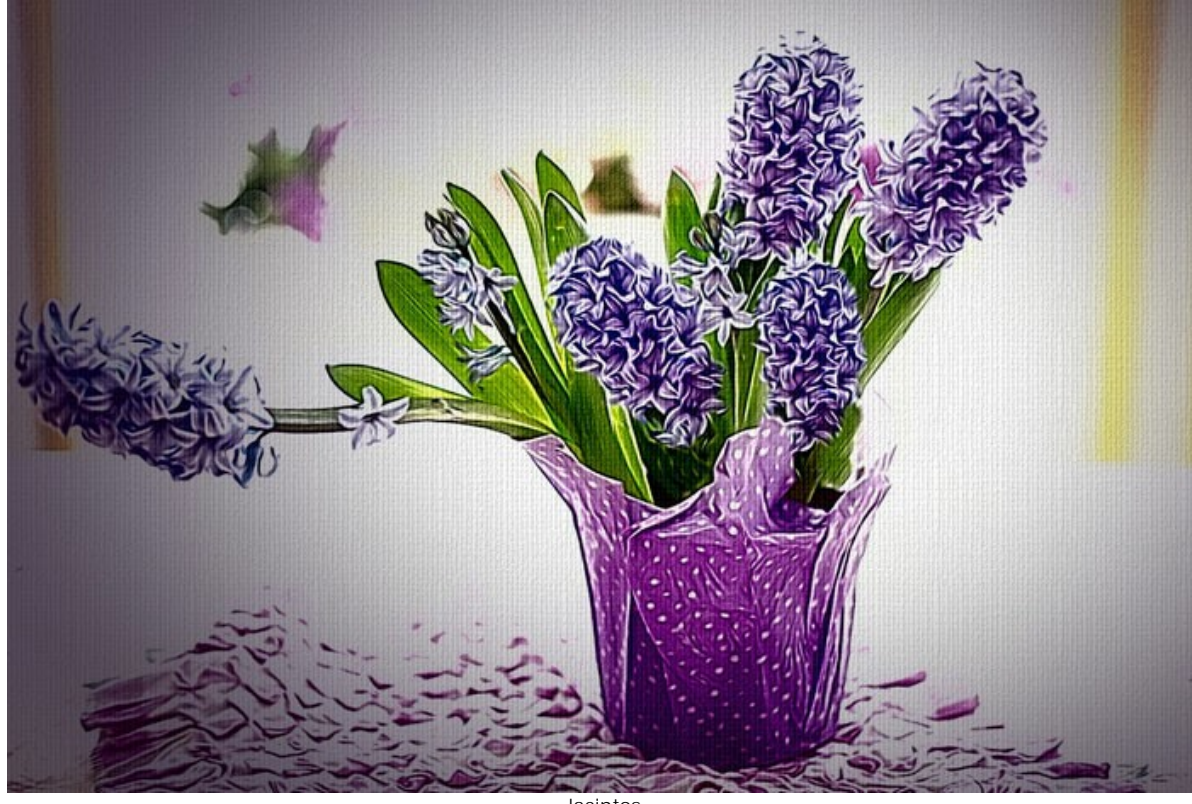

**Jacintos** 

**Grandes felinos** de **Claude Girolet**.

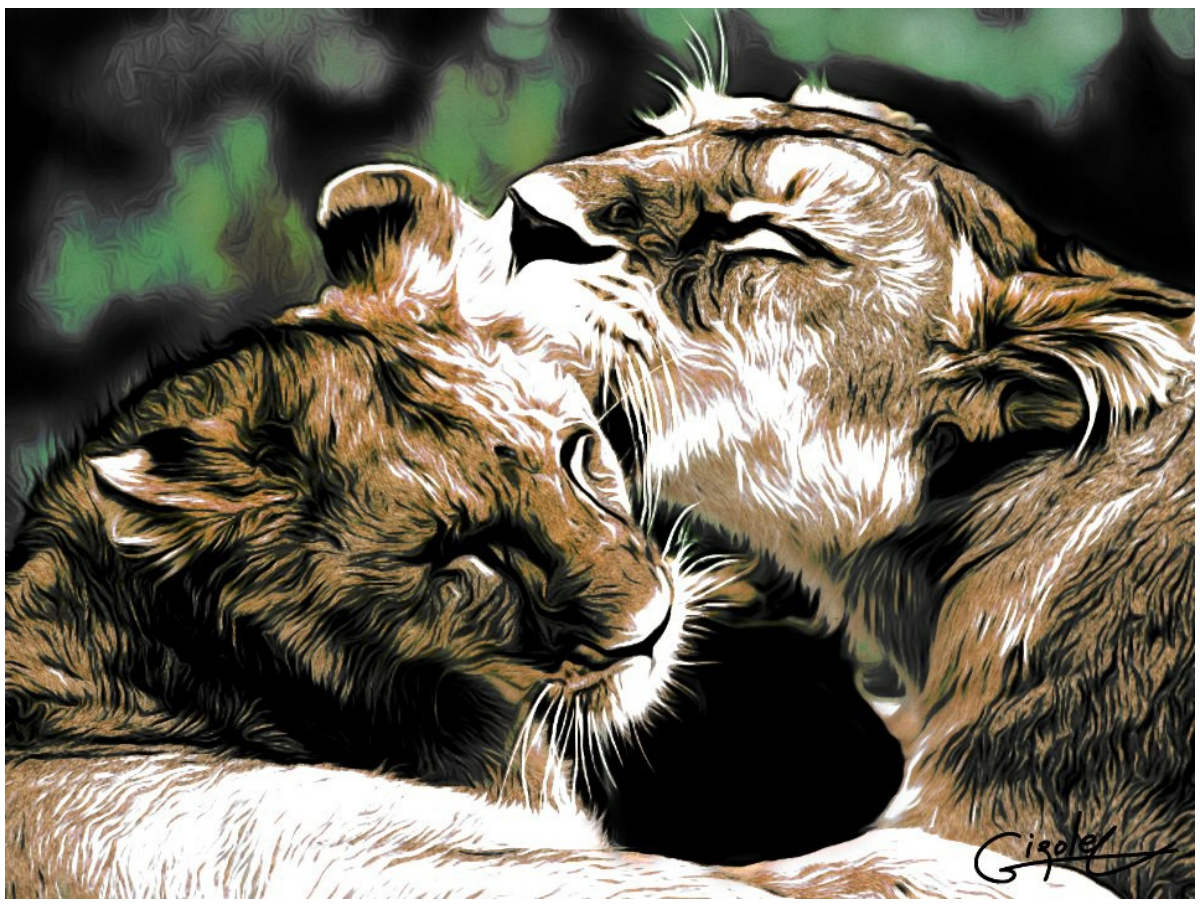

Dibujo de aerografía

**Cara expresiva** por **Claude Girolet**.

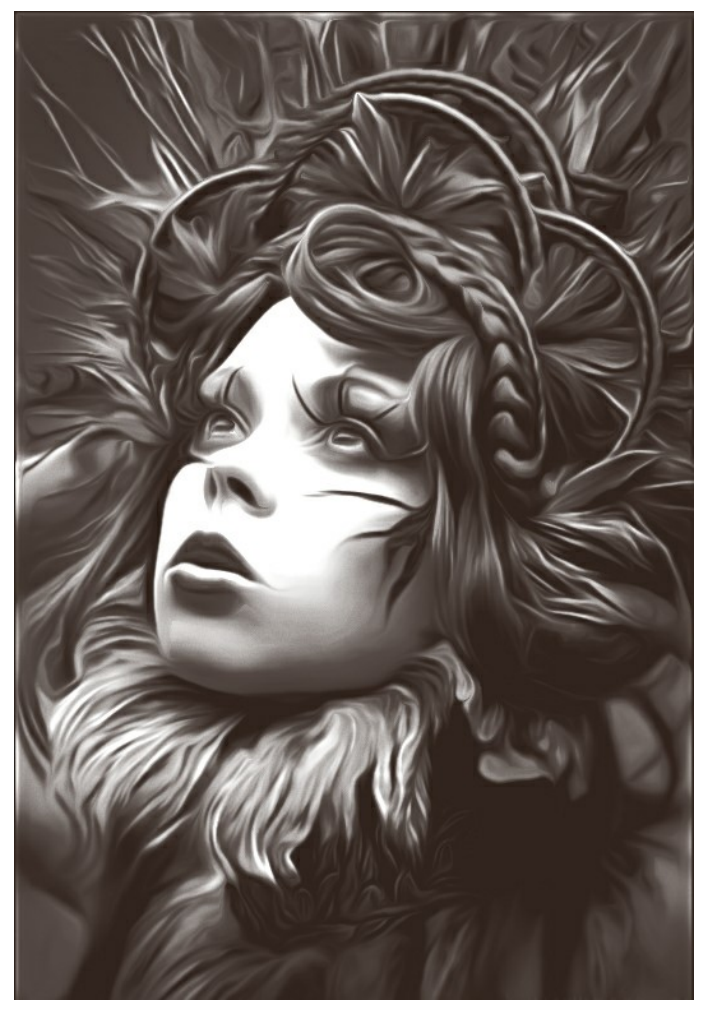

aerografía en blanco y negro

# **Diente de leon** por **W. Demuth**.

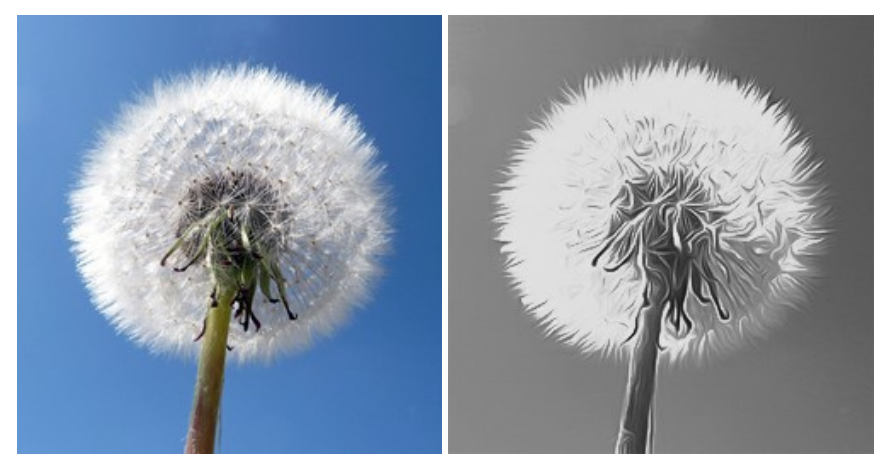

Imagen original aerografía en blanco y negro

# **Girasol** por **Lidia Rosaliska**.

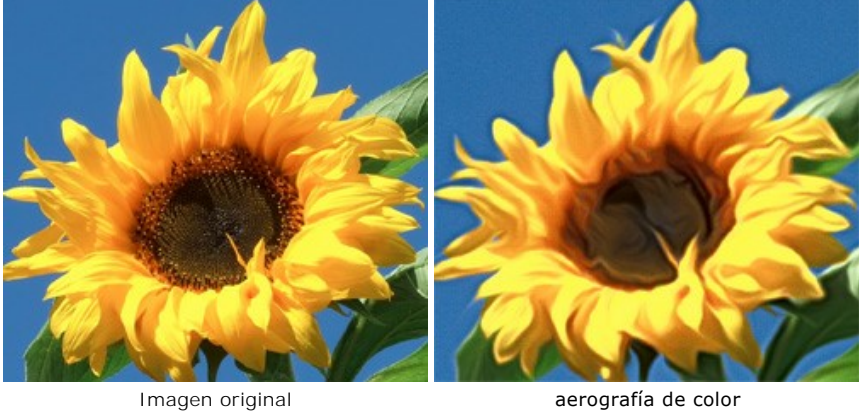

# **Filósofo** por **Lidia Rosaliska**.

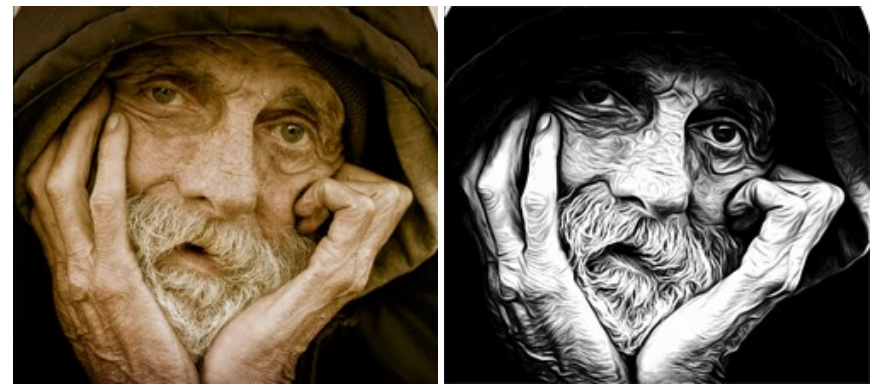

Imagen original aerografía en blanco y negro

# <span id="page-55-0"></span>**DISEÑE SU PROPIA CAMISETA**

**[AKVIS AirBrush](#page-2-0)** le permite crear ilustraciones artísticas asombrosas. Con este programa también puede crear un diseño único para su camiseta, su taza de café o un póster.

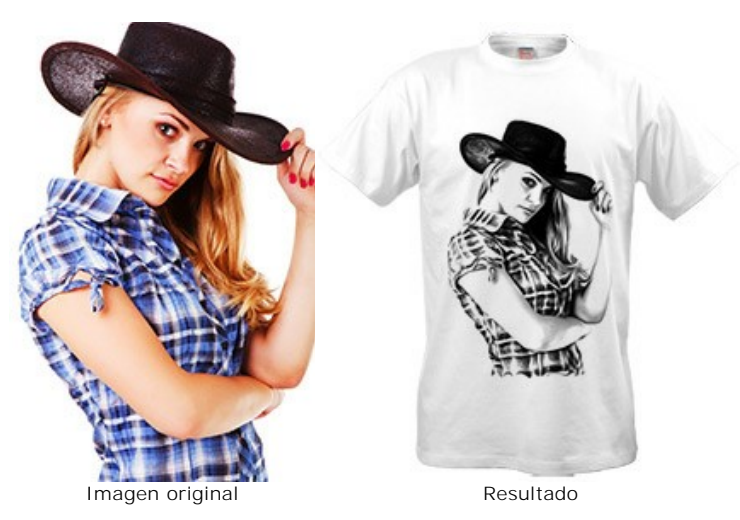

Se pueden utilizar los diseños virtuales de las camisetas para tiendas en línea y proyectos en la red. Para crear una camiseta real, sólo tiene que imprimir la imagen procesada con AirBrush en un papel de transferencia especial y plancharlo; o puede ir a una de las tipografìa.

En este tutorial utilizaremos la versión plugin de **AKVIS AirBrush** con **AliveColors**.

**Paso 1.** Abra una imagen en **AliveColors** y cree una copia de la capa (**Capas -> Duplicar**). **Paso 2.** Abra el plugin **AKVIS AirBrush** (**Efectos -> AKVIS -> AirBrush**).

En la ventana de vista previa, usted podrá visualizar una parte de la imagen procesada con la configuración por defecto.

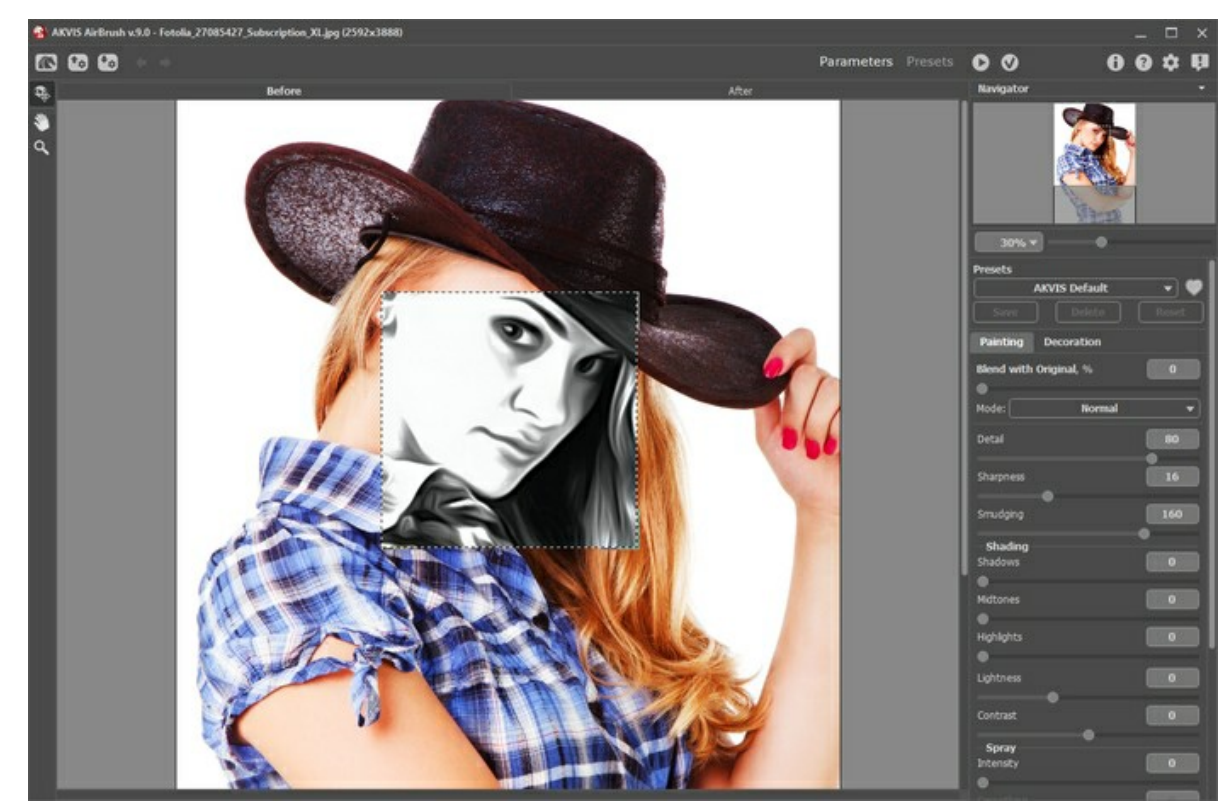

**Paso 3.** Elija uno de los presets o ajuste de configuración a su gusto. El objetivo es lograr una imagen expresiva.

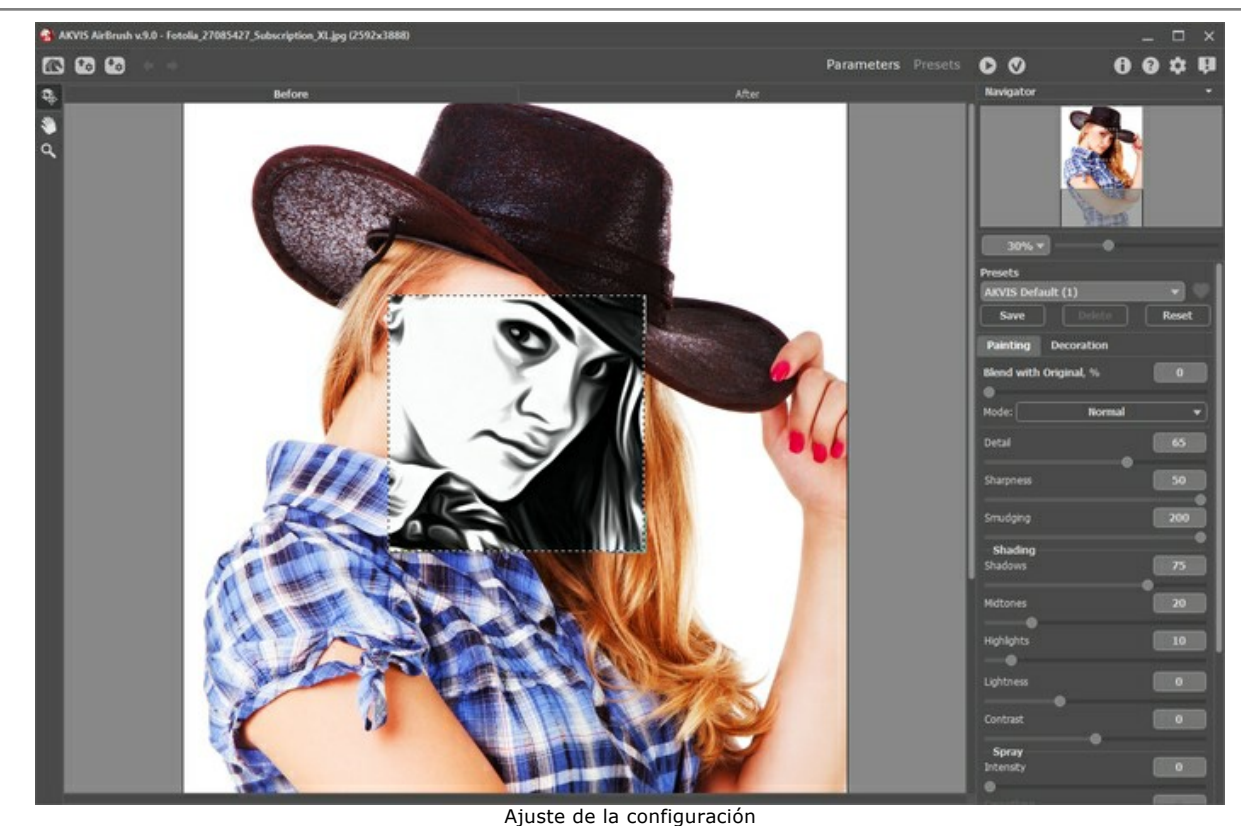

Paso 4. Presione el botón **con para procesar toda la imagen y luego el botón** con para aplicar los cambios y regresar a AliveColors.

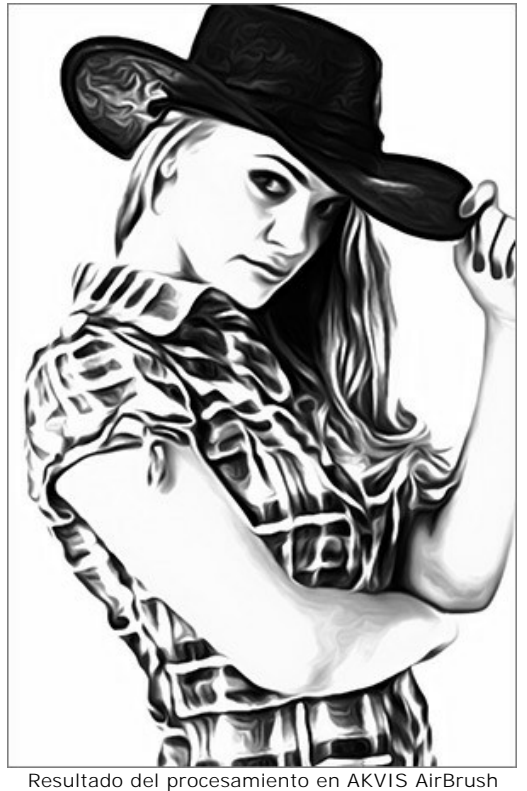

**Paso 5.** Para aumentar el área de la imagen, utilice el comando: **Imagen -> Tamaño de lienzo**.

Seleccione la herramienta **Dedo** <sub>(20</sub> y aplíquela para suavizar los bordes del dibujo (el sombrero, el brazo y la parte inferior de la camisa).

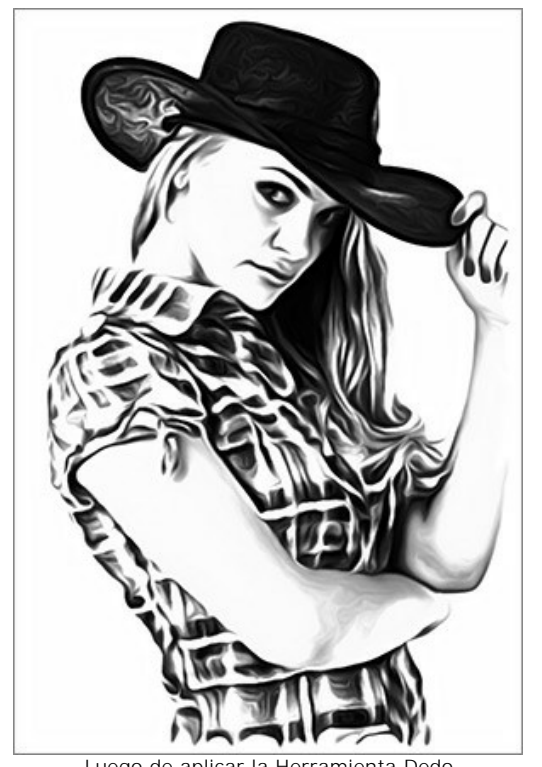

Luego de aplicar la Herramienta Dedo **Paso 6.** Abra una imagen que contenga una camiseta blanca. Coloque el diseño sobre ésta y seleccione el modo de fusión **Multiplicar**.

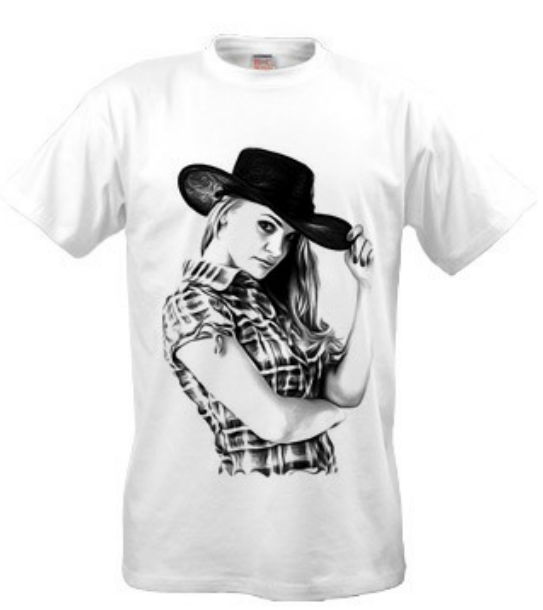

Diseño de la camiseta blanca

Paso 7. Si desea que la camiseta posea un mayor contraste, sin las sombras de color gris, usted puede aplicar el efecto **Umbral**: **Imagen -> Ajuste -> Umbral**.

Por ejemplo, utilice otra fotografía:

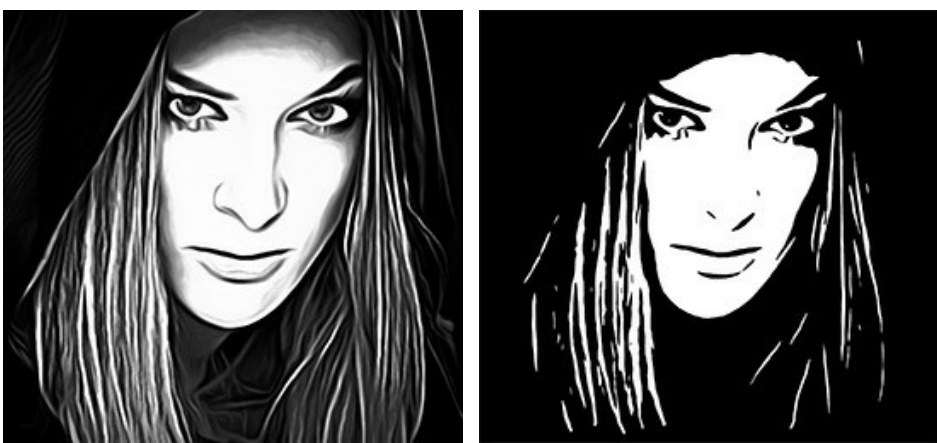

Luego de aplicar AirBrush **Efecto Umbral** 

Se puede colocar este diseño en una camiseta negra. Cambie el modo de fusión a **Trama**. Usted puede añadir texto a la imagen.

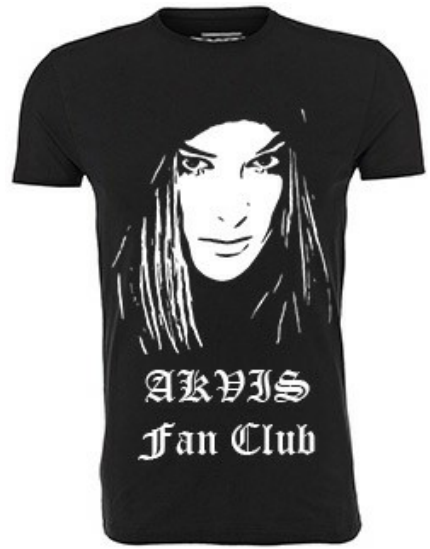

Diseño de la camiseta negra con texto añadido

¡Seguramente, sus amigos admirarán estas exclusivas camisetas personalizadas!

#### <span id="page-59-0"></span>**PROGRAMAS DE AKVIS**

#### **[AKVIS AirBrush — Técnica de la aerografía en sus fotos](https://akvis.com/es/airbrush/index.php?utm_source=help)**

**AKVIS AirBrush** es un software que permite imitar el efecto de aerografía, una técnica artística de la pintura. El software transforma una foto en una obra de arte creando elegantes diseños de aerografia. [Más…](https://akvis.com/es/airbrush/index.php?utm_source=help)

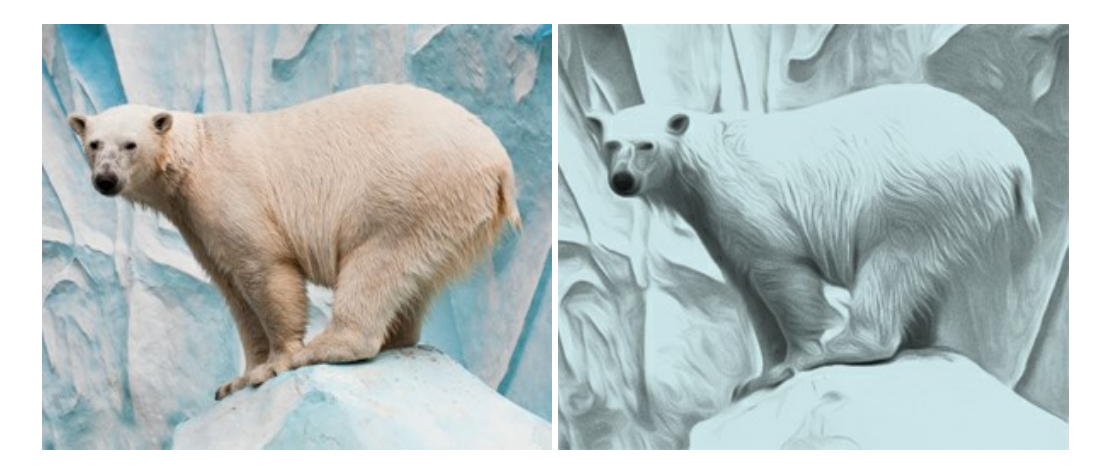

#### **[AKVIS Artifact Remover AI — Restauración de imágenes comprimidas en JPEG](https://akvis.com/es/artifact-remover/index.php?utm_source=help)**

**AKVIS Artifact Remover AI** utiliza algoritmos de inteligencia artificial para eliminar los artefactos de compresión JPEG y restaurar la calidad original de las imágenes comprimidas. El programa proporciona 4 modos de ajuste de imagen, cada modo de procesamiento tiene una red neuronal única desarrollada especialmente para una ocasión particular. El programa está disponible en versiones gratuita (Free) y comercial (Business). Para uso comercial necesita la licencia Business. [Más…](https://akvis.com/es/artifact-remover/index.php?utm_source=help)

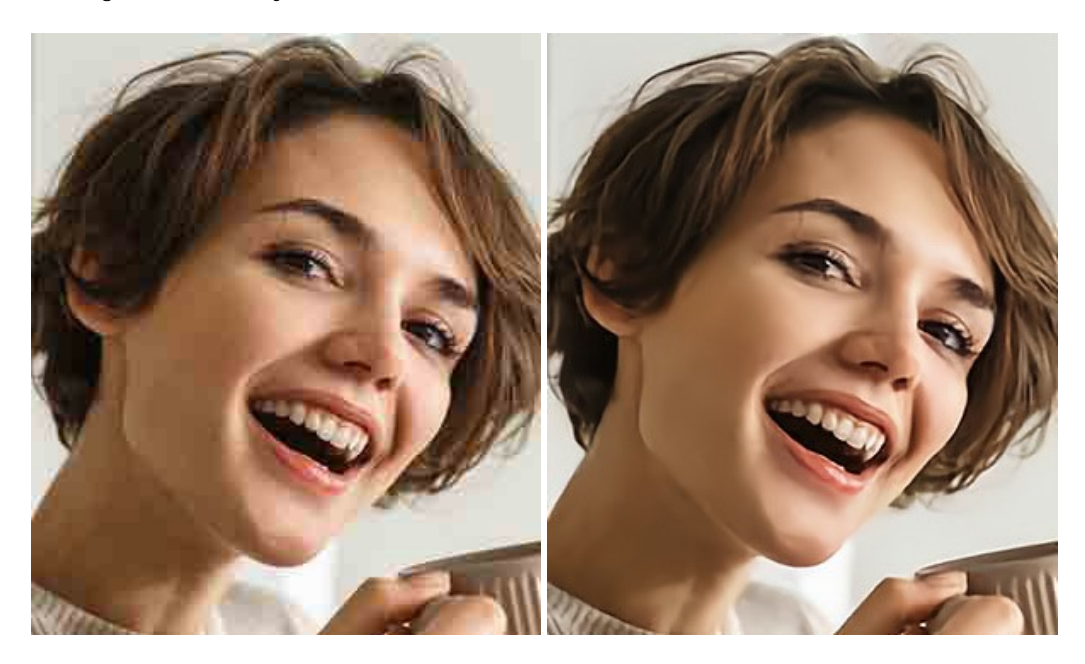

#### **[AKVIS ArtSuite — Efectos y marcos para decorar fotos](https://akvis.com/es/artsuite/index.php?utm_source=help)**

**AKVIS ArtSuite** es una colección de efectos para decorar fotos. El software ofrece una gran variedad de marcos para fotos así como también permite la posibilidad de crear marcos diferentes de las plantillas existentes. [Más…](https://akvis.com/es/artsuite/index.php?utm_source=help)

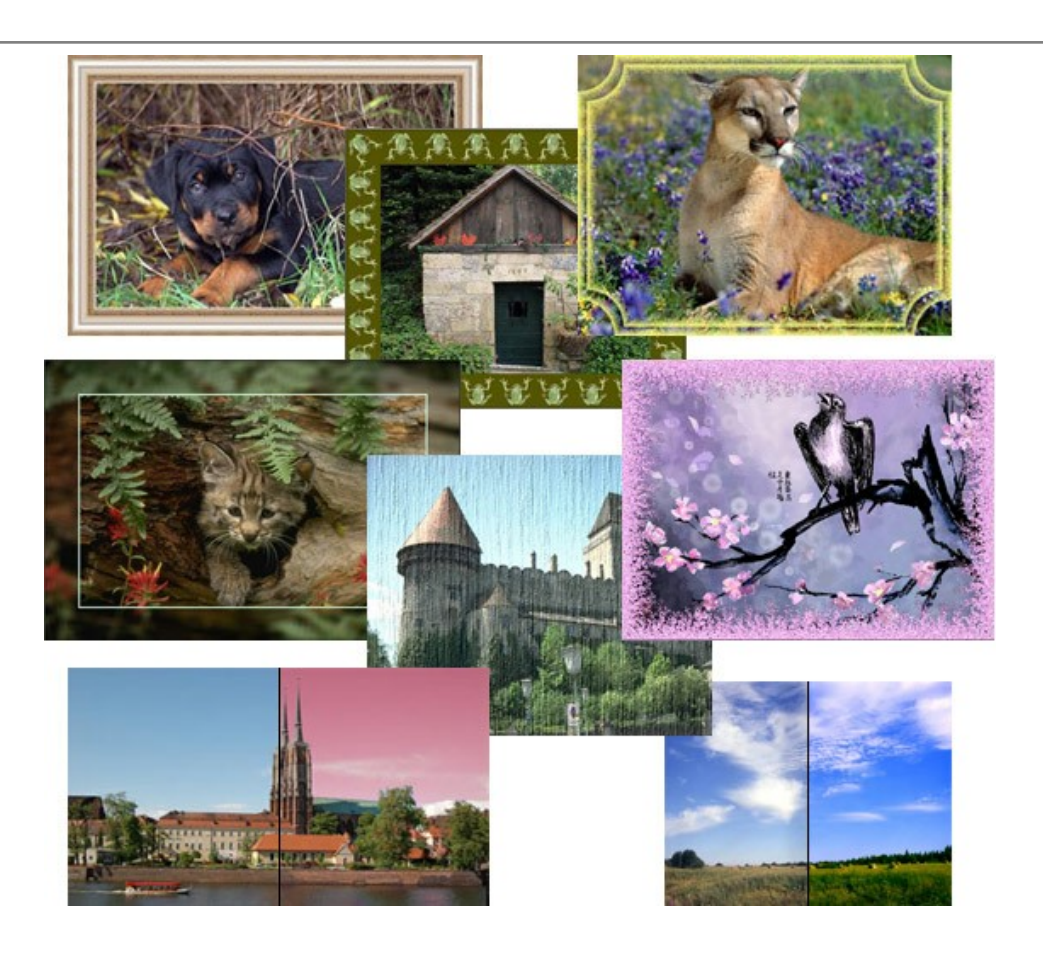

# **[AKVIS ArtWork — Colección completa de técnicas de pintura](https://akvis.com/es/artwork/index.php?utm_source=help)**

**AKVIS ArtWork** imita varias técnicas de pintura. El programa ofrece las técnica de pintura: *Óleo*, *Acuarela*, *Gouache*, *Cómics*, *Pluma y tinta*, *Linograbado*, *Estarcido*, *Pastel* y *Puntillismo*. ¡Convierta sus fotos en obras de arte! [Más…](https://akvis.com/es/artwork/index.php?utm_source=help)

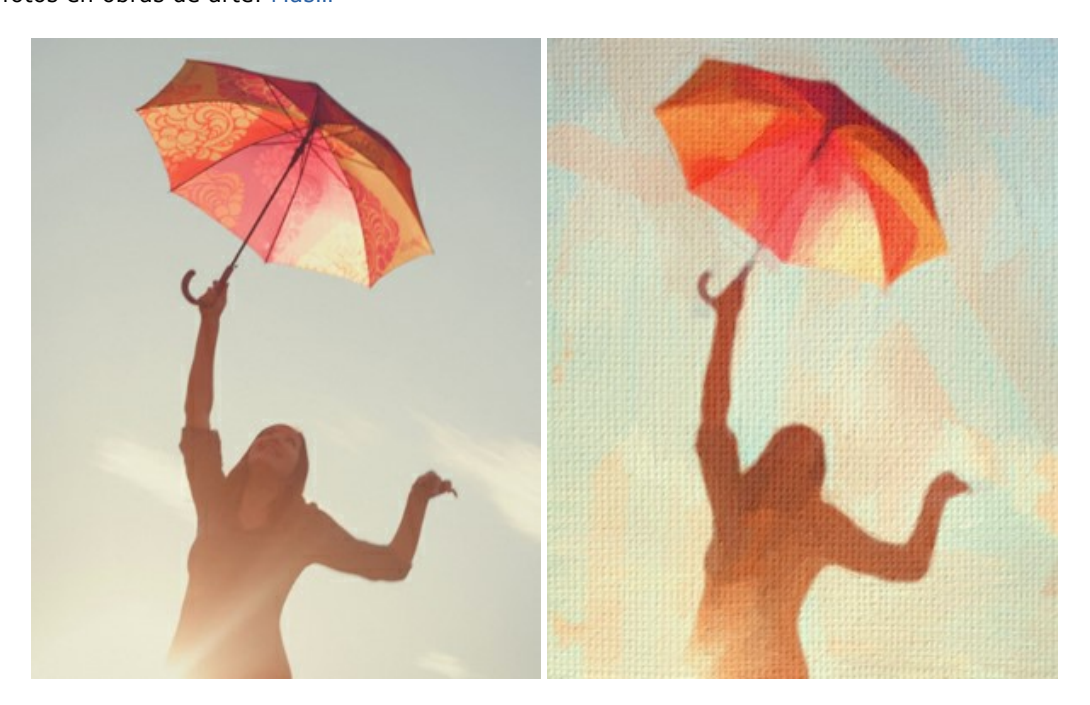

#### **[AKVIS Chameleon — Montaje fotográfico](https://akvis.com/es/chameleon/index.php?utm_source=help)**

**AKVIS Chameleon** es un programa para creación de montajes fotográficos con ajuste automático de objetos insertados a la gama de colores de la imagen de destino. El programa ajusta el objeto insertado de modo que el objeto armoniza con el fondo de la imagen. [Más…](https://akvis.com/es/chameleon/index.php?utm_source=help)

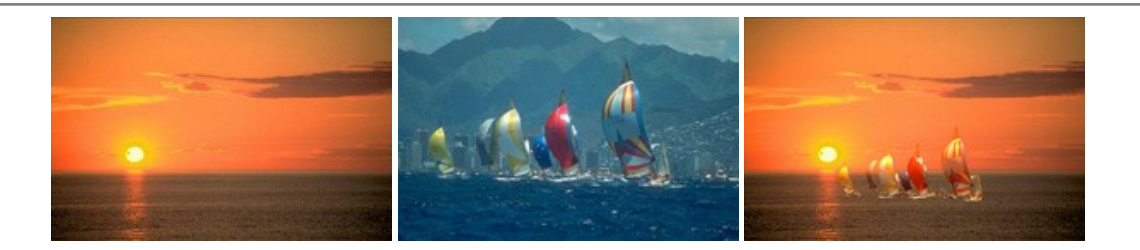

#### **[AKVIS Charcoal — Dibujos al carboncillo y tiza](https://akvis.com/es/charcoal/index.php?utm_source=help)**

**AKVIS Charcoal** es una herramienta artística para la conversión de fotos en dibujos al carboncillo y tiza. Usando el programa puede crear dibujos en blanco y negro de aspecto profesional y también lograr efectos artísticos excepcionales, tales como sanguina. [Más…](https://akvis.com/es/charcoal/index.php?utm_source=help)

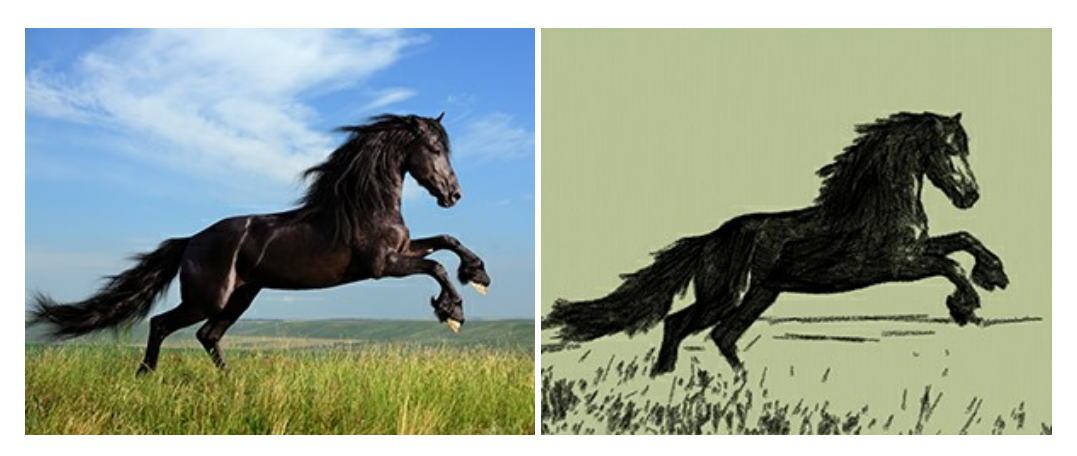

## **[AKVIS Coloriage AI — Añada colores a fotos en blanco y negro](https://akvis.com/es/coloriage/index.php?utm_source=help)**

**AKVIS Coloriage AI** permite colorear fotografías en blanco y negro. El programa incluye un modo de coloración de imágenes impulsado por AI basado en el aprendizaje automático, así como el método clásico de coloración manual por seleccionar las zonas. ¡Dé nueva vida a las fotos antiguas de familia! Más...

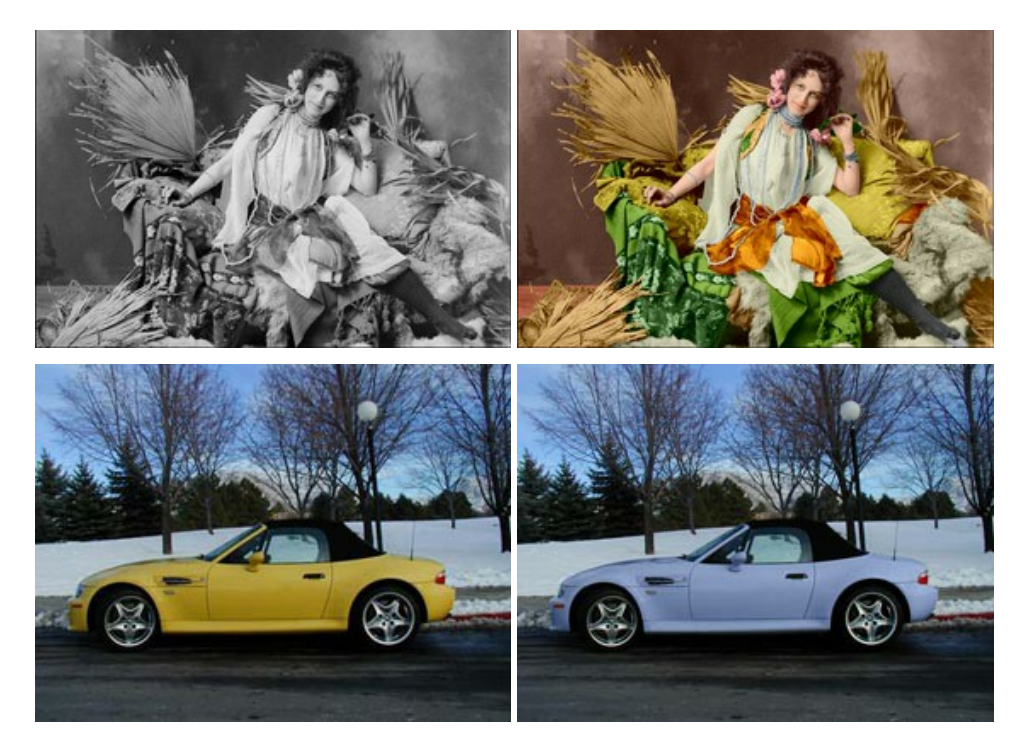

# **[AKVIS Decorator — Aplique nueva textura y color](https://akvis.com/es/decorator/index.php?utm_source=help)**

**AKVIS Decorator** le permite a usted cambiar la superficie de un objeto de modo muy realista. El programa aplica una textura o un color, preservando el volumen de un objeto, sus dobleces y pliegues. El nuevo patrón se ve absolutamente natural y le hace ver la cosas de modo diferente. [Más…](https://akvis.com/es/decorator/index.php?utm_source=help)

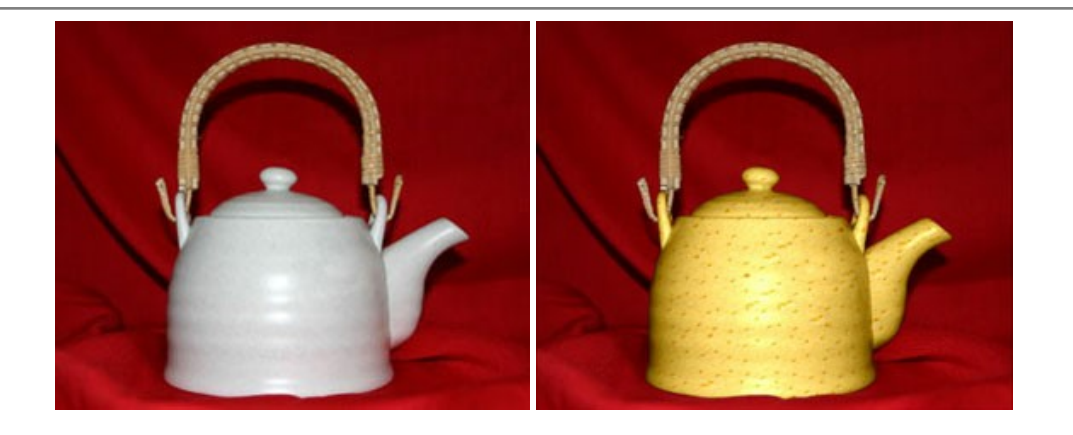

## **[AKVIS Draw — Efecto de dibujo a lápiz hecho a mano](https://akvis.com/es/draw/index.php?utm_source=help)**

**AKVIS Draw** permite convertir fotografías a dibujos a lápiz, creando obras de arte. El programa reproduce creativamente los trazos imitando la visión de un artista. ¡Haga que sus trabajos parezcan realizados a mano! Más...

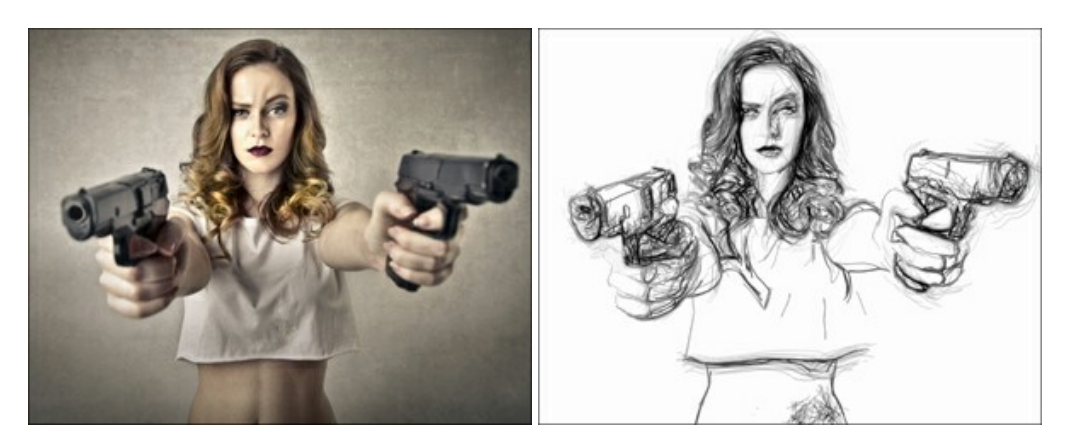

# **[AKVIS Enhancer — Corrección de fotos y revelación de detalles](https://akvis.com/es/enhancer/index.php?utm_source=help)**

**AKVIS Enhancer** destaca los detalles intensificando la transición de colores. El programa refuerza la diferencia entre los pixeles adyacentes que tienen graduaciones de color diferentes y de esa manera permite realzar no solamente los detalles en la sombra, sino también los detalles en las áreas sobreexpuestas y de tonos medios. El software funciona en tres modos: *Realzar detalles*, *Preimpresión* y *Corrección de tonos*. [Más…](https://akvis.com/es/enhancer/index.php?utm_source=help)

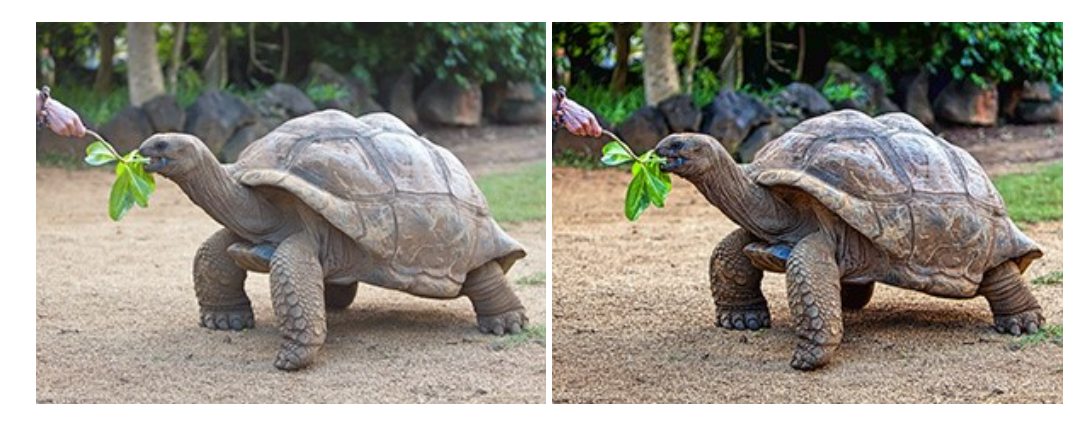

#### **[AKVIS Explosion — Efectos fabulosos de explosión y destrucción](https://akvis.com/es/explosion/index.php?utm_source=help)**

**AKVIS Explosion** ofrece efectos creativos de destrucción y de explosión de partículas para las fotos. Destruye objetos y aplica partículas de polvo y arena a una imagen. ¡Con este software, puede crear imágenes llamativas en solo unos minutos! [Más…](https://akvis.com/es/explosion/index.php?utm_source=help)

![](_page_63_Picture_1.jpeg)

#### **[AKVIS Frames — Decore sus fotos con marcos](https://akvis.com/es/frames/index.php?utm_source=help)**

**AKVIS Frames** es un software gratuito de edición de fotos, diseñado para trabajar con los [paquetes de marcos de AKVIS](c:/es/frame-packs/index.php)

![](_page_63_Picture_4.jpeg)

# **[AKVIS HDRFactory — Imágenes HDR: ¡Más brillante que la realidad!](https://akvis.com/es/hdrfactory/index.php?utm_source=help)**

**AKVIS HDRFactory** permite crear imágenes HDR de una serie de fotos tomadas con diferentes ajustes de exposición. También el programa imita el efecto HDR en una sola foto. Es posible utilizar el programa para la corrección de fotografías. [Más…](https://akvis.com/es/hdrfactory/index.php?utm_source=help)

![](_page_63_Picture_7.jpeg)

# **[AKVIS Inspire AI — Estilización artística de imágenes](https://akvis.com/es/inspire/index.php?utm_source=help)**

**AKVIS Inspire AI** estiliza imágenes con el uso de varias muestras de pintura. El programa basado en inteligencia artificial aplica el esquema de color y el estilo de una obra de arte seleccionada a una foto creando una nueva obra maestra. El software incluye una galería de estilos artísticos y permite cargar una muestra personalizada. iImite los estilos de artistas de fama mundial! [Más…](https://akvis.com/es/inspire/index.php?utm_source=help)

![](_page_64_Picture_1.jpeg)

## **[AKVIS LightShop — Efectos de luz y estrellas](https://akvis.com/es/lightshop/index.php?utm_source=help)**

**AKVIS LightShop** le permite crear una infinidad de efectos de luz de manera rápida y vistosa. Para su comodidad, el programa ofrece una diversidad de efectos listos para utilizar. ¡Añade un poco de magia a sus imágenes! Más...

![](_page_64_Picture_4.jpeg)

# **[AKVIS Magnifier AI — Ampliar imágenes y mejorar la calidad](https://akvis.com/es/magnifier/index.php?utm_source=help)**

**AKVIS Magnifier AI** permite aumentar el tamaño de las fotos y mejorar la calidad y apariencia de las imágenes. Con el uso de algoritmos basados en redes neuronales Magnifier AI mejora las imágenes a una resolución súper alta, hasta un 800 %, y produce impresiones del tamaño de una pared. ¡Mejore la resolución de las imágenes, cree imágenes claras y detalladas con una calidad perfecta! [Más…](https://akvis.com/es/magnifier/index.php?utm_source=help)

![](_page_64_Picture_7.jpeg)

# **[AKVIS MakeUp — Retoque de retratos fotográficos](https://akvis.com/es/makeup/index.php?utm_source=help)**

**AKVIS MakeUp** mejora retratos y añade un toque de glamour a sus fotos, dándoles un aspecto profesional. El software suaviza automáticamente los pequeños defectos de la piel, haciéndola radiante, bella, pura, como se puede ver en las imágenes artísticas. Es increíble como la buena tez puede rejuvenecer y refrescar un vistazo! [Más…](https://akvis.com/es/makeup/index.php?utm_source=help)

![](_page_65_Picture_1.jpeg)

# **[AKVIS NatureArt — Fenómenos naturales en sus fotos](https://akvis.com/es/natureart/index.php?utm_source=help)**

**AKVIS NatureArt** es una excelente herramienta para imitar la belleza de los fenómenos naturales en sus fotos digitales. El programa incluye una variedad de efectos: [Lluvia](https://akvis.com/es/natureart-tutorial/effects/rain.php?utm_source=help)

![](_page_65_Picture_4.jpeg)

# **[AKVIS Neon — Dibujos brillantes a partir de fotos](https://akvis.com/es/neon/index.php?utm_source=help)**

**AKVIS Neon** permite crear efectos increíbles de líneas brillantes de luz. El software transforma una foto en un dibujo de neón que parece hecho con tinta luminiscente. [Más…](https://akvis.com/es/neon/index.php?utm_source=help)

![](_page_66_Picture_1.jpeg)

#### **[AKVIS Noise Buster AI — Reducción de ruido digital](https://akvis.com/es/noise-buster/index.php?utm_source=help)**

**AKVIS Noise Buster AI** es un programa de reducción de ruido en imágenes digitales y escaneadas. El programa reduce diferentes tipos de ruído (de luminosidad y de color) sin dañar otros aspectos de la fotografía. El software incluye tecnologías de inteligencia artificial y ajustes para refinación manual. [Más…](https://akvis.com/es/noise-buster/index.php?utm_source=help)

![](_page_66_Figure_4.jpeg)

## **[AKVIS OilPaint — Efecto de pintura al óleo](https://akvis.com/es/oilpaint/index.php?utm_source=help)**

**AKVIS OilPaint** convierte fotografias en pinturas al óleo. La misteriosa producción de una pintura sucede justo frente a los ojos. El algoritmo único reproduce de manera auténtica la técnica del pincel real. ¡Con este programa usted se puede volver un pintor! [Más…](https://akvis.com/es/oilpaint/index.php?utm_source=help)

![](_page_66_Picture_7.jpeg)

#### **[AKVIS Pastel — Pintura al pastel de una foto](https://akvis.com/es/pastel/index.php?utm_source=help)**

**AKVIS Pastel** convierte su fotografía en una obra de arte, imitando una de las técnicas artísticas más populares - el arte del pastel. Es una poderosa herramienta para dar rienda suelta a su creatividad. [Más…](https://akvis.com/es/pastel/index.php?utm_source=help)

![](_page_67_Picture_1.jpeg)

#### **[AKVIS Points — Efecto de puntillismo en sus fotos](https://akvis.com/es/points/index.php?utm_source=help)**

**AKVIS Points** le permite transformar sus fotos en pinturas utilizando uno de los más emocionantes técnicas pictóricas - el puntillismo. Con el software puede crear fácilmente magníficas obras de arte de una manera puntillista. ¡Entre en el mundo de los colores brillantes! [Más…](https://akvis.com/es/points/index.php?utm_source=help)

![](_page_67_Figure_4.jpeg)

# **[AKVIS Refocus AI — Efectos de enfoque y desenfoque](https://akvis.com/es/refocus/index.php?utm_source=help)**

**AKVIS Refocus AI** mejora la nitidez de imágenes borrosas. Puede mejorar la nitidez de toda la imagen o enfocar sólo algunos elementos de la imagen. También puede añadir efectos de desenfoque a las fotografías. El software funciona en cinco modos: *Enfoque AI*, *Miniatura* (*Tilt-Shift*) y *Desenfoque de diafragma*. [Más…](https://akvis.com/es/refocus/index.php?utm_source=help)

![](_page_67_Picture_7.jpeg)

### **[AKVIS Retoucher — Restauración de imágenes](https://akvis.com/es/retoucher/index.php?utm_source=help)**

**AKVIS Retoucher** es un programa para retoque fotográfico y restauración de imágenes. Permite automáticamente quitar defectos como motas de polvo, raspaduras y otros. También es posible eliminar con el programa marcas de fecha o pequeños detalles irrelevantes y objetos aún más grandes. [Más…](https://akvis.com/es/retoucher/index.php?utm_source=help)

![](_page_68_Picture_1.jpeg)

## **[AKVIS Sketch — Conversión de fotos en dibujos a lápiz](https://akvis.com/es/sketch/index.php?utm_source=help)**

**AKVIS Sketch** transforma fotografías en dibujos a lápiz o acuarela. El programa permite crear dibujos en color o en blanco y negro, imita la técnica del grafito y el lápiz de color. El programa ofrece los estilos de conversión de foto a dibujo siguientes: *Clásico*, *Artístico*, *Maestro* y *Multiestilo*. Cada estilo tiene una serie de presets. ¡AKVIS Sketch le permite sentirse como un verdadero artista! [Más…](https://akvis.com/es/sketch/index.php?utm_source=help)

![](_page_68_Picture_4.jpeg)

# **[AKVIS SmartMask — Selección y extracción de objetos en un clic](https://akvis.com/es/smartmask/index.php?utm_source=help)**

**AKVIS SmartMask** permite seleccionar objetos complicados en unos segundos sin tener que trazar su contorno. El software selecciona objetos y elimina fondos en un clic. Dedicará menos tiempo a la selección de objetos y más a la creatividad. Más...

![](_page_69_Picture_1.jpeg)

#### **[AKVIS Watercolor — Efecto acuarela para sus fotos](https://akvis.com/es/watercolor/index.php?utm_source=help)**

**AKVIS Watercolor** fácilmente hace que su foto parezca a una pintura de acuarela brillante y emocionante. El programa incluye dos estilos de conversión de foto a pintura: *Acuarela clásica* y *Acuarela de contorno*. Cada uno tiene una amplia gama de presets listos para usar. El software convierte imágenes ordinarias en obras de arte de acuarela. [Más…](https://akvis.com/es/watercolor/index.php?utm_source=help)

![](_page_69_Picture_4.jpeg)